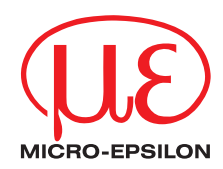

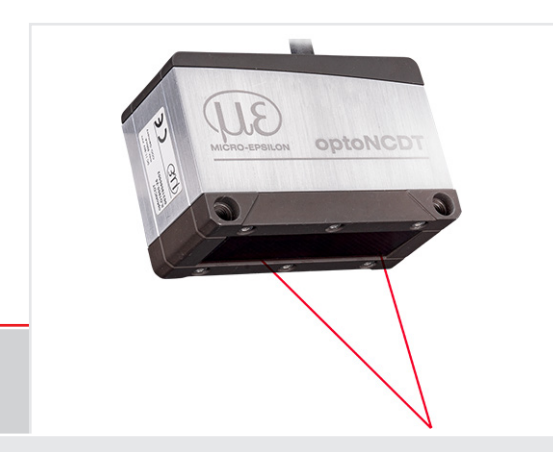

Betriebsanleitung **optoNCDT 1900 PROFINET**

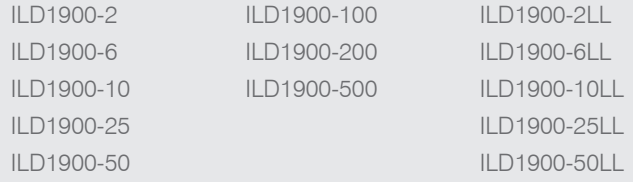

Intelligente laseroptische Wegmessung

MICRO-EPSILON MESSTECHNIK GmbH & Co. KG Königbacher Str. 15

94496 Ortenburg / Deutschland

Tel. +49 (0) 8542 / 168-0 Fax +49 (0) 8542 / 168-90 e-mail info@micro-epsilon.de www.micro-epsilon.de

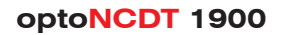

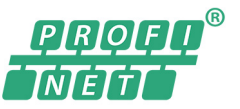

# Inhalt

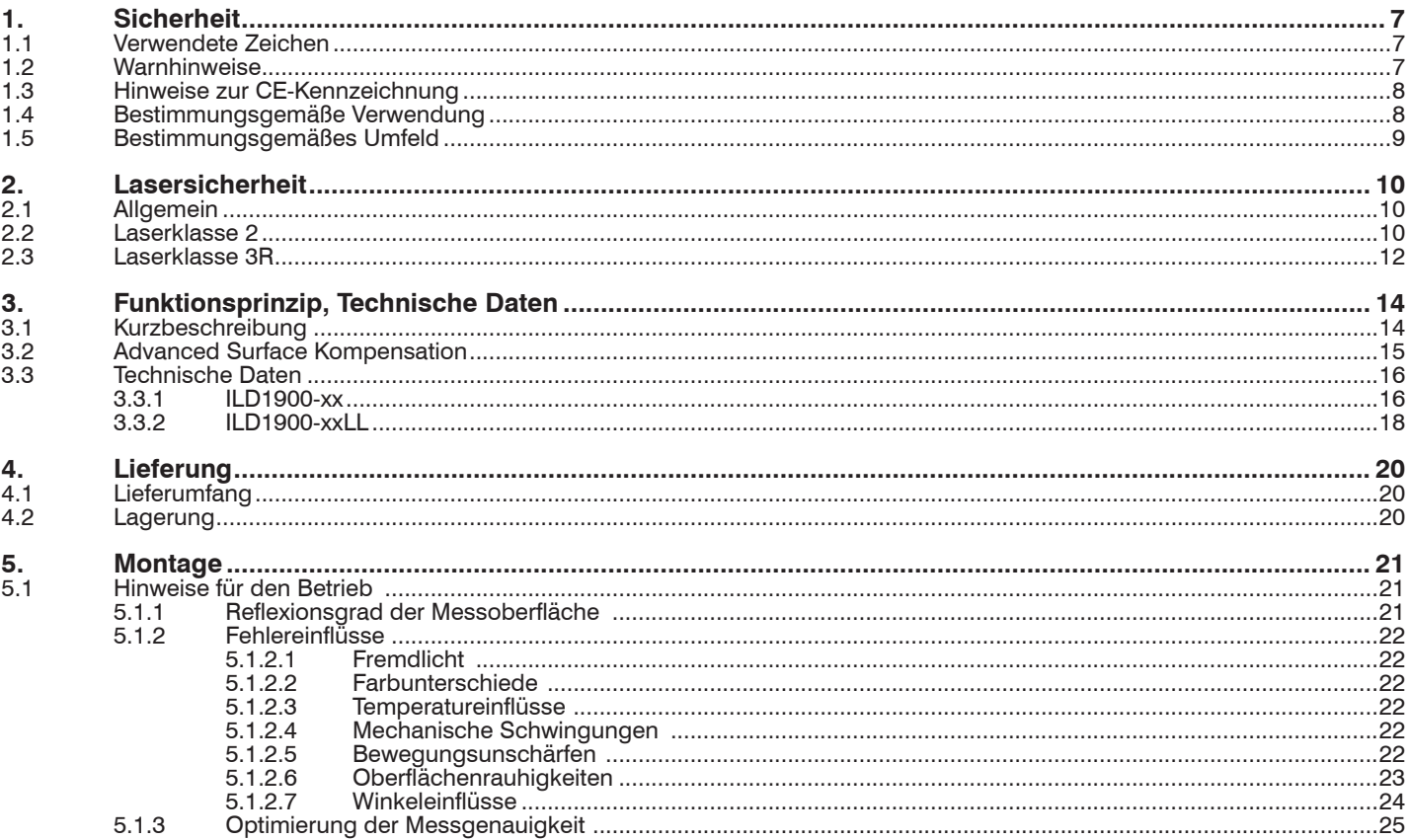

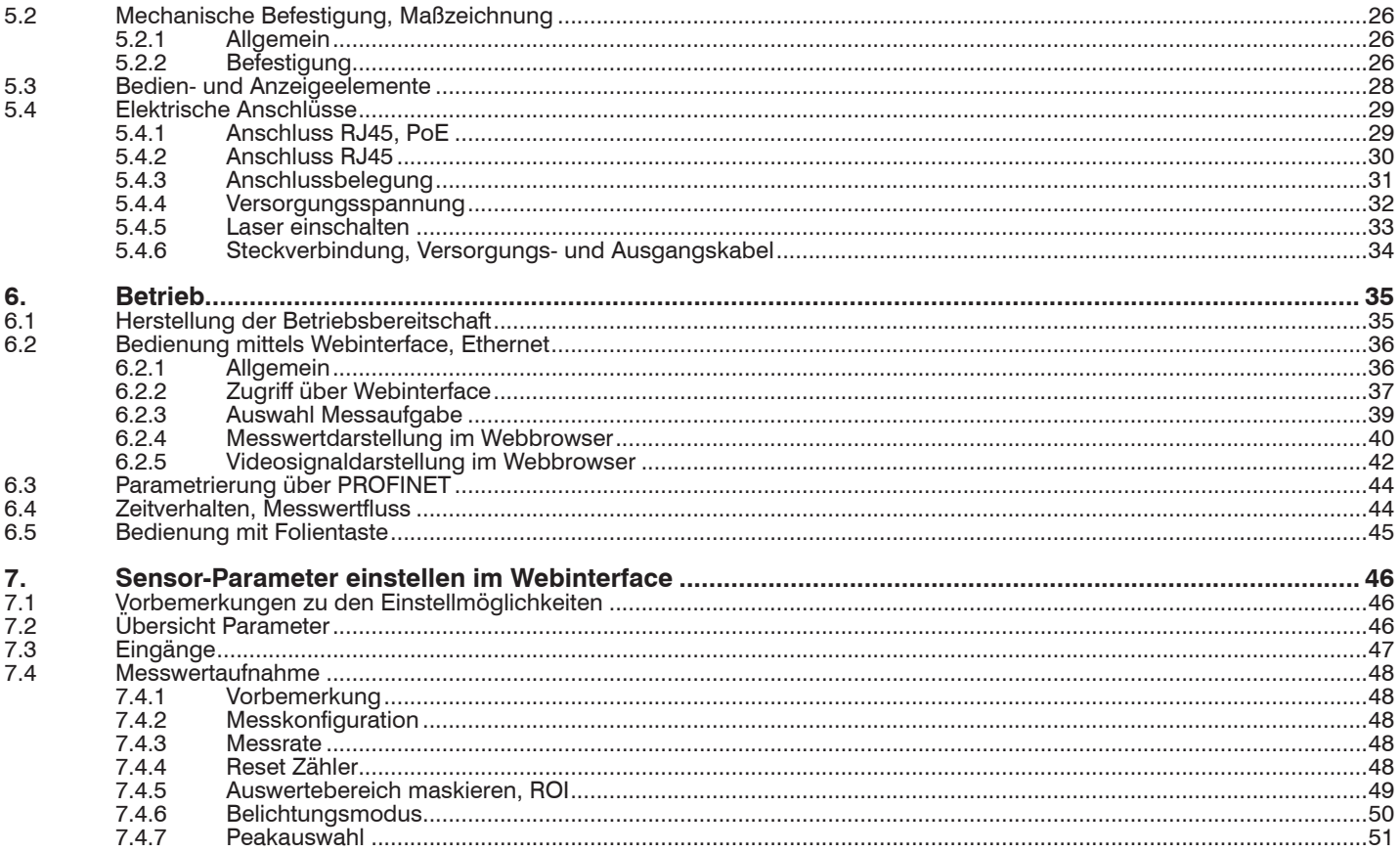

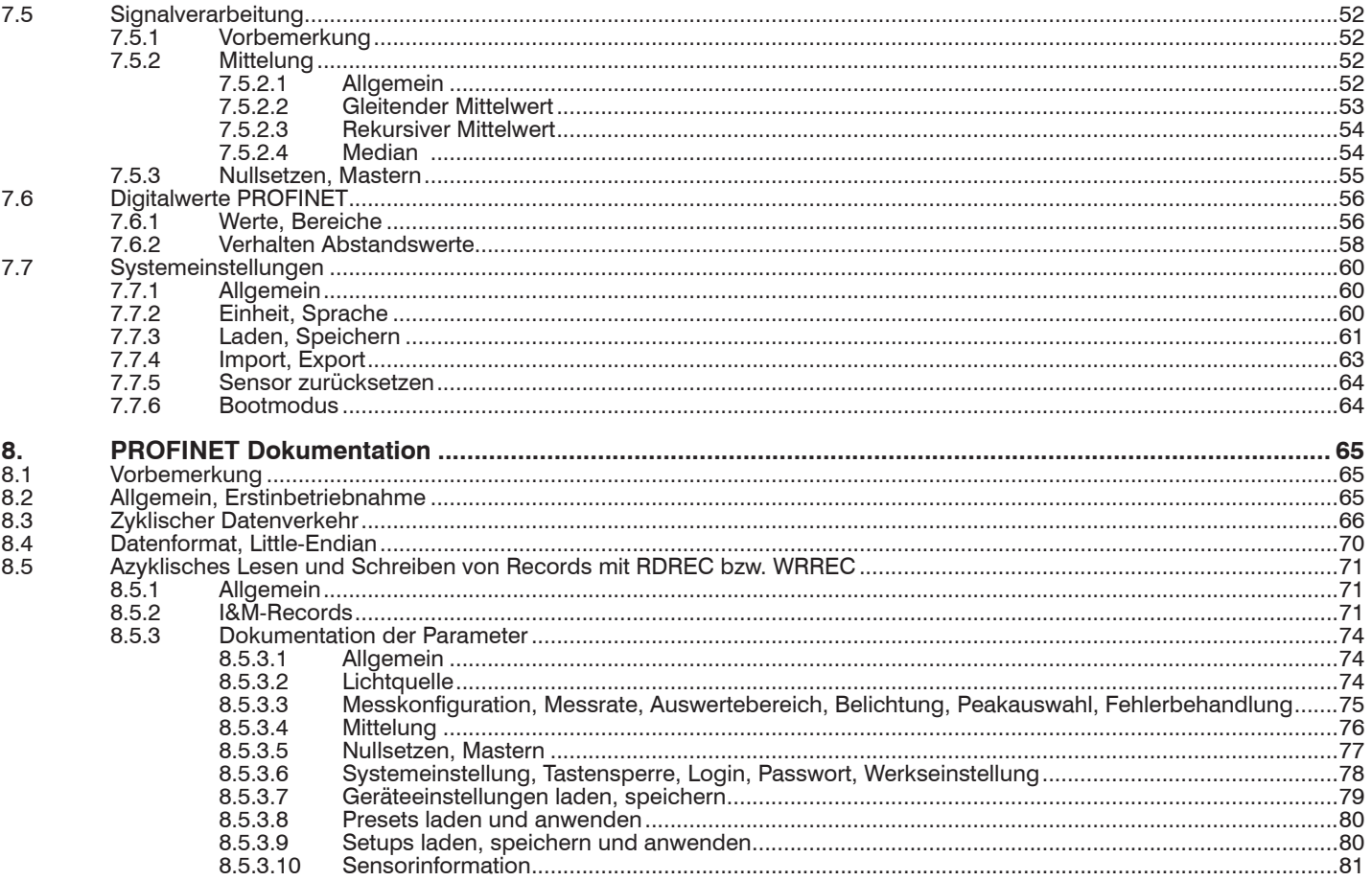

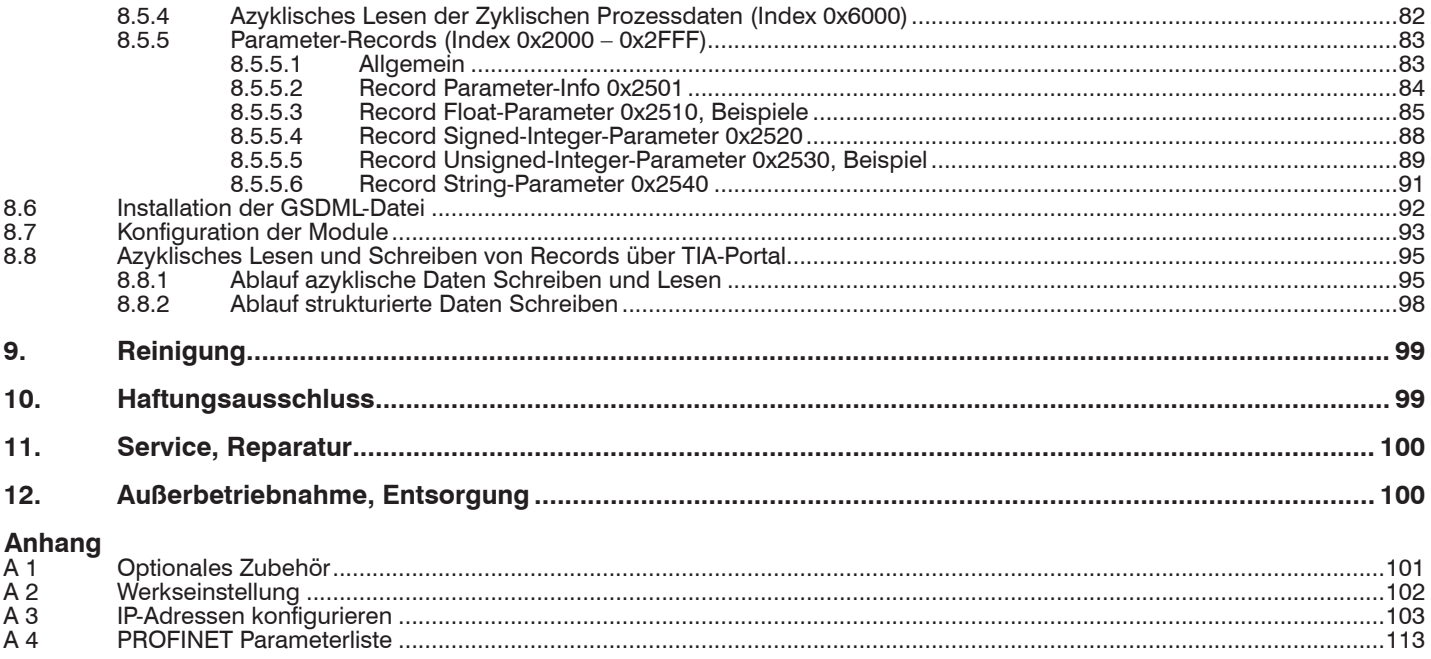

# <span id="page-6-0"></span>**1. Sicherheit**

Die Systemhandhabung setzt die Kenntnis der Betriebsanleitung voraus.

## **1.1 Verwendete Zeichen**

In dieser Betriebsanleitung werden folgende Bezeichnungen verwendet:

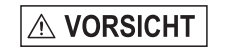

Zeigt eine gefährliche Situation an, die zu geringfügigen oder mittelschweren Verletzungen führt, falls diese nicht vermieden wird.

## **HINWEIS**

 $\rightarrow$ 

Zeigt eine Situation an, die zu Sachschäden führen kann, falls diese nicht vermieden wird.

Zeigt eine ausführende Tätigkeit an.

i Zeigt einen Anwendertipp an.

Messung Zeigt eine Hardware oder eine(n) Schaltfläche/Menüeintrag in der Software an.

## **1.2 Warnhinweise**

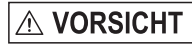

- Schließen Sie die Spannungsversorgung nach den Vorschriften für elektrische Betriebsmittel an.
- > Verletzungsgefahr
	- > Beschädigung oder Zerstörung des Sensors

# **HINWEIS**

Vermeiden Sie Stöße und Schläge auf den Sensor. > Beschädigung oder Zerstörung des Sensors

Befestigen Sie den Sensor ausschließlich an den vorhandenen Montagebohrungen/Gewindelöchern auf einer ebenen Fläche, Klemmungen jeglicher Art sind nicht gestattet.

> Beschädigung oder Zerstörung des Sensors

Die Versorgungsspannung darf angegebene Grenzen nicht überschreiten.

> Beschädigung oder Zerstörung des Sensors

Schützen Sie das Sensorkabel vor Beschädigung. Bringen Sie das Kabel lastfrei an, Kabel nach ca. 25 cm abfangen und Pigtail am Stecker abfangen, z. B. durch Kabelbinder.

> Zerstörung des Sensors, Ausfall des Messgerätes

<span id="page-7-0"></span>**HINWEIS** 

Vermeiden Sie die dauernde Einwirkung von Spritzwasser auf den Sensor.

> Beschädigung oder Zerstörung des Sensors

Auf den Sensor dürfen keine aggressiven Medien (Waschmittel, Kühlemulsionen) einwirken.

> Beschädigung oder Zerstörung des Sensors

## **1.3 Hinweise zur CE-Kennzeichnung**

Für das Messsystem optoNCDT 1900 gilt:

- EU-Richtlinie 2014/30/EU
- EU-Richtlinie 2011/65/EU

Produkte, die das CE-Kennzeichen tragen, erfüllen die Anforderungen der zitierten EU-Richtlinien und der jeweils anwendbaren harmonisierten europäischen Normen (EN). Das Messsystem ist ausgelegt für den Einsatz im Industriebereich.

Die EU-Konformitätserklärung und die technischen Unterlagen werden gemäß den EU-Richtlinien für die zuständigen Behörden bereit gehalten.

## **1.4 Bestimmungsgemäße Verwendung**

- Das optoNCDT 1900 ist für den Einsatz im Industrie- und Laborbereich konzipiert. Es wird eingesetzt zur
	- Weg-, Abstands-, Positions- und Dickenmessung
	- Qualitätsüberwachung und Dimensionsprüfung
- Der Sensor darf nur innerhalb der in den technischen Daten angegebenen Werte betrieben werden, siehe Kap. 3.3.
- Der Sensor ist so einzusetzen, dass bei Fehlfunktionen oder Totalausfall des Sensors keine Personen gefährdet oder Maschinen beschädigt werden.
- Treffen Sie bei sicherheitsbezogener Anwendung zusätzlich Vorkehrungen für die Sicherheit und zur Schadensverhütung.

## <span id="page-8-0"></span>**1.5 Bestimmungsgemäßes Umfeld**

- Schutzart: IP67 (gilt nur bei angestecktem Sensorkabel)

Die Schutzart gilt nicht für optische Eingänge, da deren Verschmutzung zur Beeinträchtigung oder Ausfall der Funktion führt.

- Temperaturbereich:<br> **Betrieb:** 
	- $0 \dots 50$  °C
- Lagerung: -20 ... 70 °C<br>- Luftfeuchtigkeit: 5 95 % (nion
- 5 95 % (nicht kondensierend)
- Umgebungsdruck: Atmosphärendruck
- i Die Schutzart ist beschränkt auf Wasser, keine Bohremulsionen oder Ähnliches.

# <span id="page-9-0"></span>**2. Lasersicherheit**

## **2.1 Allgemein**

Das optoNCDT 1900 arbeitet mit einem Halbleiterlaser der Wellenlänge 658 nm (sichtbar/rot) bzw. 670 nm (sichtbar/rot).

Beim Betrieb der Sensoren sind die einschlägigen Vorschriften nach DIN EN 60825-1 (Teil 1 von 07/2015) und die in Deutschland gültige Unfallverhütungsvorschrift "Laserstrahlung" (DGUV 12 von 04/2007) zu beachten.

i Wenn beide Hinweisschilder im angebauten Zustand verdeckt sind, muss der Anwender selbst für zusätzliche Hinweisschilder<br>In der Anbaustelle sorgen an der Anbaustelle sorgen.

Der Betrieb des Lasers wird optisch durch die LED am Sensor angezeigt, [siehe Kap. 5.3](#page-27-1).

Die Gehäuse des optoNCDT 1900 dürfen nur vom Hersteller geöffnet werden, siehe Kap. 10.

Für Reparatur und Service sind die Sensoren in jedem Fall an den Hersteller zu senden.

## **2.2 Laserklasse 2**

Die Sensoren sind in die Laserklasse 2 eingeordnet. Der Laser wird gepulst betrieben, die maximale optische Leistung ist ≤1 mW. Die Pulsfrequenz hängt von der eingestellten Messrate ab (0,25 … 10 kHz). Die Pulsdauer der Peaks wird abhängig von der Messrate und Reflektivität des Messobiektes geregelt und kann 4 ... 3995 us betragen.

# **VORSICHT**

Laserstrahlung. Schließen Sie die Augen oder wenden Sie sich sofort ab, falls die Laserstrahlung ins Auge trifft. Irritation oder Verletzung der Augen möglich.

Beachten Sie die Laserschutzvorschriften.

Danach gilt:

- Bei Lasereinrichtungen der Klasse 2 ist das Auge bei zufälliger, kurzzeitiger Einwirkung der Laserstrahlung, d.h. Einwirkungsdauer bis 0,25 s, nicht gefährdet.
- Lasereinrichtungen der Klasse 2 dürfen Sie deshalb ohne weitere Schutzmaßnahmen einsetzen, wenn Sie nicht absichtlich länger als 0,25 s in den Laserstrahl oder in spiegelnd reflektierte Strahlung hineinschauen.
- Da vom Vorhandensein des Lidschlussreflexes in der Regel nicht ausgegangen werden darf, sollte man bewusst die Augen schließen oder sich sofort abwenden, falls die Laserstrahlung ins Auge trifft.

Laser der Klasse 2 sind nicht anzeigepflichtig und ein Laserschutzbeauftragter ist nicht erforderlich.

Am Sensorkabel sind folgende Hinweisschilder (Deutsch / Englisch) angebracht:

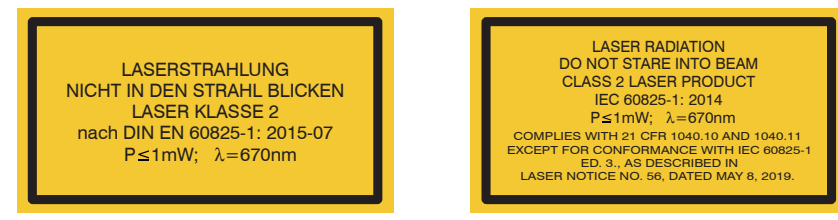

*Abb. 1 Laserhinweisschilder am Sensorkabel*

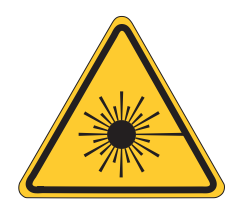

*Abb. 2 Laserwarnschild am Sensorgehäuse*

## <span id="page-11-0"></span>**2.3 Laserklasse 3R**

Die Sensoren sind in die Laserklasse 3R eingeordnet. Der Laser wird gepulst betrieben, die maximale optische Leistung ist ≤ 5 mW. Die Pulsfrequenz hängt von der eingestellten Messrate ab (0,25 … 10 kHz). Die Pulsdauer der Peaks wird abhängig von der Messrate und Reflektivität des Messobjektes geregelt und kann 4 ... 3995  $\mu$ s betragen.

Laserstrahlung. Verwenden Sie geeignete Schutzausrüstung und schließen Sie die Augen oder wenden Sie sich **VORSICHT** sofort ab, falls die Laserstrahlung ins Auge trifft. Verletzung der Augen möglich.

Beachten Sie die Laserschutzvorschriften.

Danach gilt: Die zugängliche Laserstrahlung ist gefährlich für das Auge. Ein direkter Blick in den Strahl bei Lasern der Klasse 3R ist gefährlich. Auch Reflexionen an glänzenden oder spiegelnden Oberflächen sind gefährlich für das Auge.

Laser der Klasse 3R erfordern einen Laserschutzbeauftragten.

Der Laserbereich ist deutlich erkennbar zu machen und dauerhaft zu kennzeichnen.

Während des Betriebs muss der Laserbereich abgegrenzt und gekennzeichnet sein.

Am Sensorgehäuse sind folgende Hinweisschilder (Vorder- und Rückseite) angebracht:

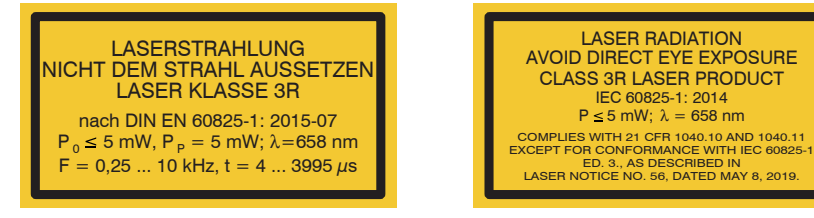

*Abb. 3 Laserhinweisschilder am Sensorkabel*

Zusätzlich ist über dem Laseraustritt am Sensorgehäuse folgendes Label angebracht:

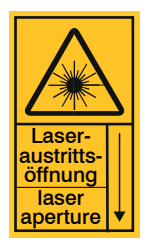

*Abb. 4 Laserwarnschild am Sensorgehäuse*

# <span id="page-13-0"></span>**3. Funktionsprinzip, Technische Daten**

## **3.1 Kurzbeschreibung**

Das optoNCDT 1900 arbeitet nach dem Prinzip der optischen Triangulation, d. h. ein sichtbarer, modulierter Lichtpunkt wird auf die Oberfläche des Messobjektes projiziert.

Der diffuse Anteil der Reflexion dieses Lichtpunktes wird von einer Empfängeroptik, die in einem bestimmten Winkel zur optischen Achse des Laserstrahls angeordnet ist, abstandsabhängig auf einem ortsauflösenden Element (CMOS) abgebildet.

Ein Signalprozessor im Sensor berechnet aus dem Ausgangssignal des CMOS-Elements den Abstand des Lichtpunktes auf dem Messobjekt zum Sensor. Der Abstandswert wird linearisiert und über die PROFINET-Schnittstelle ausgegeben.

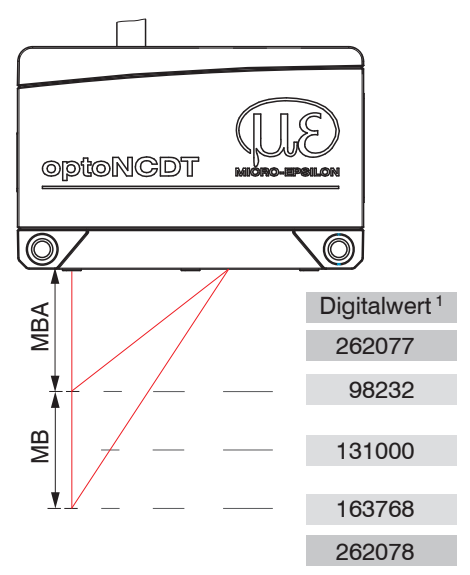

*Abb. 5 Begriffsdefinition*

1) Gilt für Abstandswerte ohne Nullsetzung bzw. Masterung.

optoNCDT 1900 / PROFINET

 $MB =$ Messbereich MBA = Messbereichsanfang MBM = Messbereichsmitte  $MBF = Massbereichsende$ 

## <span id="page-14-0"></span>**3.2 Advanced Surface Kompensation**

Der optoNCDT 1900 ist mit einer intelligenten Oberflächenregelung ausgestattet. Neue Algorithmen erzeugen stabile Messergebnisse auch auf anspruchsvollen Oberflächen mit wechselnden Reflektionen. Darüber hinaus kompensieren die neuen Algorithmen Umgebungslicht bis zu 50.000 Lux. Der Sensor verfügt daher über die höchste Fremdlichtbeständigkeit in seiner Klasse und ist auch in stark beleuchteten Umgebungen einsetzbar.

# <span id="page-15-0"></span>**3.3 Technische Daten**

## **3.3.1 ILD1900-xx**

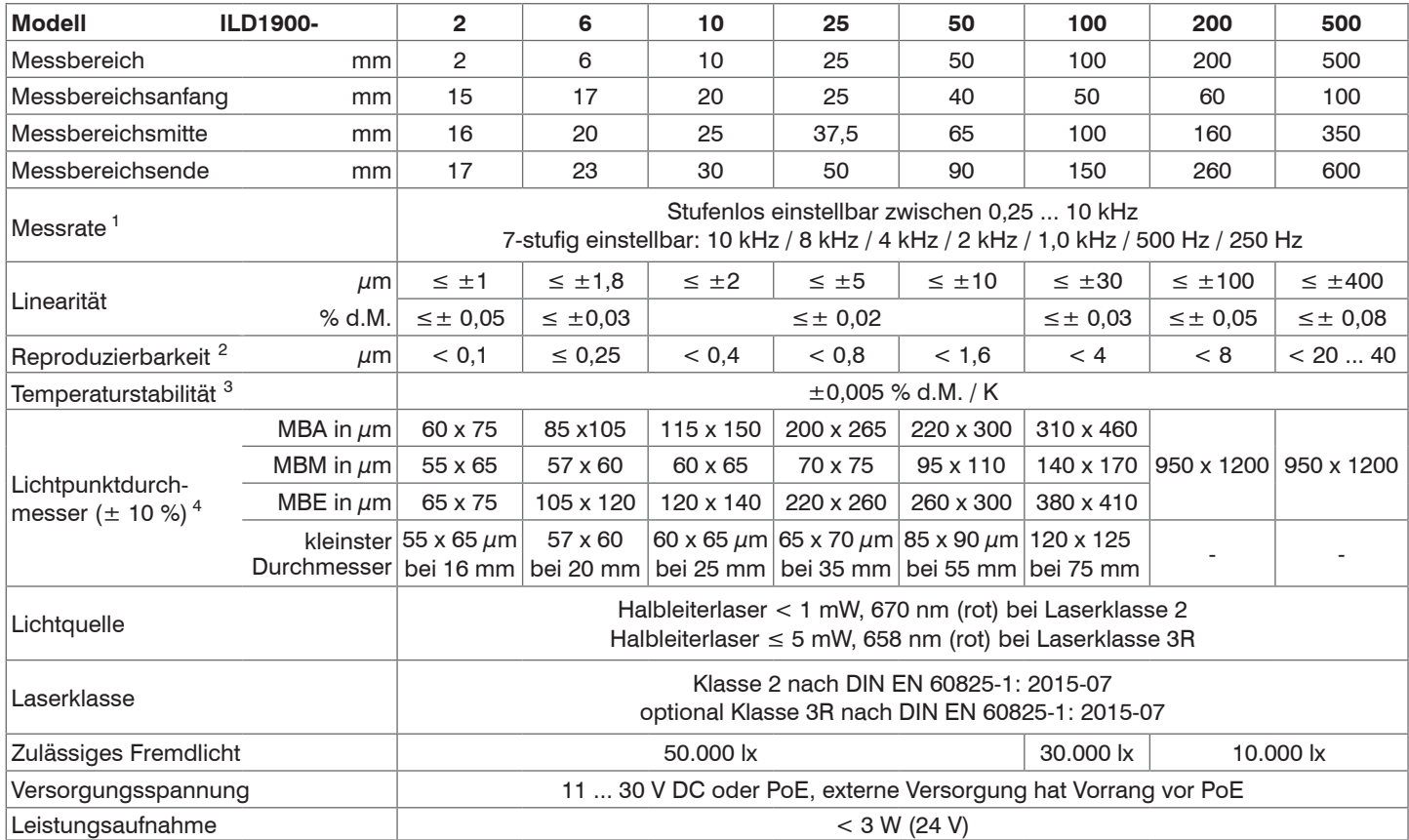

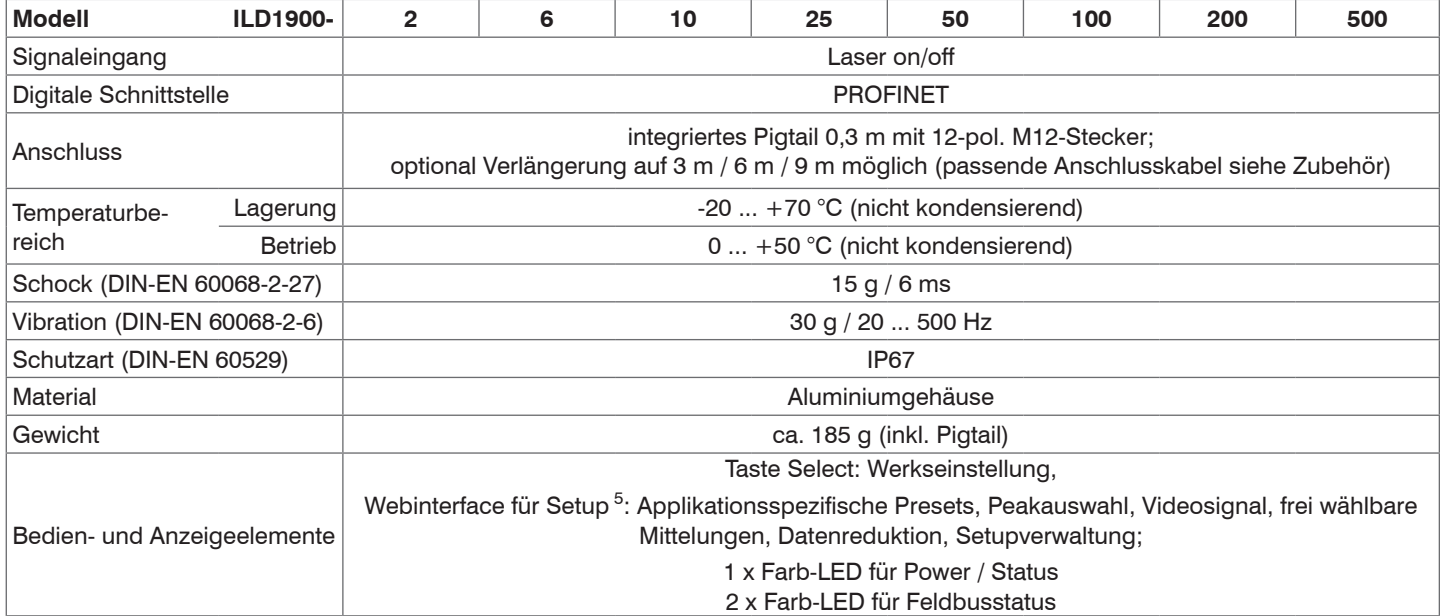

d.M. = des Messbereichs, MBA = Messbereichsanfang, MBM = Messbereichsmitte, MBE = Messbereichsende

Angaben gültig für weiße, diffus reflektierende Oberflächen (Micro-Epsilon Referenz-Keramik für ILD-Sensoren)

1) Maximale Messrate abhängig von Feldbus und Buszykluszeit; Werkseinstellung: Messrate 4 kHz, Median 9;

2) Typischer Wert bei Messung mit 4 kHz und Median 9

3) In Messbereichsmitte; der spezifizierte Wert wird nur durch Montage auf eine metallische Sensorhalterung erreicht. Ein guter Wärmeabfluss vom Sensor zur Halterung muss gewährleistet sein.

4) Lichtpunktdurchmesser mit punktförmigen Laser mit Gaußfit (volle 1/e²-Breite) bestimmt; bei ILD1900-2-IE mit emulierter 90/10 Knife-Edge-Methode bestimmt

5) Anschluss an PC über Netzwerkkabel

optoNCDT 1900 / PROFINET

## <span id="page-17-0"></span>**3.3.2 ILD1900-xxLL**

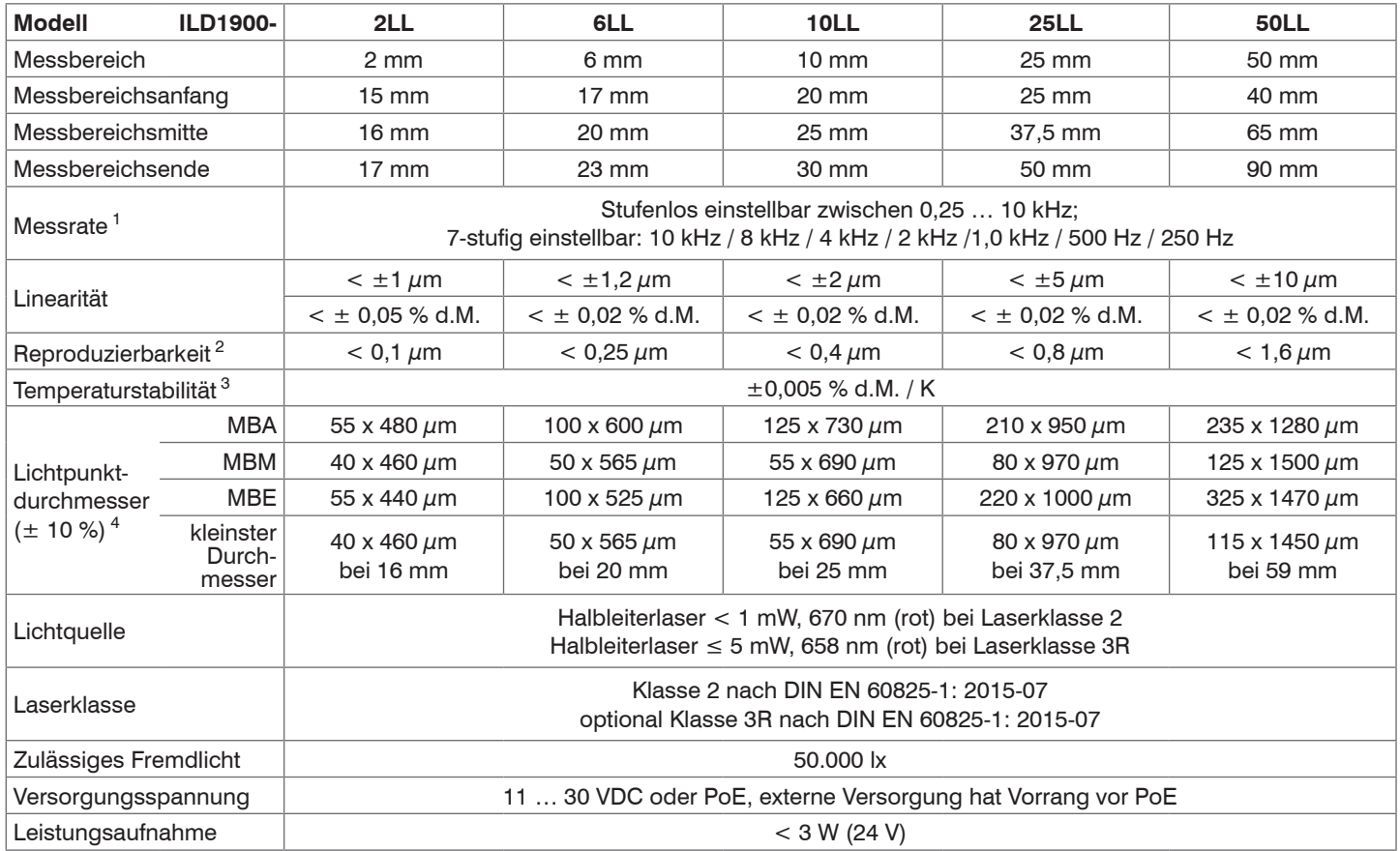

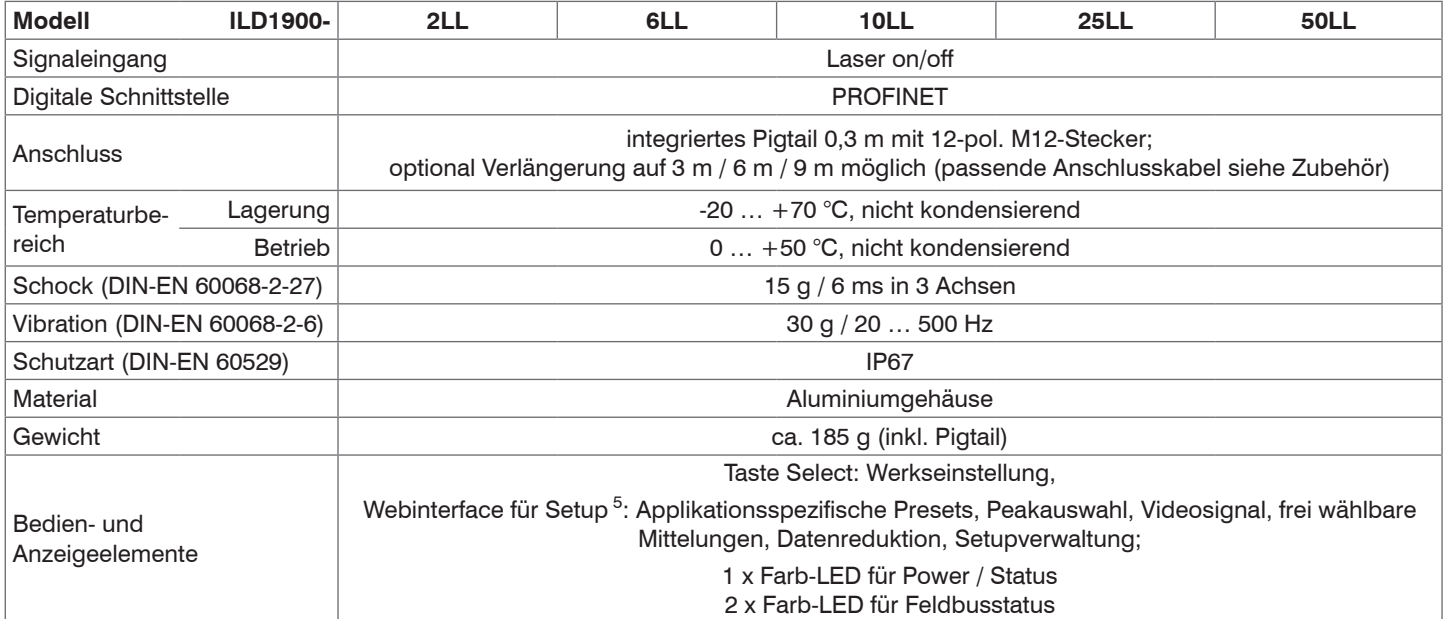

d.M. = des Messbereichs, MBA = Messbereichsanfang, MBM = Messbereichsmitte, MBE = Messbereichsende

Angaben gültig für weiße, diffus reflektierende Oberflächen (Micro-Epsilon Referenz-Keramik für ILD-Sensoren)

1) Maximale Messrate abhängig von Feldbus und Buszykluszeit; Werkseinstellung: Messrate 4 kHz, Median 9;

2) Typischer Wert bei Messung mit 4 kHz und Median 9

3) In Messbereichsmitte; der spezifizierte Wert wird nur durch Montage auf eine metallische Sensorhalterung erreicht. Ein guter Wärmeabfluss vom Sensor zur Halterung muss gewährleistet sein.

4) Lichtpunktdurchmesser mit punktförmigen Laser mit Gaußfit (volle 1/e²-Breite) bestimmt; bei ILD1900-2-IE mit emulierter 90/10 Knife-Edge-Methode bestimmt

5) Anschluss an PC über Netzwerkkabel

# <span id="page-19-0"></span>**4. Lieferung**

## **4.1 Lieferumfang**

- 1 Sensor II D1900-x-PROFINET
- 1 Montageanleitung
- 1 Kalibrierprotokoll
- Zubehör (2 Stück Zentrierhülse, 2 Stück M3 x 40)

optoNCDT 1900 DC 11-30V ---ILD1900-xx-IE max. 500 mA COO: Germany 00xxxxxxxxx MAC: 00-0C-12-01-C7-4F

*Abb. 6* Typenschild Sensor

- Nehmen Sie die Teile des Messsystems vorsichtig aus der Verpackung und transportieren Sie sie so weiter, dass keine Beschädigungen auftreten können.
- Prüfen Sie die Lieferung nach dem Auspacken sofort auf Vollständigkeit und Transportschäden.
- Wenden Sie sich bitte bei Schäden oder Unvollständigkeit sofort an den Hersteller oder Lieferanten.

Optionales Zubehör finden Sie im Anhang, siehe Kap. A 1.

## **4.2 Lagerung**

Temperaturbereich Lager: -20 ... +70 °C Luftfeuchtigkeit: 5 - 95 % (nicht kondensierend)

# <span id="page-20-1"></span><span id="page-20-0"></span>**5. Montage**

## **5.1 Hinweise für den Betrieb**

#### **5.1.1 Reflexionsgrad der Messoberfläche**

Prinzipiell wertet der Sensor den diffusen Anteil der Reflexionen des Laserlichtpunktes aus.

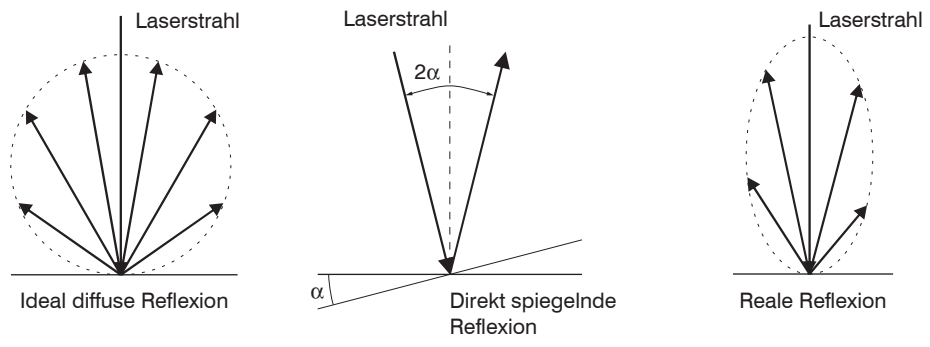

*Abb. 7 Reflexionsgrad der Messoberfläche* 

Eine Aussage über einen Mindestreflexionsgrad ist nur bedingt möglich, da selbst von spiegelnden Flächen noch geringe diffuse Anteile ausgewertet werden können. Dies geschieht durch Intensitätsbestimmung der diffusen Reflexion aus dem CMOS-Signal in Echtzeit und anschließender Regelung, siehe Kap. 3.2. Für dunkle oder glänzende Messobjekte, wie zum Beispiel schwarzer Gummi, kann aber eine längere Belichtungszeit erforderlich sein. Die maximale Belichtungszeit ist an die Messrate gekoppelt und kann nur durch ein Herabsetzen der Messrate des Sensors erhöht werden.

#### <span id="page-21-0"></span>**5.1.2 Fehlereinflüsse**

#### **5.1.2.1 Fremdlicht**

Die Sensoren der Reihe optoNCDT 1900 besitzen durch ihr eingebautes optisches Interferenzfilter eine sehr gute Fremdlichtunterdrückung. Bei glänzenden Messobjekten und bei herabgesetzter Messrate kann es jedoch zu Störungen durch Fremdlicht kommen. In diesen Fällen empfiehlt sich das Anbringen von Abschirmungen gegen das Fremdlicht oder Einschalten der Funktion Hintergrundausblendung. Das gilt im Besonderen beim Messen in der Nähe von Schweißeinrichtungen.

#### **5.1.2.2 Farbunterschiede**

Farbunterschiede von Messobjekten wirken sich aufgrund der Intensitätsnachregelung auf das Messergebnis nur gering aus. Häufig sind aber diese Farbunterschiede auch mit unterschiedlichen Eindringtiefen des Laserlichtpunktes in das Material verbunden. Unterschiedliche Eindringtiefen wiederum haben scheinbare Veränderungen der Messfleckgröße zur Folge. Deshalb können Farbwechsel, verbunden mit Eindringtiefenveränderungen, zu Messunsicherheiten führen.

#### **5.1.2.3 Temperatureinflüsse**

Bei Inbetriebnahme ist eine Einlaufzeit von mindestens 20 Minuten erforderlich, um eine gleichmäßige Wärmeverteilung im Sensor zu erreichen.

Wird im  $\mu$ m-Genauigkeitsbereich gemessen, ist auch die Wirkung der Temperaturschwankungen auf die

Halterung des Sensors vom Anwender zu beachten.

Schnelle Temperaturänderungen werden durch die dämpfende Wirkung der Wärmekapazität des Sensors nur verzögert erfasst.

#### **5.1.2.4 Mechanische Schwingungen**

Sollen mit dem Sensor Auflösungen im  $\mu$ m-Bereich erreicht werden, ist besonderes Augenmerk auf eine stabile bzw. schwingungsgedämpfte Sensor- und Messobjektmontage zu richten.

#### **5.1.2.5 Bewegungsunschärfen**

Bei schnell bewegten Messobjekten und niedriger Messrate kann es auch zu Bewegungsunschärfen (Verwischen) kommen. Deshalb ist bei schnellen Vorgängen eine hohe Messrate zu wählen, um Fehler zu vermeiden.

## <span id="page-22-0"></span>**5.1.2.6 Oberflächenrauhigkeiten**

Laseroptische Sensoren tasten die Oberfläche mit Hilfe eines sehr kleinen Laserspots ab. Sie folgen damit auch kleinen Unebenheiten in der Oberfläche. Eine berührende, mechanische Messung, z. B. mit einer Schieblehre, erfasst dagegen einen viel größeren Bereich des Messobiekts. Oberflächenrauigkeiten in der Größenordnung 5 um und darüber, führen bei traversierenden Messungen zu einer scheinbaren Abstandsänderung.

Eine geeignete Wahl der Mittelungszahl kann die Vergleichbarkeit der optischen und mechanischen Messung verbessern.

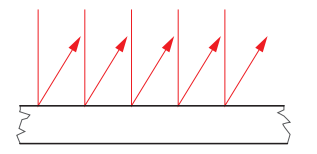

Keramische Referenzoberfläche Oberfläche, strukturiert

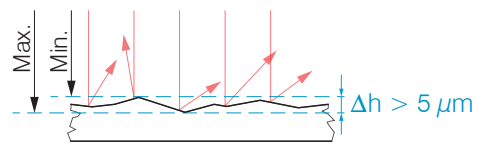

Empfehlung zur Parameterwahl:

- Wählen Sie die Mittelungszahl so, dass ein vergleichbar großes Oberflächenstück wie bei der mechanischen Messung gemittelt wird.

## <span id="page-23-0"></span>**5.1.2.7 Winkeleinflüsse**

Verkippungswinkel des Messobjektes bei diffuser Reflexion sowohl um die X- als auch um die Y-Achse von kleiner 5 ° sind nur bei Oberflächen mit stark direkter Reflexion störend.

Diese Einflüsse sind besonders bei der Abtastung profilierter Oberflächen zu beachten. Prinzipiell unterliegt das Winkelverhalten bei der Triangulation auch dem Reflexionsvermögen der Messobjektoberfläche.

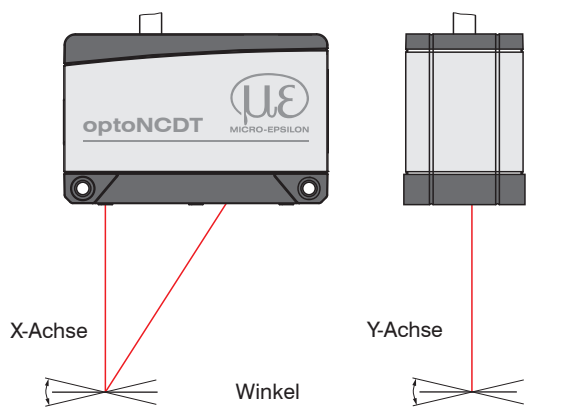

*Abb. 8 Messfehler durch Verkippung bei diffuser Reflexion*

#### <span id="page-24-0"></span>**5.1.3 Optimierung der Messgenauigkeit**

Farbstreifen Bewegungsrichtung

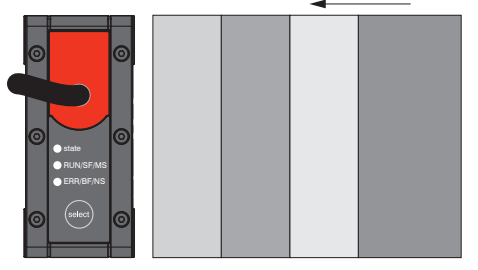

Bei gewalzten oder geschliffenen Metallen, die am Sensor vorbeibewegt werden, ist die Sensorebene in Richtung Walz- bzw. Schleifspuren anzuordnen. Die gleiche Anordnung ist bei Farbstreifen zu wählen.

Schleif- und Walzspuren *Abb. 9 Sensoranordnung für geschliffene oder gestreifte Oberflächen*

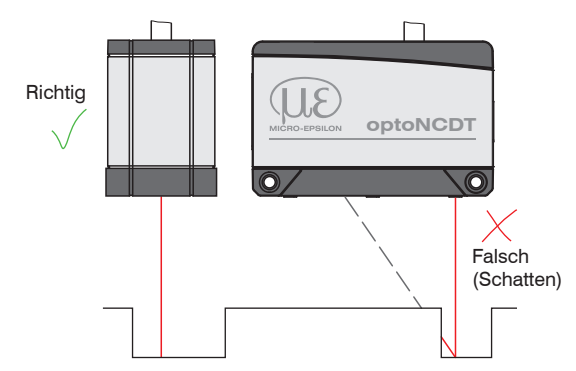

Bei Bohrungen, Sacklöchern und Kanten in der Oberfläche von bewegten Teilen ist der Sensor so anzuordnen, dass die Kante nicht den Laserpunkt verdeckt.

*Abb. 10 Sensoranordnung bei Bohrungen und Kanten*

## <span id="page-25-0"></span>**5.2 Mechanische Befestigung, Maßzeichnung**

#### **5.2.1 Allgemein**

Der Sensor optoNCDT 1900 ist ein optisches System, mit dem im µm-Bereich gemessen wird. Trifft der Laserstrahl nicht senkrecht auf die Objektoberfläche auf, sind Messunsicherheiten nicht auszuschließen.

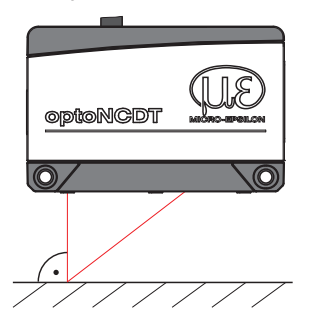

ing Achten Sie bei der Montage und im Betrieb auf eine sorgsame Behandlung des Sensors. Be-<br>festigen Sie den Sensor ausschließlich an den vorhandenen Durchgangsbohrungen auf einer ebenen Fläche. Klemmungen jeglicher Art sind nicht gestattet. Überschreiten Sie nicht die Drehmomente.

Die Auflageflächen rings um die Durchgangsbohrungen (Befestigungsbohrungen) sind leicht erhöht.

*Abb. 11 Sensormontage bei diffuser Reflexion*

#### **5.2.2 Befestigung**

Je nach Einbaulage empfiehlt sich die Festlegung der Lage des Sensors durch Zentrierelemente und Passbohrungen. Die Zylindersenkung ø6 H7 ist für die lagesichernden Zentrierelemente vorgesehen. Dadurch kann der Sensor reproduzierbar und austauschbar montiert werden.

#### **Durchsteckverschraubung Direktverschraubung**

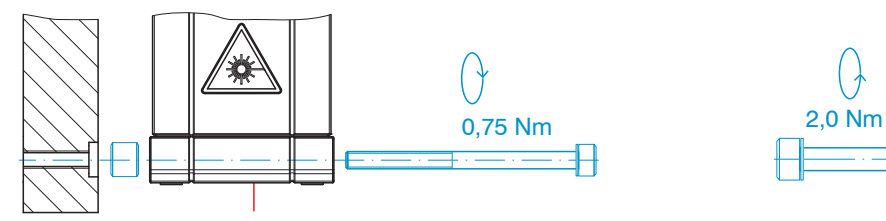

M3 x 40; ISO 4762, A2-70 M4; ISO 4762, A2-70

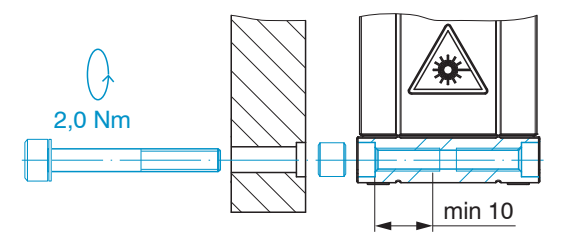

Einschraubtiefe min. 10 mm

#### Montage

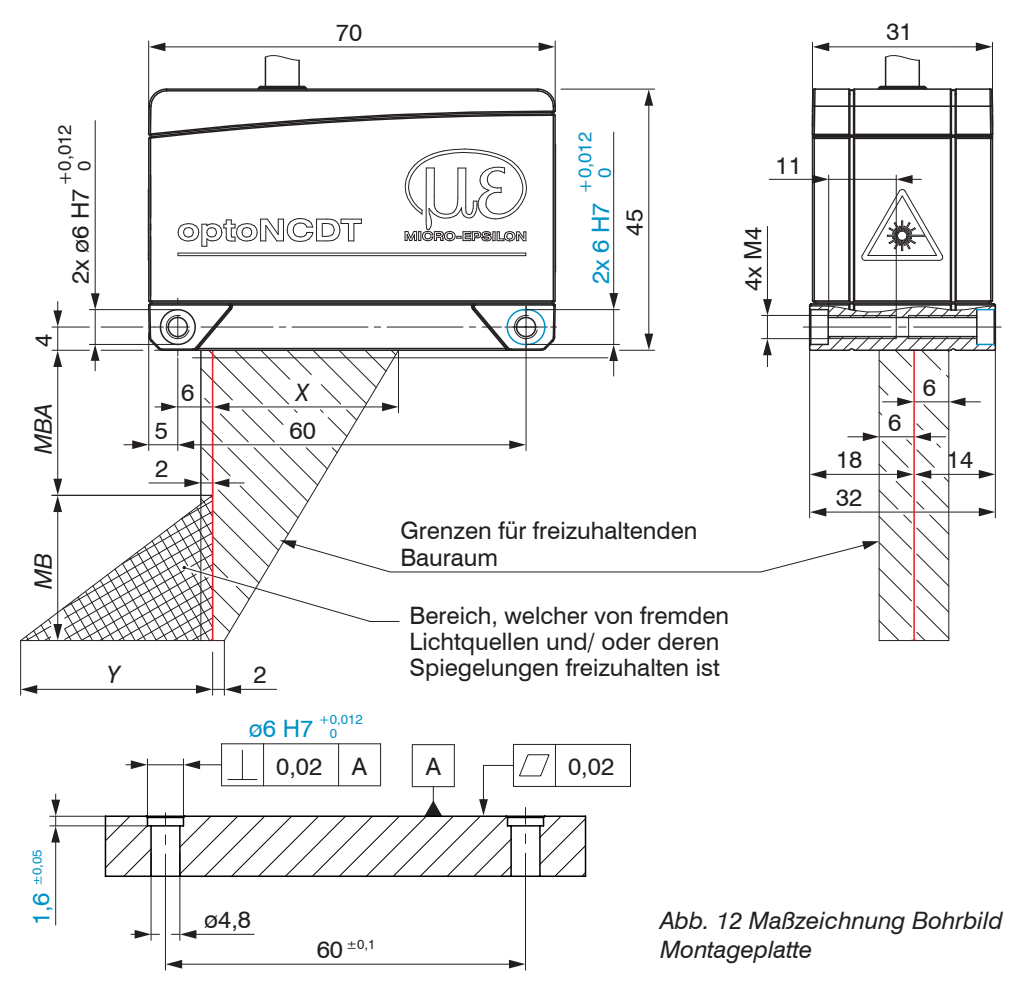

**i** Befestigen Sie den Sensor<br>ausschließlich an den vorh ausschließlich an den vorhandenen Durchgangsbohrungen auf einer ebenen Fläche oder verschrauben Sie ihn direkt. Klemmungen jeglicher Art sind nicht gestattet.

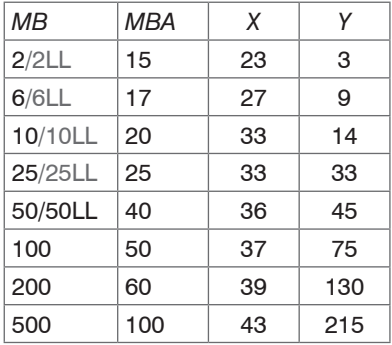

Maße in mm

*MB* = Messbereich

*MBA* = Messbereichsanfang

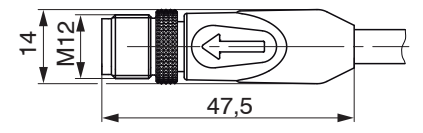

*Abb. 13 Maßzeichnung Stecker Sensorkabel*

optoNCDT 1900 / PROFINET

# <span id="page-27-1"></span><span id="page-27-0"></span>**5.3 Bedien- und Anzeigeelemente**

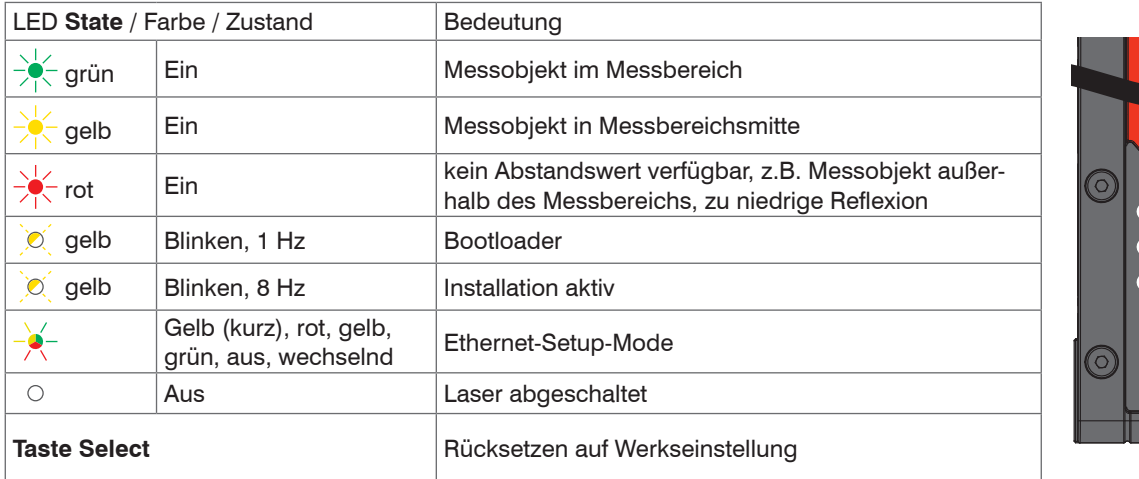

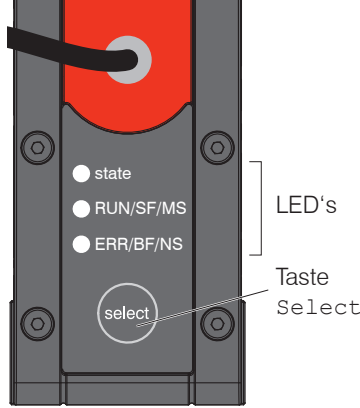

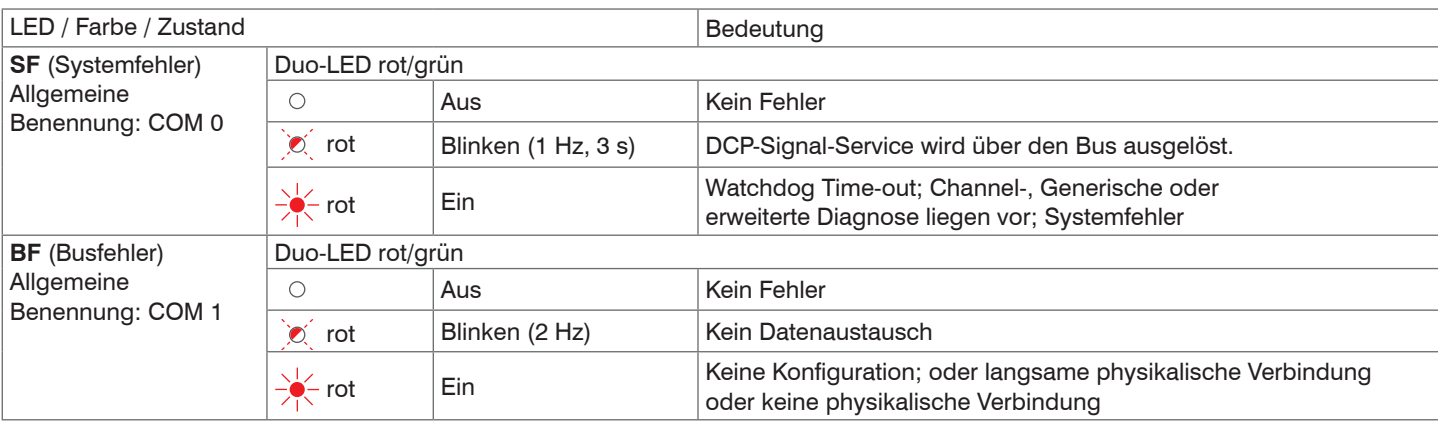

<span id="page-28-0"></span>Montage

- **5.4 Elektrische Anschlüsse**
- **5.4.1 Anschluss RJ45, PoE**

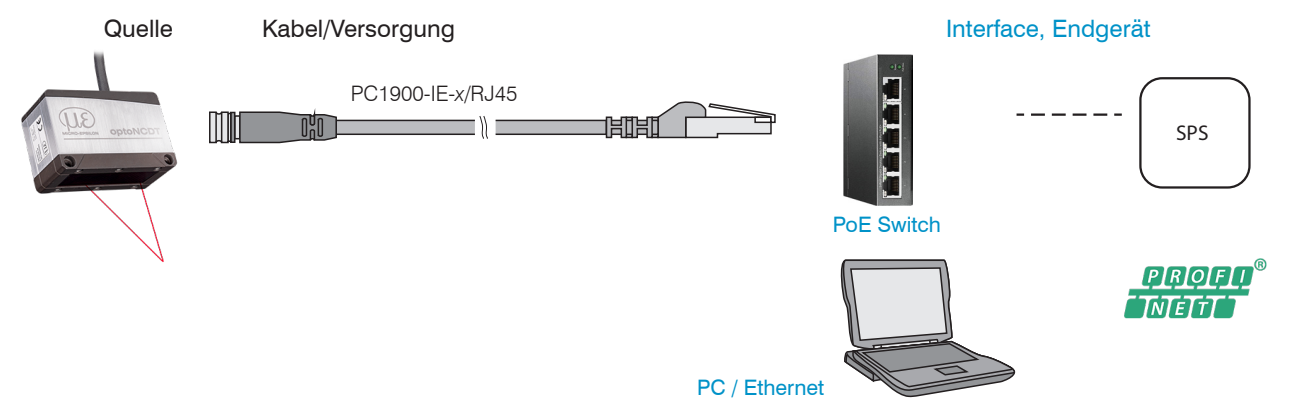

*Abb. 14 Anschlussbeispiel am ILD1900-x-PROFINET, Laser On/Off über Software*

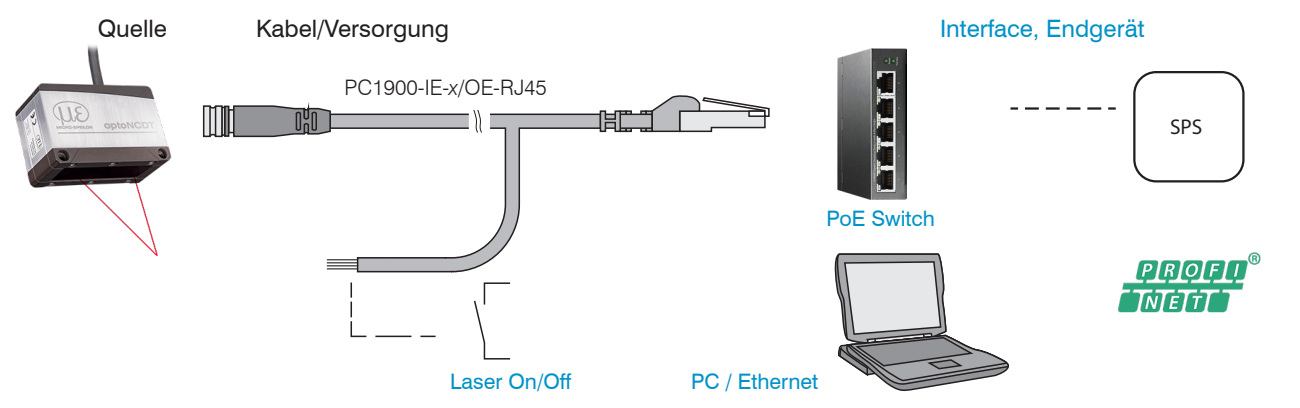

*Abb. 15 Anschlussbeispiel am ILD1900-x-PROFINET, Laser On/Off über Hardware*

optoNCDT 1900 / PROFINET

## <span id="page-29-0"></span>Montage

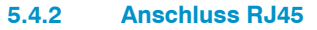

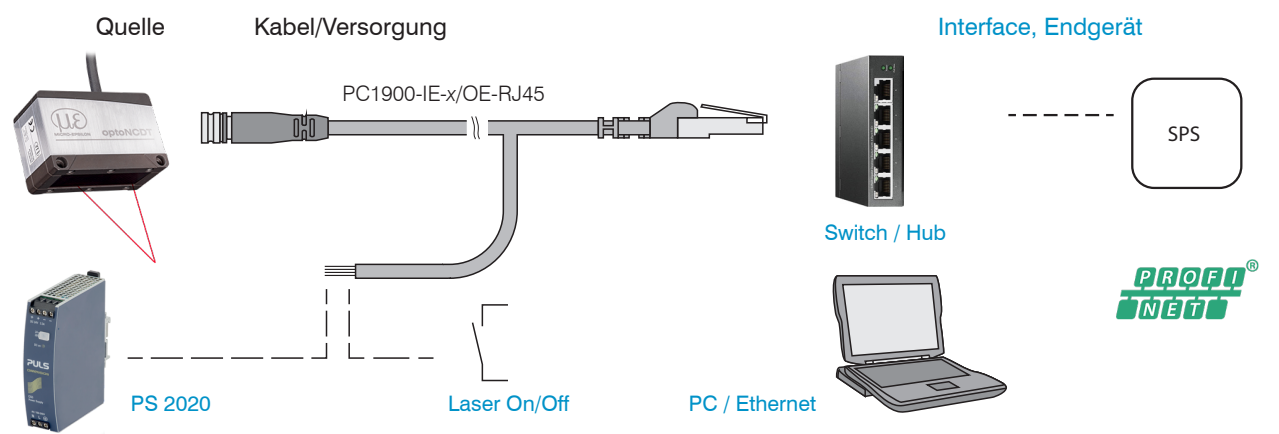

<span id="page-29-1"></span>*Abb. 16 Anschlussbeispiel am ILD1900-x-PROFINET, Versorgung über optionales Netzteil, Laser On/Off über Hardware*

## <span id="page-30-0"></span>**5.4.3 Anschlussbelegung**

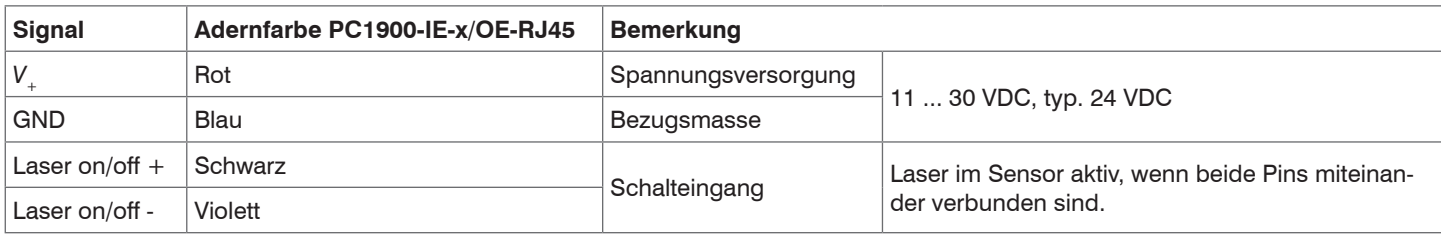

*Abb. 17 Anschlüsse offene Enden, PC1900-IE-x/OE-RJ45*

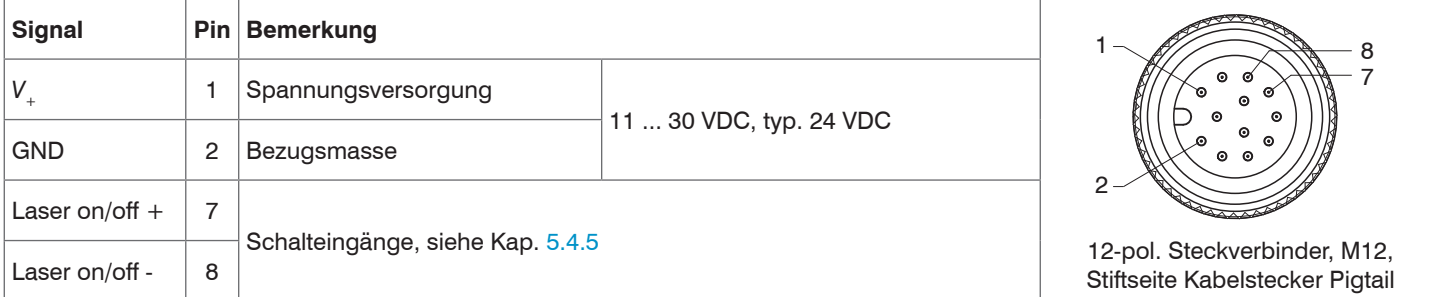

*Abb. 18 Anschlüsse Pigtail am Sensor*

## <span id="page-31-0"></span>**5.4.4 Versorgungsspannung**

Nennwert: 24 V DC (11 ... 30 V, *P* < 3 W).

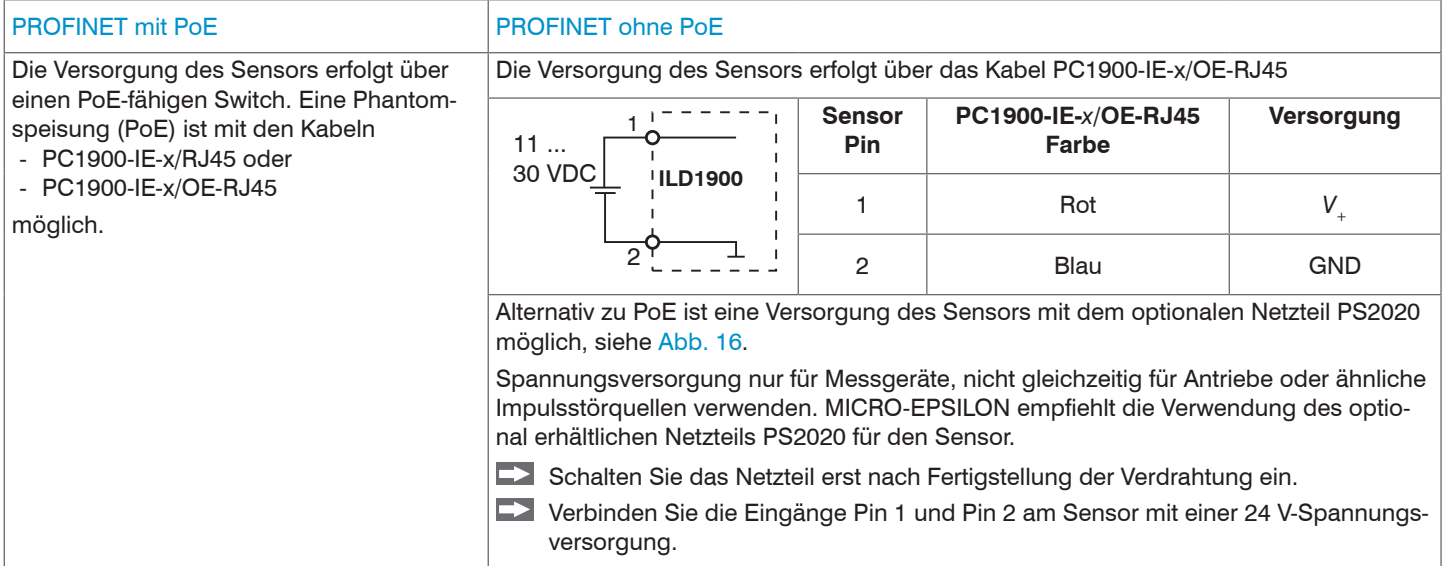

## <span id="page-32-0"></span>**5.4.5 Laser einschalten**

Der Messlaser am Sensor wird über einen Softwarebefehl oder einem Schalteingang eingeschaltet. Dies ist von Vorteil, um den Sensor für Wartungszwecke oder Ähnliches abschalten zu können. Reaktionszeit: Nachdem der Laser eingeschaltet wurde, braucht der Sensor, abhängig von der Messrate, fünf Zyklen Zeit bis korrekte Messdaten gesendet werden.

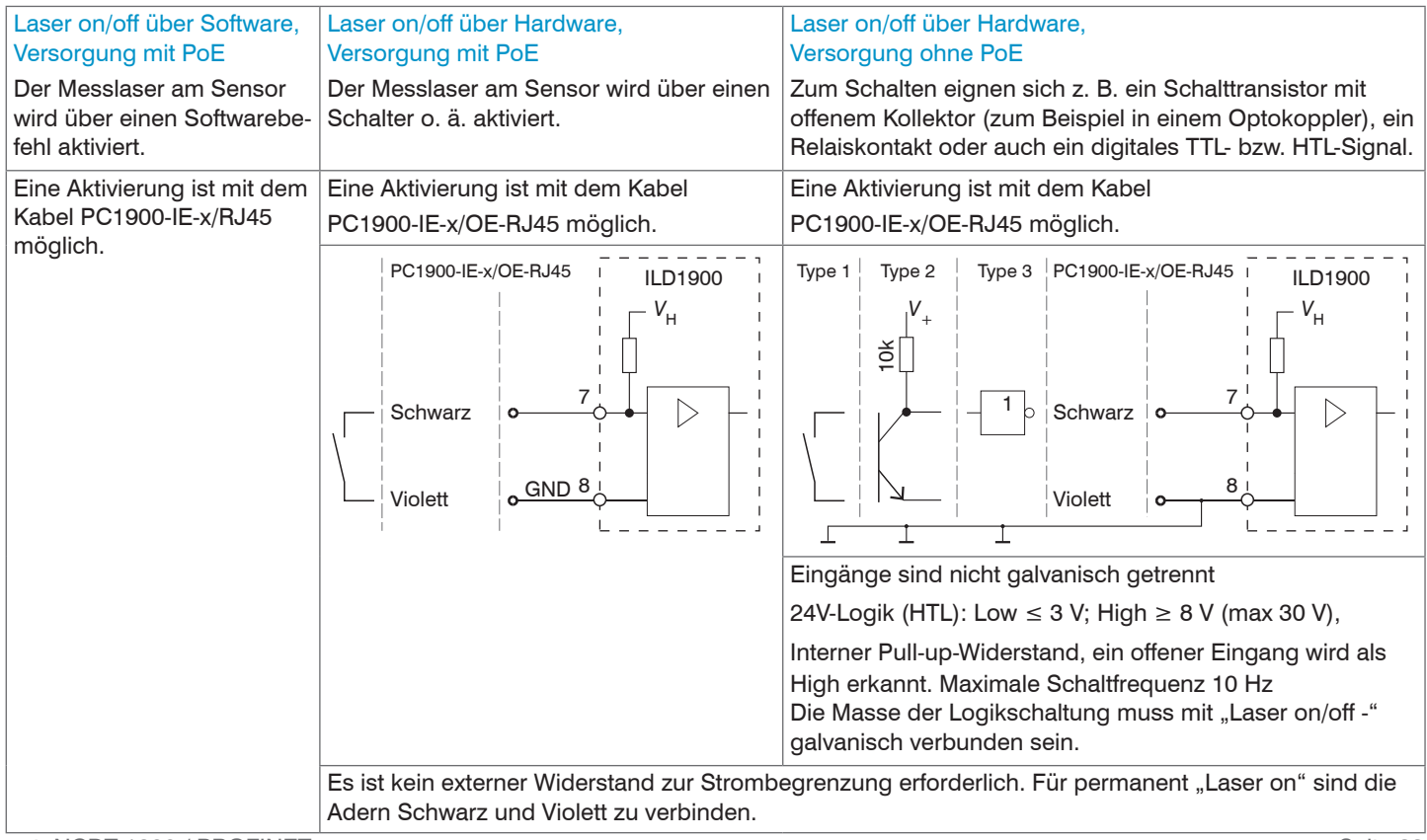

#### <span id="page-33-0"></span>**5.4.6 Steckverbindung, Versorgungs- und Ausgangskabel**

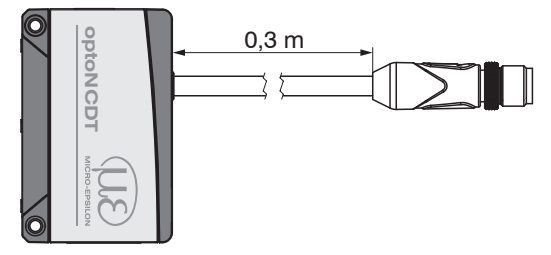

ILD1900-x-PROFINET mit Pigtail

- Unterschreiten Sie nicht den Biegeradius für das Sensorkabel von 30 mm (fest verlegt) bzw. 75 mm (dauerflexibel).
- Das fest angeschlossene Sensorkabel ist schleppkettentauglich.
- i Unbenutzte offene Kabelenden müssen zum Schutz vor Kurzschlüssen oder Fehlfunktionen des Sensors isoliert werden.

MICRO-EPSILON empfiehlt die Verwendung der schleppkettenfähigen Standard-Anschlusskabel PC1900-IE aus dem optionalem Zubehör, siehe Kap. A 1.

- Befestigen Sie die Steckverbindung von Kabelstecker und -buchse, wenn Sie ein schleppkettentaugliches Sensorkabel PC1900-IE verwenden.
- Vermeiden Sie übermäßigen Zug auf die Kabel. Sehen Sie Zugentlastungen in der Nähe der Steckverbindung bei senkrecht frei hängenden Kabeln ab 5 m Länge vor.
- Verdrehen Sie eine gesteckte Verbindung nicht gegeneinander.
- Verbinden Sie den Kabelschirm mit dem Potentialausgleich (PE, Schutzleiter) am Auswertegerät (Schaltschrank, PC-Gehäuse) und vermeiden Sie Masseschleifen.
- Verlegen Sie Signalleitungen nicht neben oder zusammen mit Netzleitungen oder impulsbelasteten Leitungen (z.B. für Antriebe und Magnetventile) in einem Bündel oder Kabelkanal, sondern verwenden Sie separate Kabelkanäle.

# <span id="page-34-0"></span>**6. Betrieb**

## **6.1 Herstellung der Betriebsbereitschaft**

- Montieren Sie das optoNCDT 1900 entsprechend den Montagevorschriften[, siehe Kap. 5.](#page-20-1)
- Verbinden Sie den Sensor mit nachfolgenden Anzeige- oder Überwachungseinheiten und der Spannungsversorgung, falls kein PoE verwendet wird.

Die Laserdiode im Sensor wird nur aktiviert, wenn

- ein Softwarebefehl oder
- bei Verwendung des Kabels PC1900-IE-x/OE-RJ45 die Adern schwarz und violett miteinander verbunden sind, siehe Kap. 5.4.5.

Nach dem Einschalten der Spannungsversorgung durchläuft der Sensor eine Initialisierungssequenz. Bereits innerhalb der ersten Sekunde kann eine Verbindung zum Sensor aufgebaut und das Messen begonnen werden.

Während der ersten drei Sekunden wird eine interne Funktionsprüfung im Sensor durch die LED Status angezeigt. Diese leuchtet aufeinanderfolgend in den Farben rot, gelb und grün auf.

Die Initialisierung dauert maximal 3 Sekunden, innerhalb dieser Zeit wird nur das Kommando Reset bzw. Bootloader über die Taste Select ausgeführt.

Der Sensor benötigt für reproduzierbare Messungen eine Einlaufzeit von typisch 20 min.

Ist die LED State aus, dann ist die Laserlichtquelle abgeschaltet.

Sind alle LED's aus, fehlt die Versorgungsspannung[, siehe Kap. 5.3.](#page-27-1)

## <span id="page-35-0"></span>**6.2 Bedienung mittels Webinterface, Ethernet**

#### **6.2.1 Allgemein**

Die Sensoren starten mit der zuletzt gespeicherten Betriebsart. Standard ist PROFINET.

- 
- Der ILD1900-x mit PROFINET wird ab Werk ohne IP-Adresse ausgeliefert. Eine Zuweisung der IP-Adresse und des Gerätena-<br>The Dartel mäglich einhe Kan A.O. verwertendelt. Die Zuweisung von IP-Adresse und Gerätename ist z. B. ü TIA-Portal möglich, siehe Kap. A 3.

Im Sensor ist ein Webserver implementiert; das Webinterface stellt u. a. die aktuellen Einstellungen des Sensors dar. Die Bedienung ist nur so lange möglich, wie eine Ethernet-Verbindung zum Sensor besteht.

#### **PROFINET-Betrieb**

Weisen Sie dem Sensor eine IP-Adresse zu.

Ein Beispiel dazu finden Sie im Anhang, siehe Kap. A 3.

Starten Sie Ihren Webbrowser und tippen Sie die IP-Adresse des Sensors in die Adresszeile.

Ein Update der Firmware ist im PROFINET-Betrieb möglich.
## **6.2.2 Zugriff über Webinterface**

Starten Sie das Webinterface des Sensors, [siehe Kap. 6.2.1.](#page-35-0)

Im Webbrowser erscheinen nun interaktive Webseiten zur Konfiguration des Sensors. Der Sensor ist aktiv und liefert Messwerte. Eine Echtzeitmessung ist mit dem Webinterface nicht gewährleistet. Die laufende Messung kann mit den Funktionsschaltflächen im Diagrammtyp gesteuert werden.

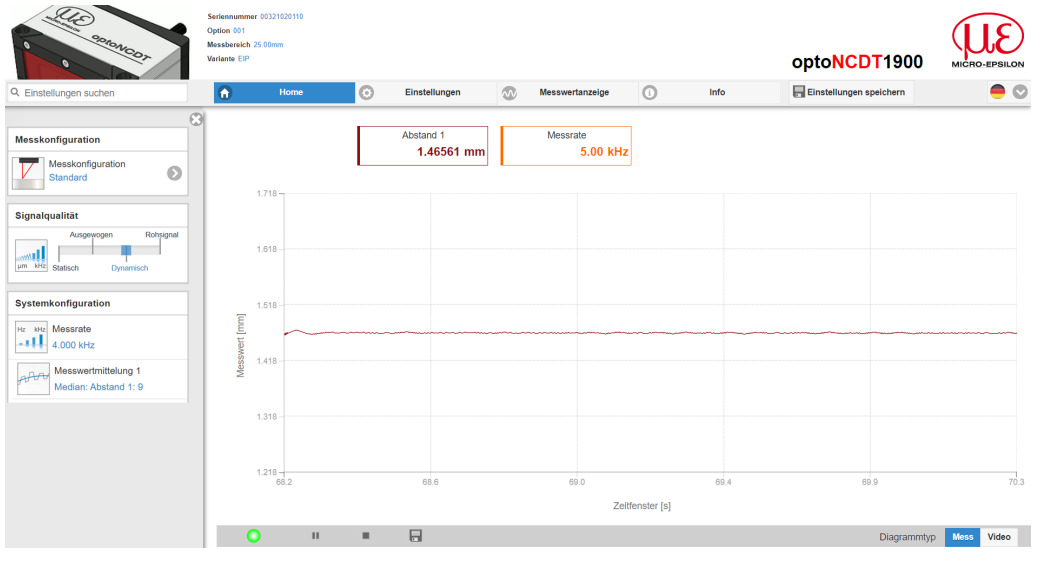

Die horizontale Navigation enthält folgende Funktionen:

- Die Suchfunktion ermöglicht einen zeitsparenden Zugriff auf Funktionen und Parameter.
- Home. Das Webinterface startet automatisch in dieser Ansicht mit Messchart, Konfiguration und Signalqualität.
- Messkonfiguration. Ermöglicht eine Auswahl an vordefinierten Messeinstellungen.
- Einstellungen. Konfiguration Sensorparameter, [siehe Kap. 7](#page-45-0).
- Messwertanzeige. Messchart oder Einblendung des Videosignals.
- Info. Enthält Informationen zum Sensor, u. a. Messbereich, Seriennummer und Software-stand.

*Abb. 19 Einstiegsseite nach Aufruf des Webinterfaces im Ethernetbetrieb*

Zur Konfiguration kann zwischen dem Videosignal und einer Darstellung der Messwerte über die Zeit umgeschaltet werden. Das Aussehen der Webseiten kann sich abhängig von den Funktionen ändern. Dynamische Hilfetexte mit Auszügen aus der Betriebsanleitung unterstützen Sie bei der Konfiguration des Sensors.

- Abhängig von der gewählten Messrate und des genutzten PC's kann es zu einer dynamischen Messwertreduktion in der Darstel-
- lung kommen. D. h. nicht alle Messwerte werden an das Webinterface zur Darstellung und Speicherung übertragen.

#### Betrieb

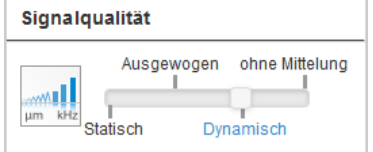

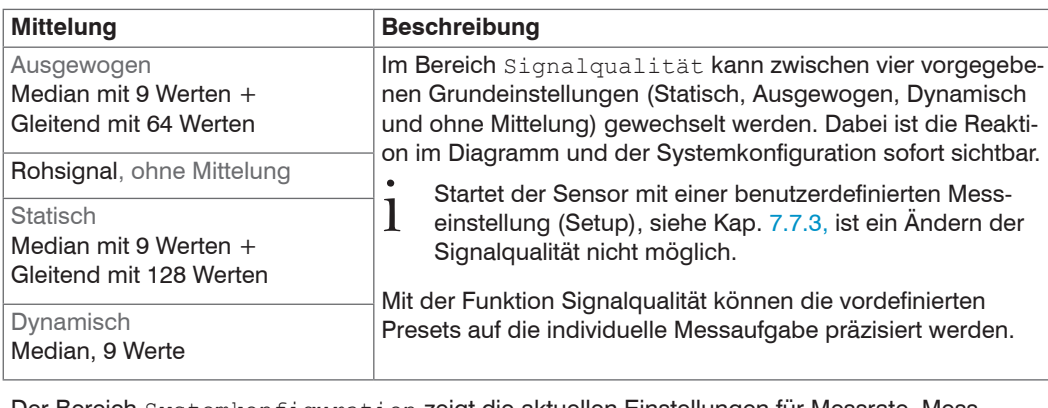

# Systemkonfiguration

Messrate Hz kHz Freie Frequenz: 5 000 Messwertmittelung 1 Median : 9 Messwertmittelung 2 Inaktiv **RS422 RS422** 921,6 kBps: Abstand 1 Der Bereich Systemkonfiguration zeigt die aktuellen Einstellungen für Messrate, Messwertmittelung und RS422 in blauer Schrift. Änderungen an den Einstellungen sind durch den Schieber Signalqualität oder durch den Reiter Einstellungen möglich.

Der Bereich Diagrammtyp ermöglicht den Wechsel zwischen der grafischen Darstellung der Messwerte über die Zeit oder des Videosignals.

- Nach der Parametrierung sind alle Einstellungen in einem Parametersatz dauerhaft zu speichern, damit sie beim nächsten Ein-
- schalten des Sensors wieder zur Verfügung stehen.

Verwenden Sie dazu die Schaltfläche Einstellungen speichern.

# <span id="page-38-0"></span>**6.2.3 Auswahl Messaufgabe**

Im Sensor sind gängige Messkonfigurationen (Presets) für verschiedene Messobjektoberflächen und -eigenschaften gespeichert. Diese erlauben einen schnellen Start in die individuelle Messaufgabe. Die Auswahl eines Presets passend zur Messobjekt-Oberfläche, bewirkt eine vordefinierte Konfiguration der Einstellungen, die für das gewählte Material die besten Ergebnisse erzielt.

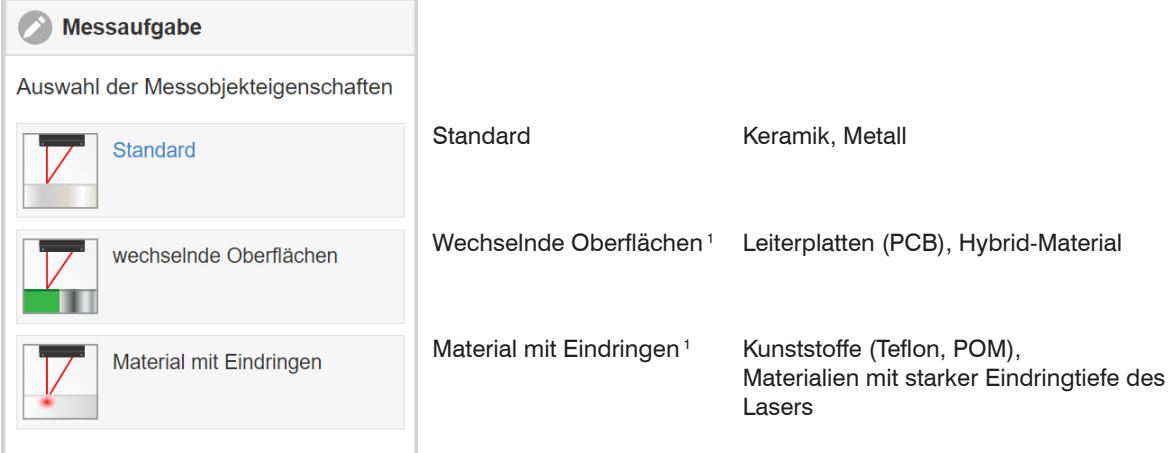

1) Verfügbar für die Sensormodelle mit 2, 6, 10, 25 oder 50 mm Messbereich

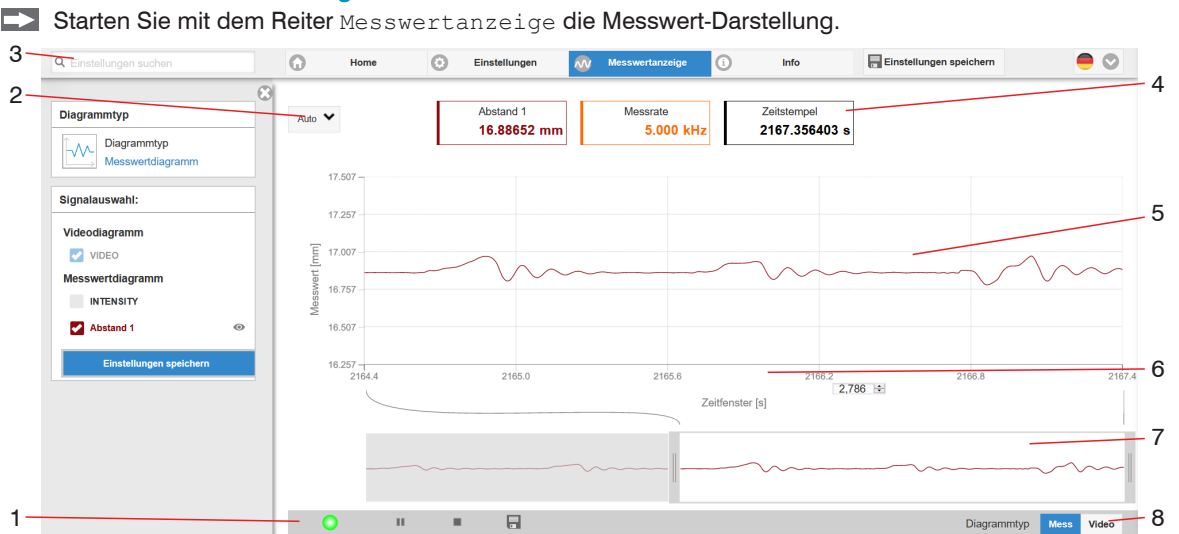

**6.2.4 Messwertdarstellung im Webbrowser**

*Abb. 20 Webseite Messung (Abstandsmessung)*

- *1* Die LED visualisiert den Zustand der Messwertübertragung.
	- grün: Messwertübertragung läuft.
	- grau: Messwertübertragung angehalten

Die Steuerung der Datenabfrage erfolgt mit den Schaltflächen Play/Pause/Stop/Speichern der übertragenen Messwerte

Stop hält das Diagramm an; eine Datenauswahl und die Zoomfunktion sind weiterhin möglich. Pause unterbricht die Aufzeichnung. Speichern öffnet den Windows-Auswahldialog für Dateiname und Speicherort, um die letzten 10.000 Werte in eine CSV-Datei (Trennung mit Semikolon) zu speichern.

 $\rightarrow$  Klicken Sie auf die Schaltfläche  $\rightarrow$  (Start), um die Anzeige der Messergebnisse zu starten.

- *2* Für die Skalierung der Messwertachse (Y-Achse) der Grafik ist Auto (= Autoskalierung) oder Manual (= manuelle Einstellung) möglich.
- *3* Die Suchfunktion ermöglicht einen zeitsparenden Zugriff auf Funktionen und Parameter.
- *4* In den Textboxen über der Grafik werden die aktuellen Werte für Abstand, Belichtungszeit, aktuelle Messrate, Darstellungsrate und Zeitstempel angezeigt.
- *5* Mouseover-Funktion. Im gestoppten Zustand werden beim Bewegen der Maus über die Grafik Kurvenpunkte mit einem Kreissymbol markiert und die zugehörigen Werte in den Textboxen über der Grafik angezeigt. Die Peakintensität wird ebenfalls aktualisiert.
- *6* Die Skalierung der x-Achse lässt sich mit einem Eingabefeld unter der Zeitachse definieren.
- *7* Skalierung der x-Achse: Bei laufender Messung kann mit dem linken Slider das Gesamtsignal vergrößert (gezoomt) werden. Ist das Diagramm gestoppt, kann auch der rechte Slider verwendet werden. Das Zoomfenster kann auch mit der Maus in der Mitte des Zoomfensters (Pfeilkreuz) verschoben werden.
- *8* Auswahl eines Diagrammtyps: Messwert- oder Videosignaldarstellung.

## **6.2.5 Videosignaldarstellung im Webbrowser**

Starten Sie mit der Funktion Video im Bereich Diagrammtyp die Videosignal-Darstellung.

Das Diagramm im rechten großen Diagrammbereich stellt das Videosignal der Empfängerzeile dar. Das Videosignal im Diagrammbereich zeigt die Intensitätsverteilung über den Pixeln der Empfängerzeile an. Links 0 % (Abstand klein) und rechts 100 % (Abstand groß). Der zugehörige Messwert ist durch eine senkrechte Linie (Peakmarkierung) markiert.

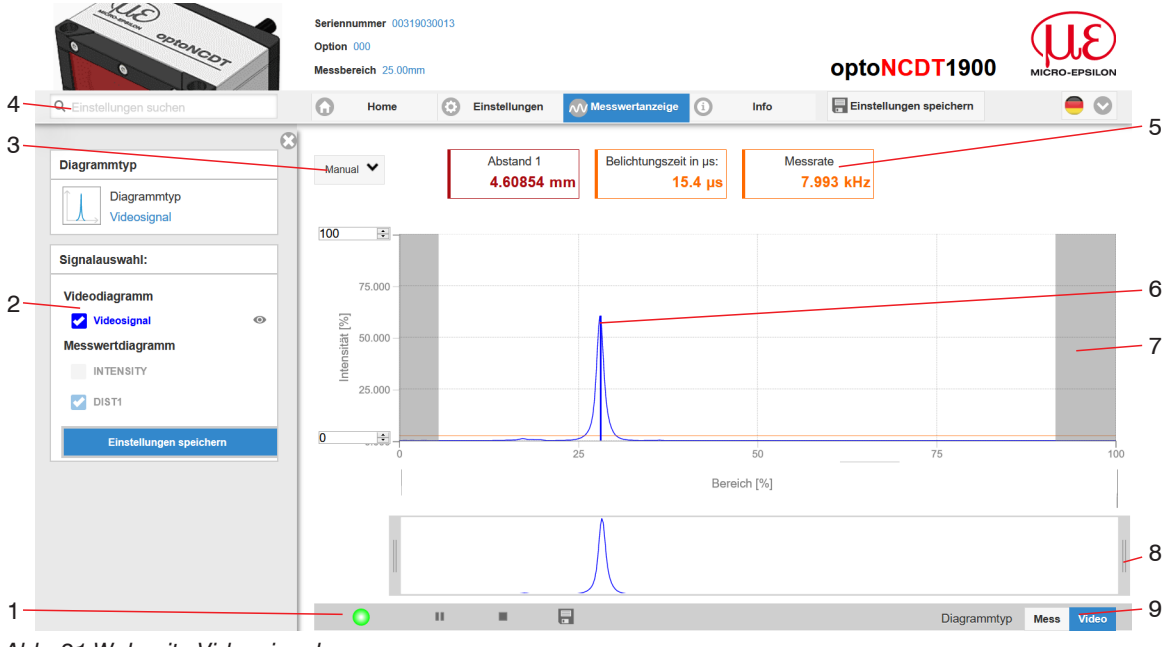

*Abb. 21 Webseite Videosignal*

- *1* Die LED visualisiert den Zustand der Messwertübertragung.
	- grün: Messwertübertragung läuft.
	- grau: Messwertübertragung angehalten

Die Steuerung der Datenabfrage erfolgt mit den Schaltflächen Play/Pause/Stop/Speichern der übertragenen Messwerte

Stop hält das Diagramm an; eine Datenauswahl und die Zoomfunktion sind weiterhin möglich. Speichern öffnet den Windows-Auswahldialog für Dateiname und Speicherort, um das Videosignal in eine CSV-Datei zu speichern.

Klicken Sie auf die Schaltfläche (Start), um die Anzeige des Videosignals zu starten.

- *2* Im linken Fenster können die darzustellenden Videokurven während oder nach der Messung hinzu- oder abgeschaltet werden. Nicht aktive Kurven sind grau unterlegt und können durch einen Klick auf den Haken hinzugefügt werden. Wenn Sie nur ein einzelnes Signal sehen wollen, dann klicken Sie auf dessen Namen.
	- Peakmarkierung (senkrechte blaue Linie), entspricht dem berechneten Messwert
	- Linearisierter Messbereich (begrenzt durch graue Schraffierung), nicht änderbar
	- Maskierter Bereich (begrenzt durch hellblaue Schraffur), änderbar
- *3* Für die Skalierung der Intensitätsachse (Y-Achse) der Grafik ist Auto (= Autoskalierung) oder Manual (= manuelle Einstellung) möglich.
- *4* Die Suchfunktion ermöglicht einen zeitsparenden Zugriff auf Funktionen und Parameter.
- *5* In den Textboxen werden die aktuellen Werte für Abstand, Belichtungszeit, aktuelle Messrate, Darstellungsrate und Zeitstempel angezeigt.
- *6* Mouseover-Funktion. Im gestoppten Zustand werden beim Bewegen der Maus über die Grafik Kurvenpunkte mit einem Kreissymbol markiert und die zugehörige Intensität angezeigt. Über dem Grafikfeld erscheint die dazugehörende x-Position in %.
- *7* Der linearisierte Bereich liegt im Diagramm zwischen den grauen Schattierungen und ist nicht veränderbar. Nur Peaks, deren Mitten innerhalb dieses Bereiches liegen, können als Messwert berechnet werden. Der maskierte Bereich kann bei Bedarf eingeschränkt werden und wird dann rechts und links durch eine zusätzliche hellblaue Schattierung begrenzt. Die im resultierenden Bereich verbleibenden Peaks werden für die Auswertung verwendet siehe Kap. 7.4.5.
- *8* Skalierung der x-Achse: Das oben dargestellte Diagramm kann mit den beiden Slidern rechts und links im unteren Gesamtsignal vergrößert (gezoomt) werden. Mit der Maus in der Mitte des Zoomfensters (Pfeilkreuz) kann dieses auch seitlich verschoben werden.
- *9* Auswahl eines Diagrammtyps: Messwert- oder Videosignaldarstellung.

Mit der Darstellung des Videosignals lassen sich die Wirkung der einstellbaren Messaufgabe (Targetmaterial), Peakauswahl und eventuelle Störsignale durch Reflexionen o. ä. erkennen. Es gibt keinen linearen Zusammenhang zwischen der Lage des Peaks in der Videosignaldarstellung und dem ausgegebenen Messwert.

# **6.3 Parametrierung über PROFINET**

Der ILD1900-x-PROFINET kann azyklisch über Records parametriert werden.

Eine Übersicht der zur Verfügung stehenden Records finden Sie in der Dokumentation der Parameter, siehe Kap. 8.5.3.

# **6.4 Zeitverhalten, Messwertfluss**

Der Sensor benötigt zum Messen und Verarbeiten intern fünf Zyklen. Der Messwert N wird im fünften Zyklus an den IO-Controller übertragen.

Messen, Verarbeiten und Übertragen erfolgen parallel, so dass der nächste Messwert (N+1) im darauffolgenden Zyklus übermittelt wird.

# **6.5 Bedienung mit Folientaste**

Mit der Taste Select können Sie die Werkseinstellung wiederherstellen.

Rücksetzen auf Werkseinstellung ändert nicht

- die IP-Adresse,
- den PROFINET-Namen.

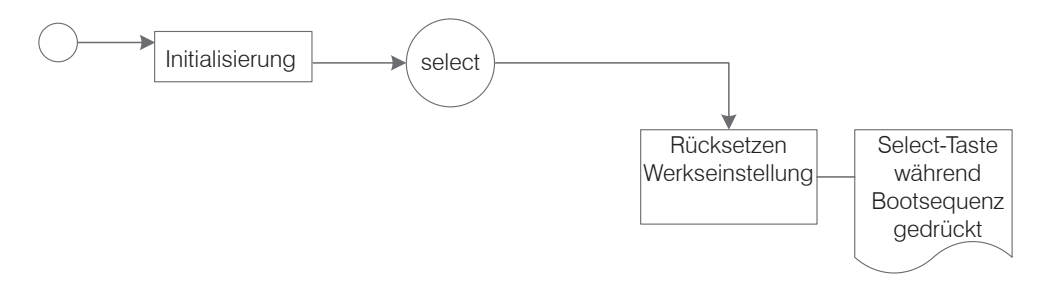

*Abb. 22 Ablauf für den Abruf der Werkseinstellung mit der Taste* Select

# <span id="page-45-0"></span>**7. Sensor-Parameter einstellen im Webinterface**

# **7.1 Vorbemerkungen zu den Einstellmöglichkeiten**

Sie können das optoNCDT 1900 auf verschiedene Arten parametrieren:

- mittels Webbrowser und das Sensor-Webinterface,
- mittels PROFINET und die herstellerspezifischen Records, siehe Kap. 8.5.3.
- i Wenn Sie die Parametrierung nicht im Sensor dauerhaft speichern, gehen die Einstellungen nach dem Ausschalten des Sensors wieder verloren.

Nach Abschluss der Einstellungen im Webinterface:

Gehen Sie in das Menü Einstellungen > Systemeinstellungen > Laden&Speichern oder klicken Sie auf die Schaltfläche Einstellungen speichern[, siehe Kap. 7.7.3](#page-60-0).

Der Sensor speichert die Einstellungen auch in die Records für die Verwendung im PROFINET-Betrieb.

# **7.2 Übersicht Parameter**

Nachfolgende Parameter können Sie im optoNCDT 1900 einstellen bzw. ändern, siehe Reiter Einstellungen.

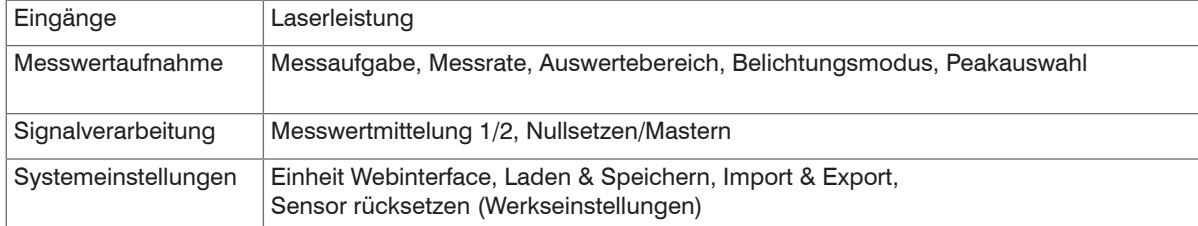

*Abb. 23 Menüstruktur Webinterface, Reiter* Einstellungen

# **7.3 Eingänge**

Wechseln Sie im Reiter Einstellungen in das Menü Eingänge.

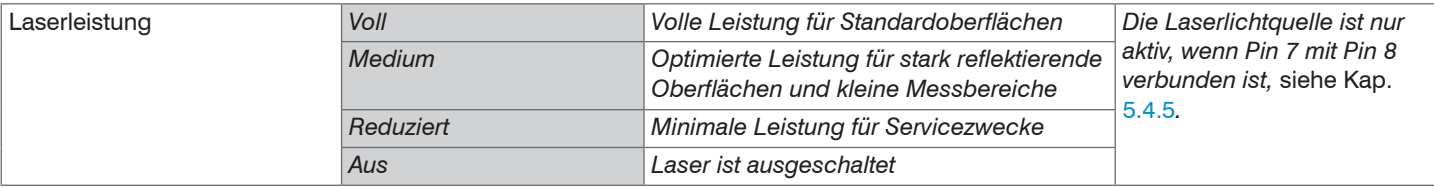

Achten Sie beim Umschalten der Laserleistung auf die Signalintensität. Bestmögliche Ergebnisse erzielen Sie mit einer Signalintensität von 25 ... 50 %.

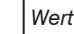

# **7.4 Messwertaufnahme**

# **7.4.1 Vorbemerkung**

Wechseln Sie im Reiter Einstellungen in das Menü Messwertaufnahme.

Im rechten Teil der Anzeige erscheint ein Diagramm entsprechend der vorherigen Einstellung im Bereich Diagrammtyp. Das Diagramm ist aktiv und sämtliche Einstellungen werden sofort sichtbar. Darunter werden Hinweise zur gewählten Einstellung gegeben. Im linken Bereich befinden sich die Menüs für den Bereich Messwertaufnahme.

# **7.4.2 Messkonfiguration**

Details dazu finden Sie in der Bedienung des Webinterfaces[, siehe Kap. 6.2.3](#page-38-0).

# **7.4.3 Messrate**

Die Messrate gibt die Anzahl der Messungen pro Sekunde an.

Wählen Sie die gewünschte Messrate aus.

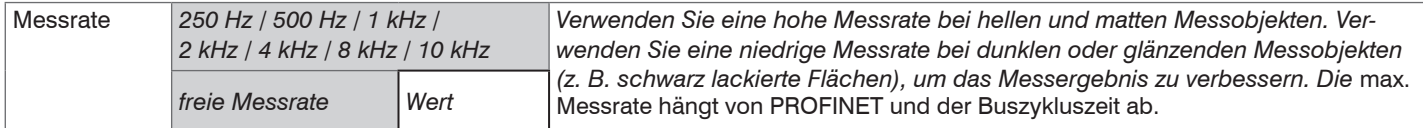

Bei einer maximalen Messrate von 10 kHz wird das CMOS-Element 10.000 mal pro Sekunde belichtet. Je niedriger die Messrate, um so länger ist auch die maximale Belichtungszeit.

Ab Werk ist die Messrate auf 4 kHz eingestellt.

# **7.4.4 Reset Zähler**

Sie können die Zählerstände für die Messwerte und Zeitstempel zurücksetzen. Eine Anzeige der Zählerstände im Webinterface ist nicht möglich.

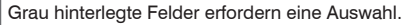

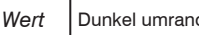

# **7.4.5 Auswertebereich maskieren, ROI**

Die Maskierung begrenzt den Auswertebereich (ROI - Region of interest) für die Abstandsberechnung im Videosignal. Diese Funktion wird verwendet, um z. B. störende Reflexionen oder Fremdlicht zu unterdrücken.

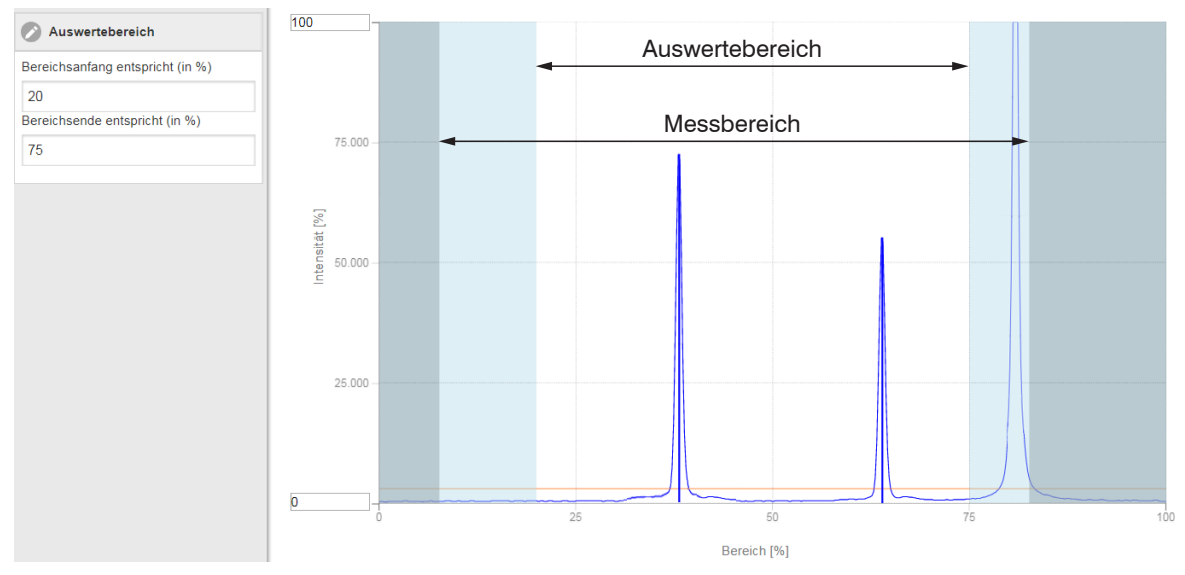

*Abb. 24 Hellblaue Bereiche begrenzen den Auswertebereich*

Die Belichtungsregelung optimiert die Peaks im Auswertebereich. Somit können kleine Peaks optimal ausgeregelt werden, wenn ein hoher Störpeak außerhalb des Auswertebereiches liegt.

# **7.4.6 Belichtungsmodus**

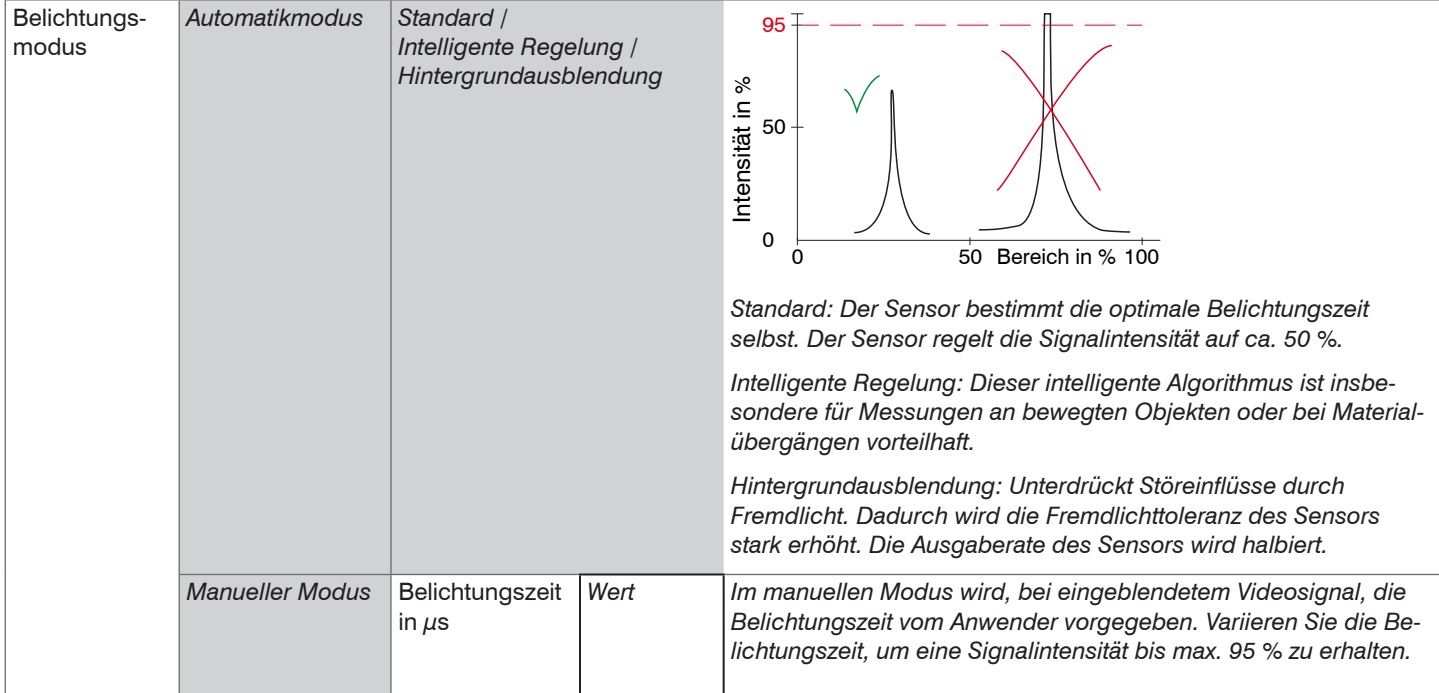

#### **7.4.7 Peakauswahl**

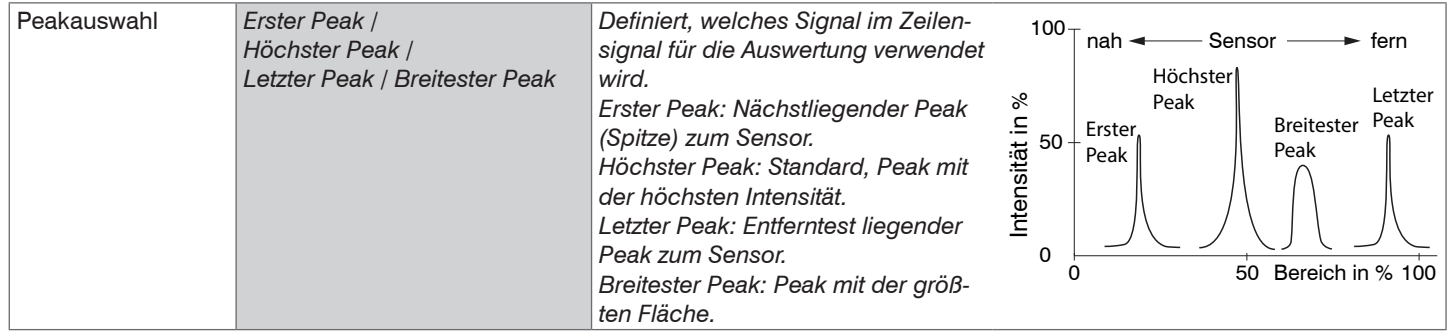

Bei einem Messobjekt, das aus mehreren transparenten Schichten besteht, kann ein korrektes Messergebnis nur für den ersten Peak ermittelt werden.

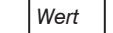

# **7.5 Signalverarbeitung**

# **7.5.1 Vorbemerkung**

 $\blacktriangleright$  Wechseln Sie im Reiter Einstellungen in das Menü Signalverarbeitung.

Im rechten Teil der Anzeige erscheint ein Diagramm entsprechend der vorherigen Einstellung im Bereich Diagrammtyp. Das Diagramm ist aktiv und sämtliche Einstellungen werden sofort sichtbar. Darunter werden Hinweise zur gewählten Einstellung gegeben. Im linken Bereich befinden sich die Menüs für den Bereich Signalverarbeitung.

# **7.5.2 Mittelung**

# **7.5.2.1 Allgemein**

Die Mittelung der Messwerte wird für statische Messungen oder sich langsam ändernde Messwerte empfohlen. Die Funktion Messwertmittelung 1 wird vor Messwertmittelung 2 ausgeführt.

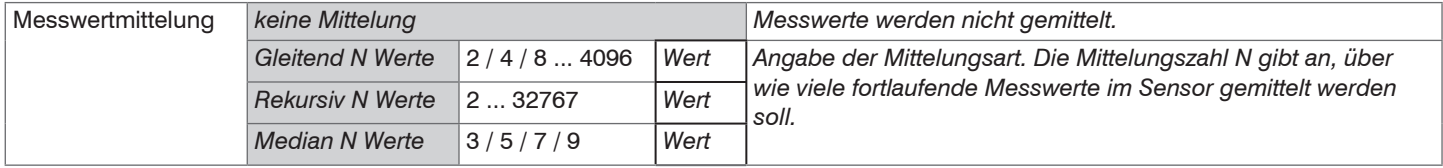

Die Messwertmittelung erfolgt nach der Berechnung der Abstandswerte vor der Ausgabe über die Schnittstellen.

Durch die Mittelwertbildung wird

- die Auflösung verbessert,
- das Ausblenden einzelner Störstellen ermöglicht oder
- das Messergebnis "geglättet".

Das Linearitätsverhalten wird mit einer Mittelung nicht beeinflusst.

Die Mittelwerte werden fortlaufend mit jeder Messung neu berechnet. Die gewünschte Mittelungstiefe wird erst erreicht, nachdem die Anzahl erfasster Messwerte mindestens der Mittelungstiefe entspricht.

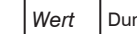

Der eingestellte Mittelwerttyp und die Mittelungszahl müssen im Sensor gespeichert werden, damit sie nach dem Ausschalten erhalten bleiben.

Die Mittelung hat keinen Einfluss auf die Messrate bzw. Datenrate bei digitaler Messwertausgabe. Die Mittelungszahlen lassen sich auch über die digitalen Schnittstellen programmieren. Der Sensor optoNCDT 1900 wird ab Werk mit der Voreinstellung "Median 9", d. h. mit Mittelwertbildung vom Typ Median über 9 Messwerte ausgeliefert.

Je nach Art des Mittelwertes und der Anzahl der gemittelten Werte ergeben sich unterschiedliche Einschwingzeiten, siehe Kap. 6.4.

#### **7.5.2.2 Gleitender Mittelwert**

Über die wählbare Anzahl N aufeinanderfolgender Messwerte (Fensterbreite) wird der arithmetische Mittelwert *M*gl nach folgender Formel gebildet und ausgegeben:

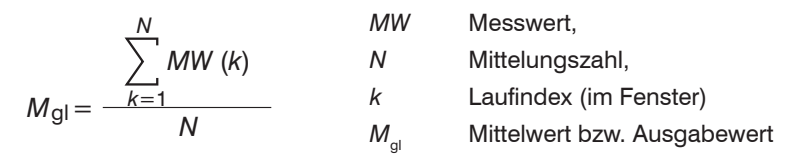

#### **Verfahren:**

Jeder neue Messwert wird hinzugenommen, der erste (älteste) Messwert aus der Mittelung (aus dem Fenster) wieder herausgenommen. Dadurch werden kurze Einschwingzeiten bei Messwertsprüngen erzielt.

Beispiel:  $N = 4$ 

... 0, 1, 2, 2, 1, 3  
\n
$$
\frac{2, 2, 1, 3}{4} = M_{gl}(n)
$$
\n... 1, 2, 2, 1, 3, 4  
\n
$$
\frac{2, 2, 1, 3}{4} = M_{gl}(n+1)
$$
\n
$$
\frac{2, 1, 3, 4}{4} = M_{gl}(n+1)
$$
\n
$$
\frac{2, 1, 3, 4}{4} = M_{gl}(n+1)
$$
\n
$$
\frac{2, 2, 1, 3}{4} = M_{gl}(n+1)
$$

## **Besonderheiten:**

Bei der gleitenden Mittelung im optoNCDT 1900 sind für die Mittelungszahl *N* nur Potenzen von 2 zugelassen. Wertebereich für die Mittelungszahl *N* ist 1 / 2 / 4 / 8 ... 4096.

#### **7.5.2.3 Rekursiver Mittelwert**

Formel:

$$
M_{\text{rek}}(n) = \frac{MW_{\text{in}} + (N-1) \times M_{\text{rek}(n-1)}}{N}
$$

*MW* Messwert, *N* Mittelungszahl, *n* Messwertindex *M<sub>rek</sub>* Mittelwert bzw. Ausgabewert

#### **Verfahren:**

Jeder neue Messwert *MW*(*n*) wird gewichtet zur Summe der vorherigen Mittelwerte *M<sub>rek</sub>* (*n*-1) hinzugefügt.

#### **Besonderheiten:**

Die rekursive Mittelung erlaubt eine sehr starke Glättung der Messwerte, braucht aber sehr lange Einschwingzeiten bei Messwertsprüngen. Der rekursive Mittelwert zeigt Tiefpassverhalten. Wertebereich für die Mittelungszahl *N* ist 2 ... 32767.

#### **7.5.2.4 Median**

Aus einer vorgewählten Anzahl von Messwerten wird der Median gebildet.

# **Verfahren:**

Dazu werden die einlaufenden Messwerte (3, 5, 7 oder 9 Messwerte) nach jeder Messung neu sortiert. Der mittlere Wert wird danach als Median ausgegeben. Bei der Bildung des Medians im Sensor werden 3, 5, 7 oder 9 Messwerte berücksichtigt, d.h. es gibt keinen Median 1.

#### **Besonderheiten:**

Diese Mittelungsart unterdrückt einzelne Störimpulse. Die Glättung der Messwertkurven ist jedoch nicht sehr stark.

Beispiel: Mittelwert aus fünf Messwerten

... 1 2  $\vert$  4 5 1 3 5 $\vert$   $\rightarrow$  Messwerte sortiert: 1 3  $\vert$  4  $\vert$  5 5 ... 0  $1$   $\overline{2}$  4  $\overline{5}$   $1$   $\overline{3}$   $\rightarrow$  Messwerte sortiert: 1 2  $\overline{3}$  4  $\overline{5}$  Median  $_{\scriptscriptstyle{(n)}}$  = 3 Median $_{(n+1)} = 4$ 

#### **7.5.3 Nullsetzen, Mastern**

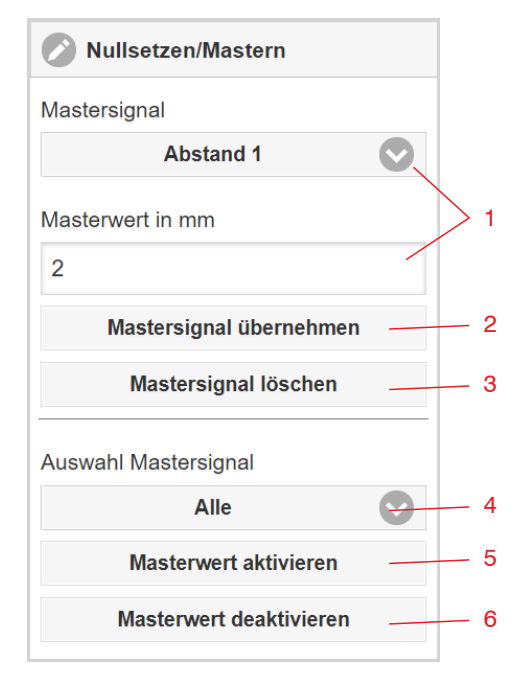

#### **Ablauf Mastern / Nullsetzen:**

Durch Nullsetzen und Mastern können Sie den Messwert genau auf einen bestimmten Sollwert im Messbereich setzen. Der Ausgabebereich wird dadurch verschoben. Sinnvoll ist diese Funktion z. B. für mehrere nebeneinander messende Sensoren, bei der Dicken- und Planaritätsmessung oder bei Sensortausch.

Mastern wird zum Ausgleich von mechanischen Toleranzen im Messaufbau der Sensoren oder der Korrektur von zeitlichen (thermischen) Änderungen am Messsystem verwendet. Das Mastermaß, auch als Kalibriermaß bezeichnet, wird dabei als Sollwert vorgegeben.

Der beim Messen eines Masterobjektes am Sensorausgang ausgegebene Messwert ist der "Masterwert". Das Nullsetzen ist eine Besonderheit des Masterns, weil hier der Masterwert "0" beträgt.

- 
- i Mastern oder Nullsetzen erfordert ein Messobjekt im Messbereich. Mastern oder Nullsetzen den Digitalausgang und die Anzeige gleichermaßen.
- 1 Signal für die Funktion auswählen, Masterwert zuweisen.
- 2 Speichert Masterwert in flüchtigen Speicher.<sup>1</sup>
- 3 Löscht Masterwert in flüchtigen Speicher.
- 4 Auswahl eines bestimmten Signals oder Funktion
- 5 Funktion starten
- 6 Funktion beenden, Rückkehr zur Absolutmessung.
- Bringen Sie Messobjekt und Sensor in die gewünschte Position zueinander.

Senden Sie das Kommando Enable master (PROFINET) oder klicken Sie auf die Schaltfläche Masterwert aktivieren.

Nach dem Mastern liefert der Controller neue Messwerte, bezogen auf den Masterwert. Durch ein Rücksetzen mit der Schaltfläche Masterwert deaktivieren wird wieder der Zustand vor dem Mastern eingestellt.

1) Mit der Funktion Einstellungen speichern können Sie den Masterwert dauerhaft in ein Setup speichern.

# optoNCDT 1900 / PROFINET

# **7.6 Digitalwerte PROFINET**

## **7.6.1 Werte, Bereiche**

Die digitalen Messwerte werden als vorzeichenlose Digitalwerte (Rohwerte) ausgegeben. Es werden 16 bzw. 18 Bit pro Wert übertragen. Nachfolgend finden Sie eine Zusammenstellung der ausgegebenen Werte und die Umrechnung des Digitalwertes.

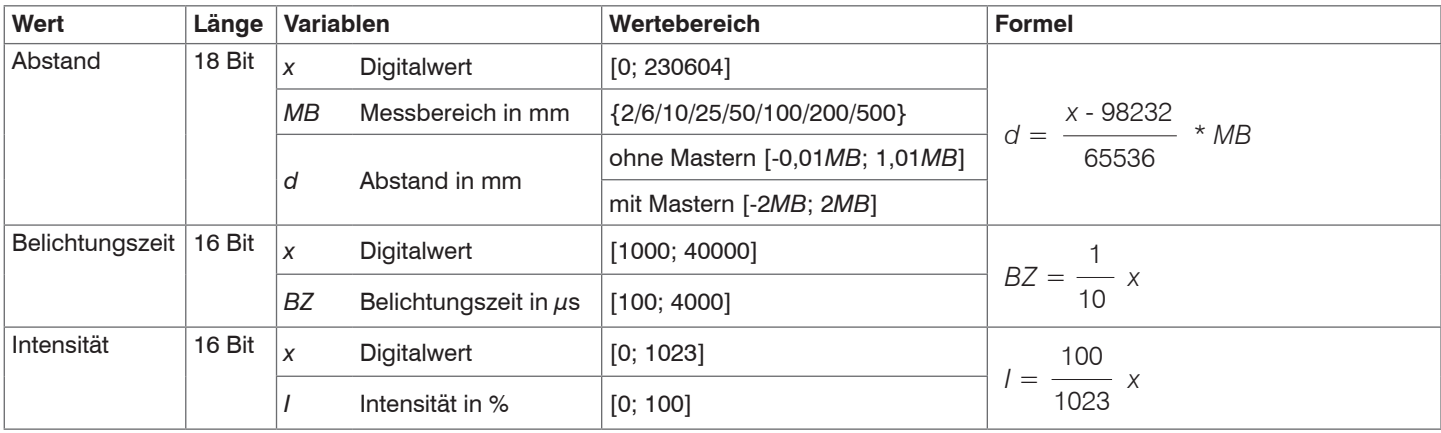

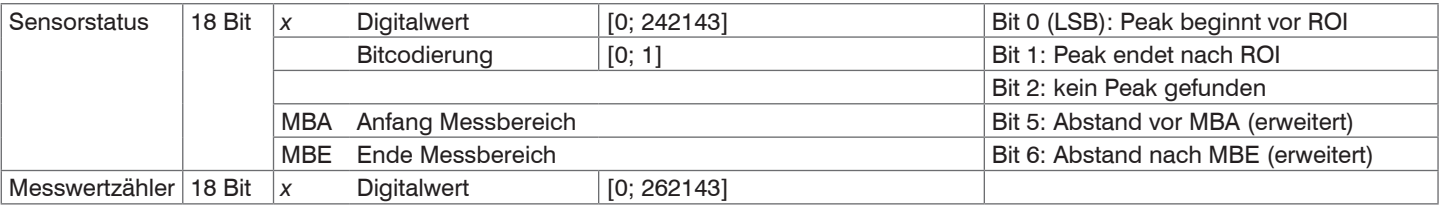

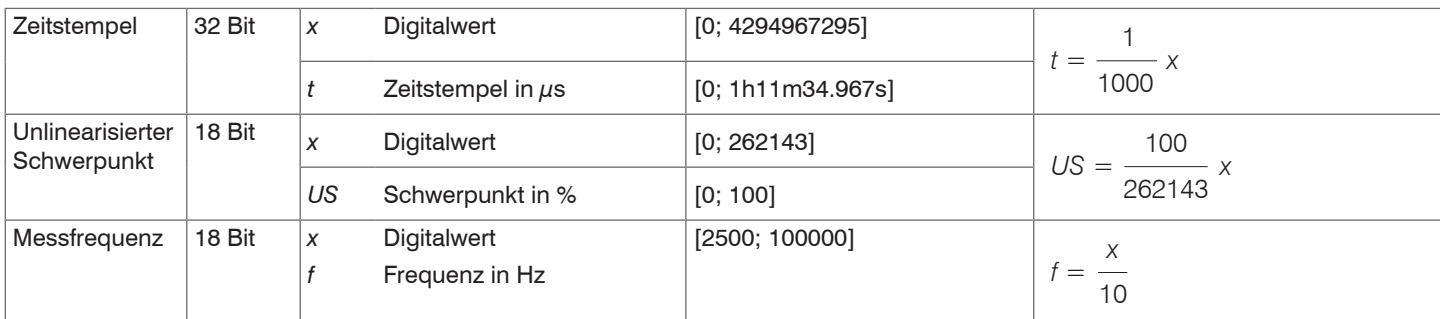

Im Abstandswert übertragene Zustandsinformationen

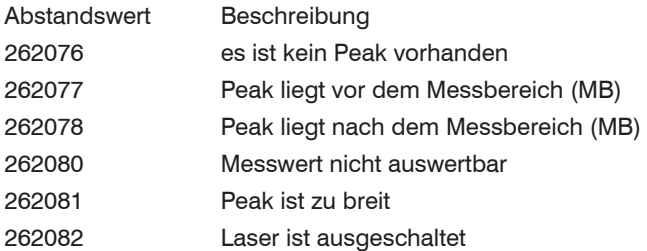

Die zyklischen Prozessdaten sendet der Sensor im Format Little-Endian. Die azyklischen Bedarfsdaten sind ebenfalls im Format<br>Little-Endian; Records werden als Little-Endian gelesen und müssen auch als Little-Endian geschri SPS das Format Big-Endian, muss die Byte-Reihenfolge getauscht werden.

# **7.6.2 Verhalten Abstandswerte**

Messwerte, die auf der Nullsetz- oder Masterfunktion beruhen, werden mit 18 Bit kodiert. Der Masterwert selbst kann den doppelten Messbereich annehmen. Die Beispiele zeigen das Verhalten des Digitalwertes mit einem ILD1900-100-IE, Messbereich 100 mm.

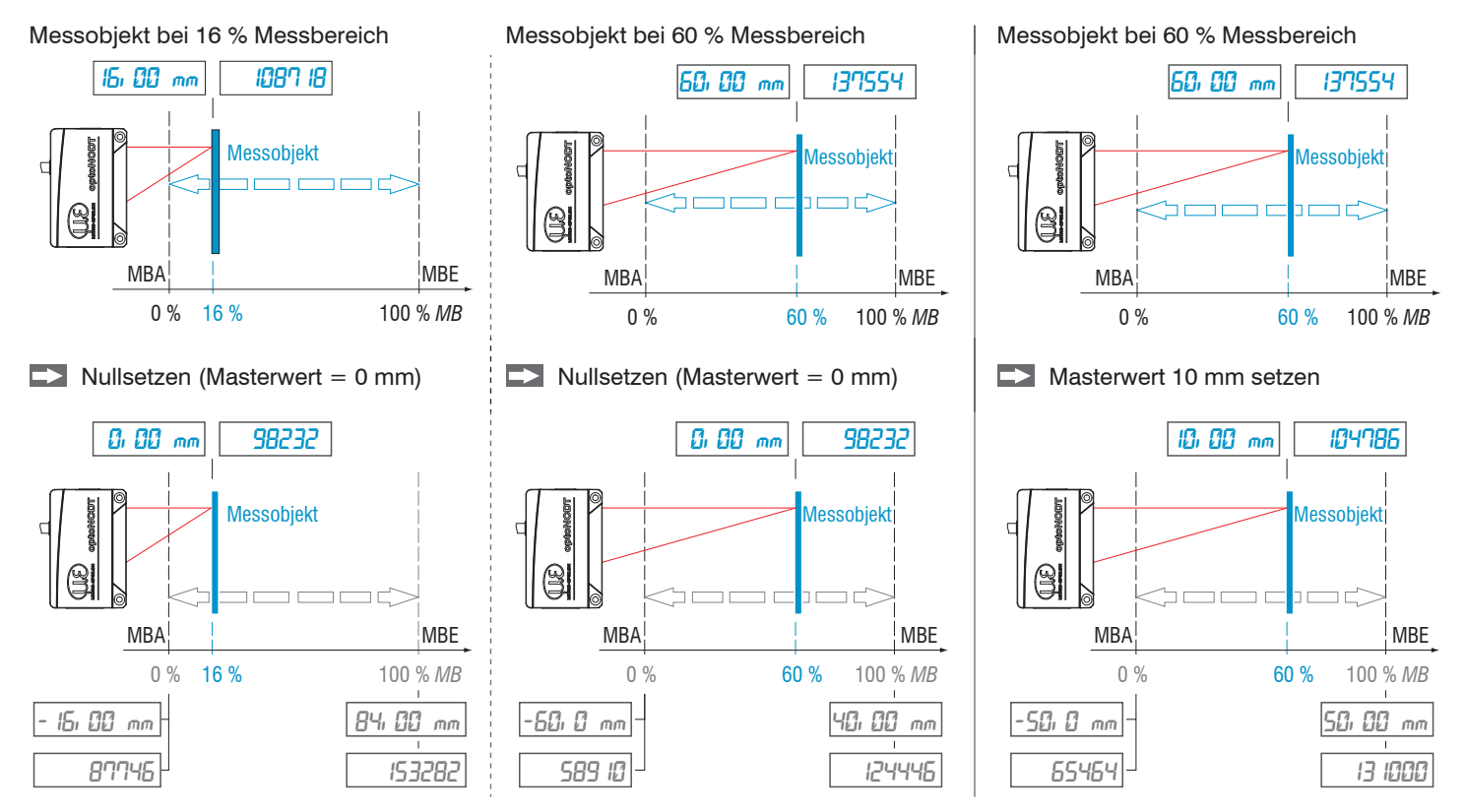

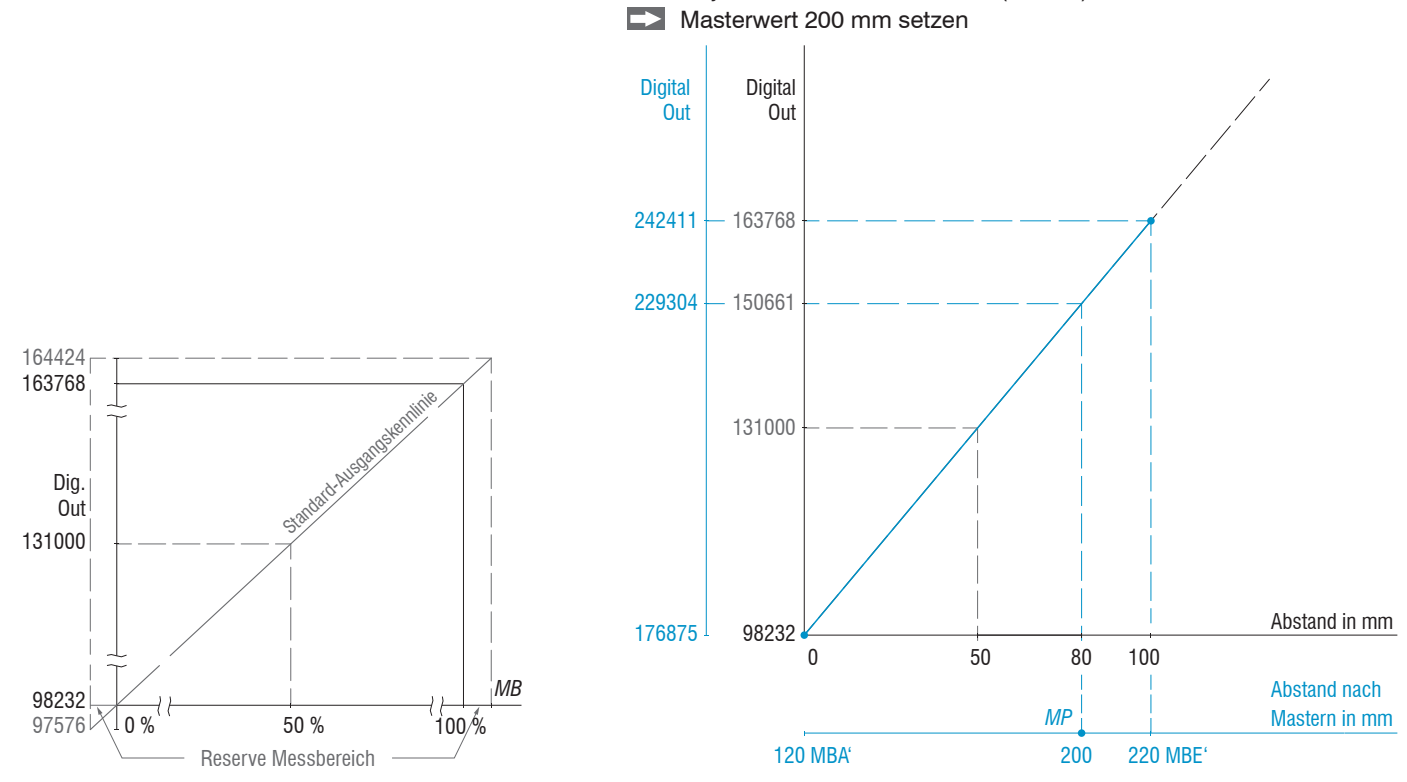

Messobjekt bei 80 % Messbereich (80 mm)

*Abb. 25 Digitalwerte ohne Nullsetzung bzw. Masterung Abb. 26 Digitalwerte ILD1900-100-IE nach Masterung mit 200 mm Masterwert*

optoNCDT 1900 / PROFINET

# **7.7 Systemeinstellungen**

#### **7.7.1 Allgemein**

Nach der Programmierung sind alle Einstellungen unter einem Parametersatz dauerhaft zu speichern, damit sie beim nächsten Einschalten des Sensors wieder zur Verfügung stehen.

#### **7.7.2 Einheit, Sprache**

Das Webinterface unterstützt in der Darstellung der Messergebnisse die Einheiten Millimeter (mm) und Zoll (Inch). Als Sprache ist im Webinterface Deutsch oder Englisch möglich. Wechseln Sie die Sprache in der Menüleiste.

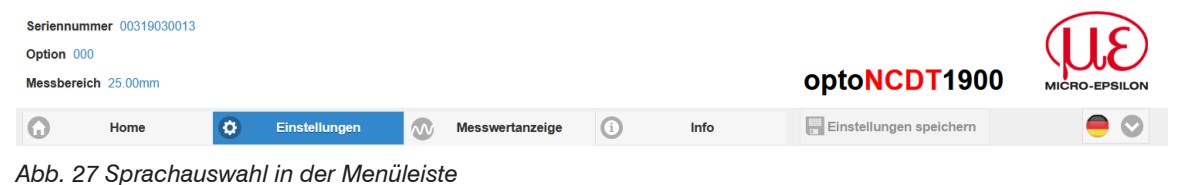

### <span id="page-60-0"></span>**7.7.3 Laden, Speichern**

Alle Einstellungen am Sensor können in Anwenderprogrammen, so genannten Setups, dauerhaft gespeichert werden.

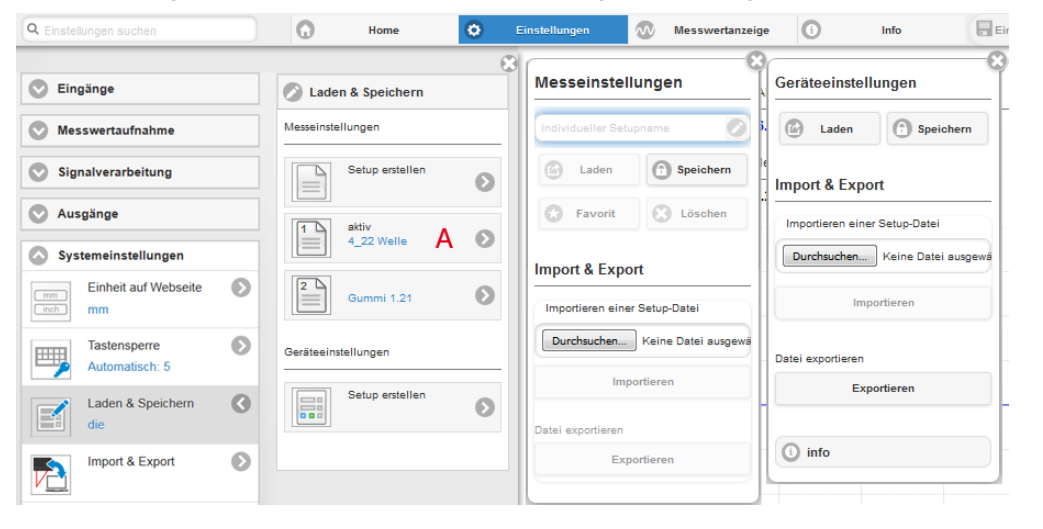

Details zu den Mess- und Geräteeinstellungen finden Sie im Abschnitt Sensor zurücksetzen, [siehe Kap. 7.7.5.](#page-63-0)

*Abb. 28 Verwalten von Anwendereinstellungen*

| Setups im Sensor verwalten, Möglichkeiten und Ablauf                                                                                                    |                                                                                                    |                                                                       |                                                                                                    |
|----------------------------------------------------------------------------------------------------|----------------------------------------------------------------------------------------------------|-----------------------------------------------------------------------|----------------------------------------------------------------------------------------------------|
| Einstellungen speichern                                                                                                    | <b>Bestehendes Setup aktivieren</b>                                                                                                    | Änderung im aktiven Setup<br>speichern                                | Setup nach dem Booten be-<br>stimmen                                                                                                    |
| Menü Setup erstellen                                                                                                    | Menü Laden & Speichern                                                                                                    | Menüleiste                                                            | Menü Laden & Speichern                                                                                                    |
| $\rightarrow$<br>Geben Sie im Feld<br>individueller Setupname<br>den Namen für das Set-<br>up an, z. B. Gummi 1 21<br>und betätigen Sie die<br>Eingabe mit der Schalt-<br>fläche Speichern. | EZ Klicken Sie mit der linken<br>Maustaste auf das ge-<br>wünschte Setup, Bereich A.<br>Es öffnet sich der Dialog Mess-<br>einstellungen.<br>Klicken Sie die Schaltfläche<br>Laden. | $\Box$ Klicken Sie auf<br>die Schaltfläche<br>Einstellungen speichern | Klicken Sie mit der linken<br>Maustaste auf das ge-<br>wünschte Setup, Bereich A.<br>Es öffnet sich der Dialog Mess-<br>einstellungen.<br>Klicken Sie die Schaltfläche<br>Favorit. |

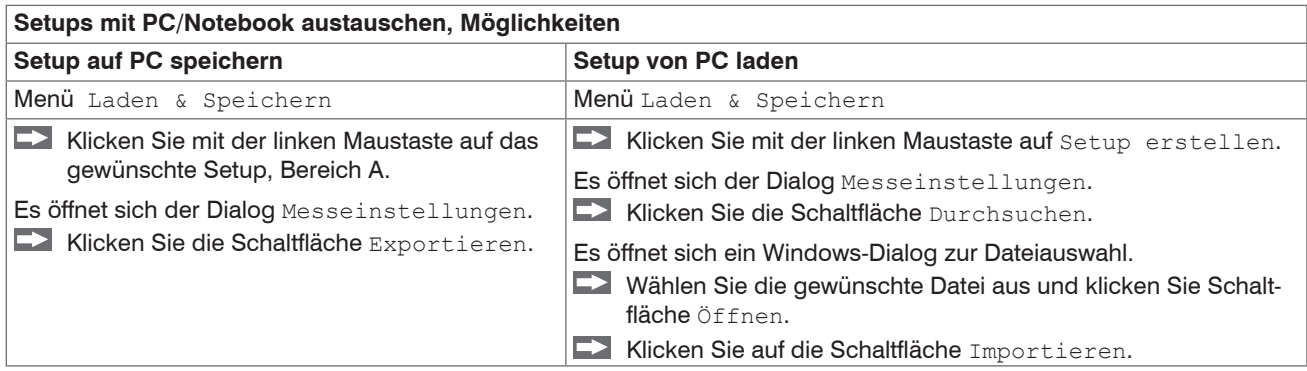

# **7.7.4 Import, Export**

Ein Parametersatz umfasst die aktuellen Einstellungen, Setup(s) und das initiale Setup beim Booten des Sensors. Das Menü Import & Export erlaubt einen einfachen Austausch von Parametersätzen mit einem PC/Notebook.

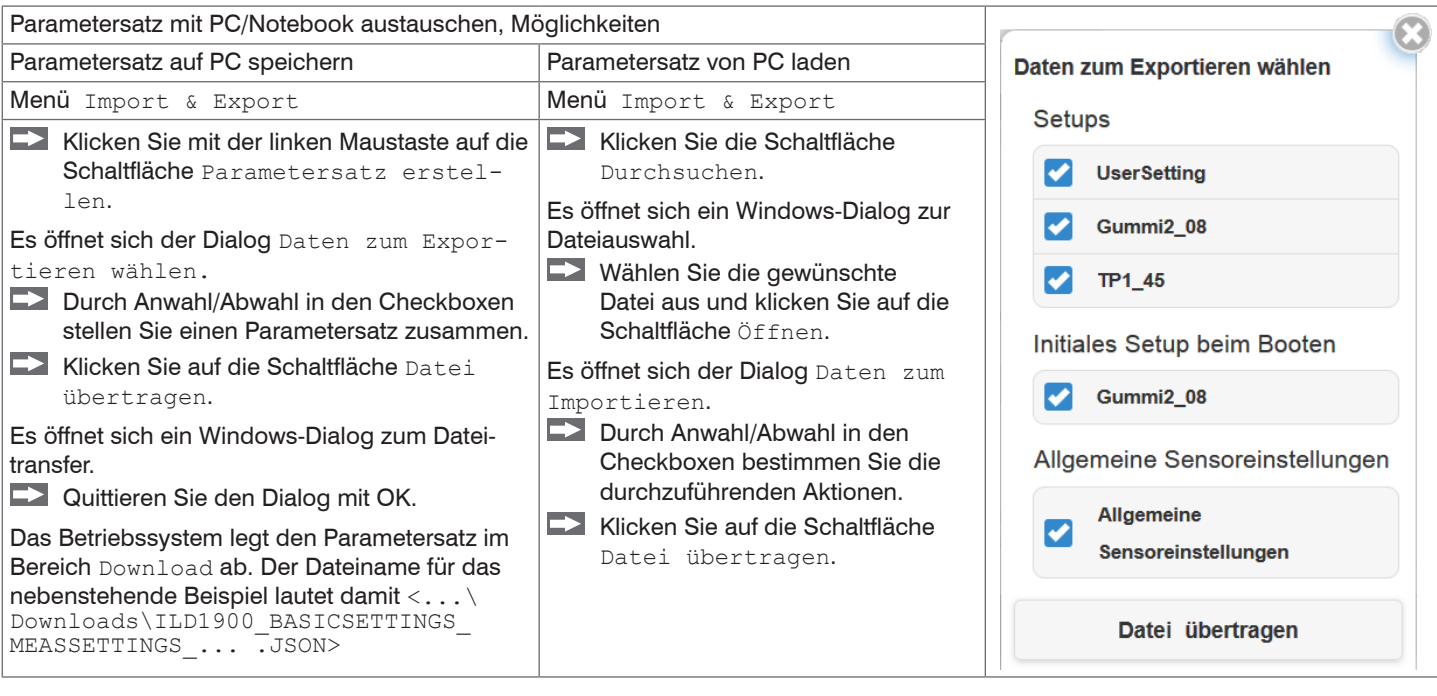

Um zu vermeiden, dass beim Import ein bereits vorhandenes Setup unbeabsichtigt überschrieben wird, erfolgt eine automatische Sicherheitsabfrage, siehe nebenstehende Abbildung.

#### Aktionen beim Importieren

Vorhandene Setups (mit gleichem Namen) überschreiben

Einstellungen des importierten initialen Setups übernehmen

### <span id="page-63-0"></span>**7.7.5 Sensor zurücksetzen**

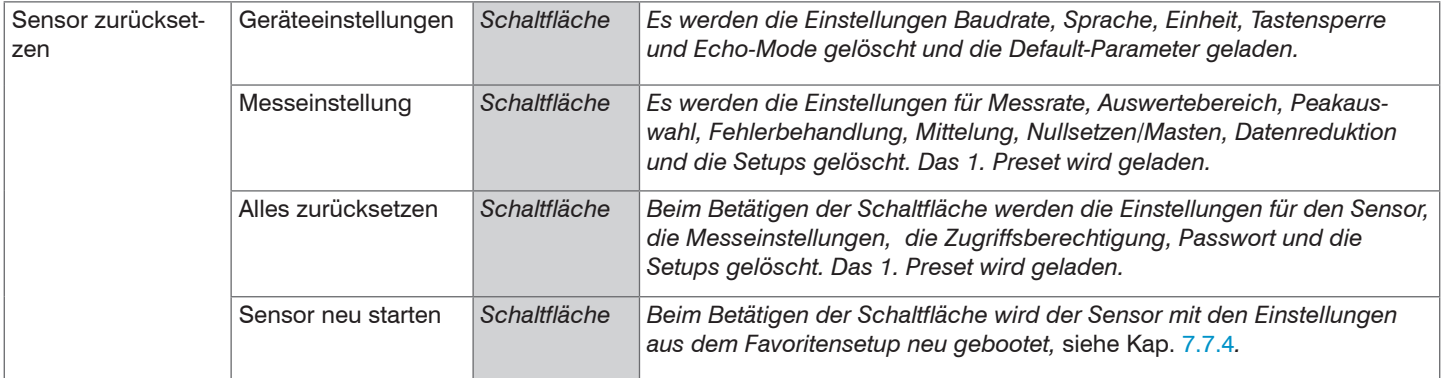

## **7.7.6 Bootmodus**

- Industrial Ethernet: Der Sensor startet bzw. wechselt in den regulären PROFINET-Betrieb

Speichern Sie Ihre Einstellungen, wenn Sie die Programmierung beendet haben[, siehe Kap. 7.7.3](#page-60-0).

Der Sensor muss über eine IP-Adresse verfügen, damit das Webinterface und die SPS parallel über Ethernet (Protokolle TCP/IP und UDP) auf den Sensor zugreifen können.

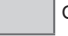

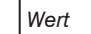

# **8. PROFINET Dokumentation**

# **8.1 Vorbemerkung**

Der Sensor startet mit der zuletzt gespeicherten Betriebsart. Standard ist PROFINET.

Der PROFINET-Betrieb ermöglicht eine einfache Parametrierung eines Sensors

- via Webinterface, [siehe Kap. 6.2.1,](#page-35-0) [siehe Kap. 7](#page-45-0).
- Records, siehe Kap. 8.5.3.

# **8.2 Allgemein, Erstinbetriebnahme**

Beim ILD1900-x-IE mit PROFINET handelt es sich um ein PROFINET-IO-Device, das zyklisch und azyklisch Daten mit einem PROFI-NET-IO-Controller austauschen kann. Der Sensor unterstützt PROFINET mit RT (Real-Time Kommunikation). PROFINET IRT (Isochronous Real-Time Kommunikation) wird aktuell nicht unterstützt.

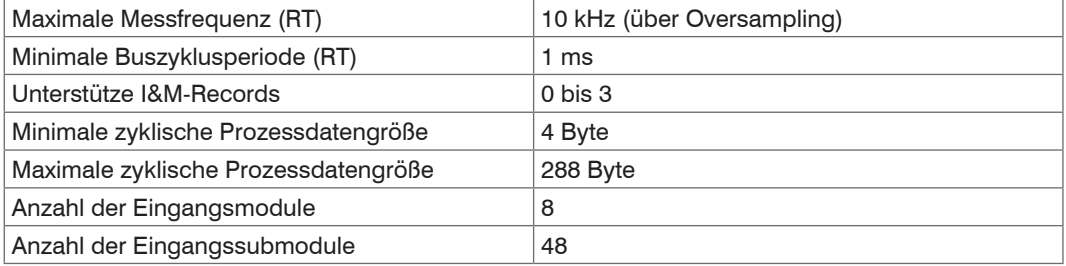

Im Auslieferungszustand besitzt der ILD1900-x-IE mit PROFINET keine IP-Adresse und auch keinen Gerätenamen. Diese Einstellungen müssen einmalig vorgenommen werden. Die Zuweisung der IP-Adresse und des Gerätenamens erfolgt über das PROFINET-Discovery-Protokoll. Die Zuweisung von IP-Adresse und Gerätename ist z. B. über die Software TIA-Portal möglich.

Im den ILD1900-x-IE mit PROFINET nutzen zu können, benötigen Sie die zum Sensor zugehörige GSDML-Datei. Es handelt<br>In sich hierbei um eine XML-Datei, die Sie in ihrer SPS-Umgebung einbinden müssen, siehe Kap, 8.6. sich hierbei um eine XML-Datei, die Sie in ihrer SPS-Umgebung einbinden müssen, siehe Kap. 8.6.

Definieren Sie die Module in der Geräteübersicht, siehe Kap. 8.7. Beachten Sie die Hinweise und Beispiele für das azyklische Lesen und Schreiben von Records, siehe Kap. 8.8.

# **8.3 Zyklischer Datenverkehr**

Im RT-Betrieb erreicht der ILD1900-x-IE mit PROFINET minimal eine Buszykluszeit von 1 ms. Im RT-Betrieb misst der Sensor mit der internen Messrate.

Der Aufbau der Prozessdaten wird bei PROFINET durch die Module und Submodule definiert. Module können in Slots und Submodule in Subslots platziert werden. Wenn ein Submodul in einem Subslot platziert wird, werden die Parameter des Submoduls zur zyklischen Prozessdatenübertragung ausgewählt. Ein Submodul enthält mindestens einen Parameter.

Der ILD1900-x-IE mit PROFINET passt sich dynamisch der Modulkonfiguration an, die Sie in der SPS vorgenommen haben. Eine Rekonfiguration der Module ist ohne einen Neustart des Sensors möglich.

Der ILD1900-x-IE mit PROFINET

- definiert 8 verschiedene Eingangsmodule,
- die jeweils 6 Submodule enthalten.

Die 8 Eingangsmodule können ausschließlich in Slot 1 platziert werden, wodurch immer nur die Auswahl eines Moduls möglich ist. Mit der Wahl für ein Eingangsmodul entscheiden Sie sich für eine Art von Oversampling. Zur Auswahl stehen Oversampling 1 bis 8. Oversampling ist ein Mechanismus, mit dem Sie den Sensor schneller messen lassen können als der Buszyklus. Prozessdaten werden dabei im Sensor über mehrere Messzyklen gesammelt und hintereinander in das Prozessdatenframe geschrieben. Ein Prozessdatenframe enthält bei Oversampling somit den gleichen Parameter mehrfach aus unterschiedlichen Messzyklen. Bei einem Oversampling von z. B. 3 enthält das Prozessdatenframe jeden Parameter eines Submoduls 3-mal, siehe Abb. 32. Umso weiter vorne ein Parameter im Prozessdatenframe steht, umso zeitlich älter ist der Parameter. Im RT-Betrieb ist es mit Oversampling also möglich, den Sensor mit einer maximalen Messfrequenz von 10 kHz messen zu lassen, obwohl der Sensor selbst nur Buszyklen von 1 kHz unterstützt.

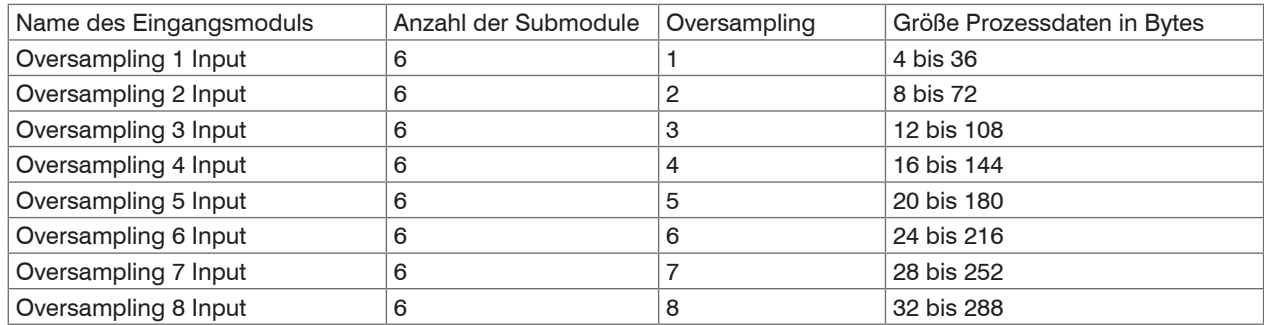

*Abb. 29 Zur Auswahl mögliche Eingangsmodule*

Sie müssen je Modul mindestens 1 Submodul auswählen. Die Submodule können beliebig in Subslot 1 bis 6 platziert werden. Wenn Sie ein Submodul mit einem größeren Oversampling als 1 auswählen, werden die Parameter eines Submodules hintereinander mehrfach übertragen.

Bei einem Oversampling von 2 bedeutet das zum Beispiel, dass für das Submodul Frequency + Shutter in den Bytes 0 bis 3 die Frequenz aus dem vorherigen Messzyklus und in den Bytes 4 bis 7 die Frequenz aus dem aktuellen Messzyklus übertragen wird.

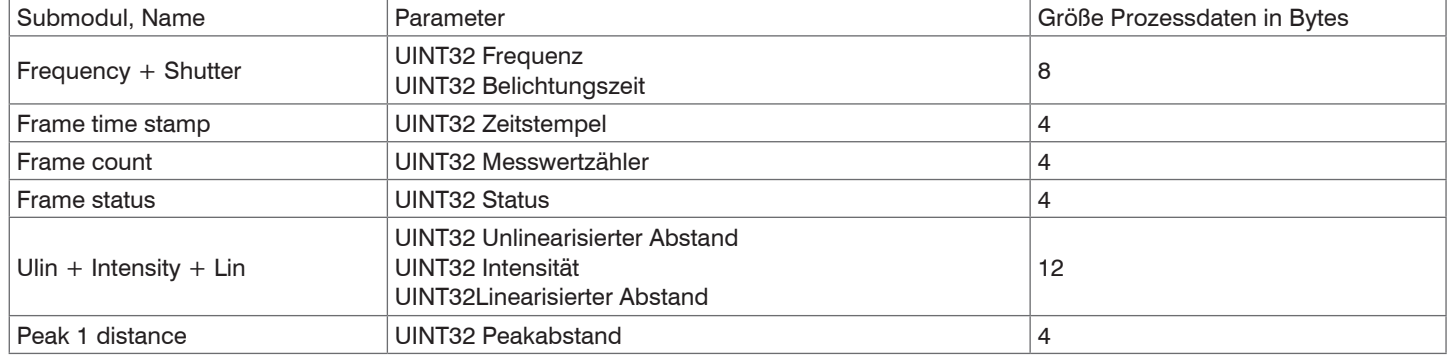

*Abb. 30 Oversampling 1 Input, zur Auswahl mögliche Submodule*

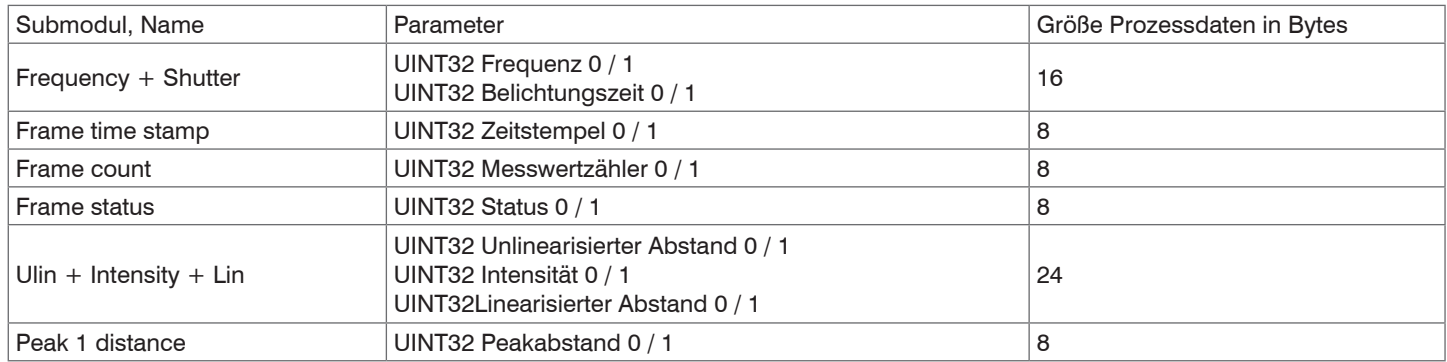

# *Abb. 31 Oversampling 2 Input, zur Auswahl mögliche Submodule*

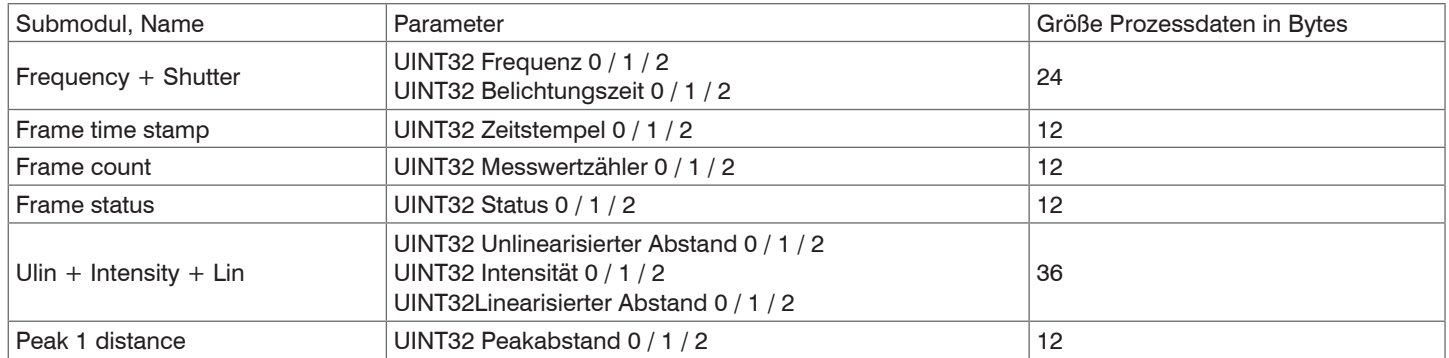

*Abb. 32 Oversampling 3 Input, zur Auswahl mögliche Submodule*

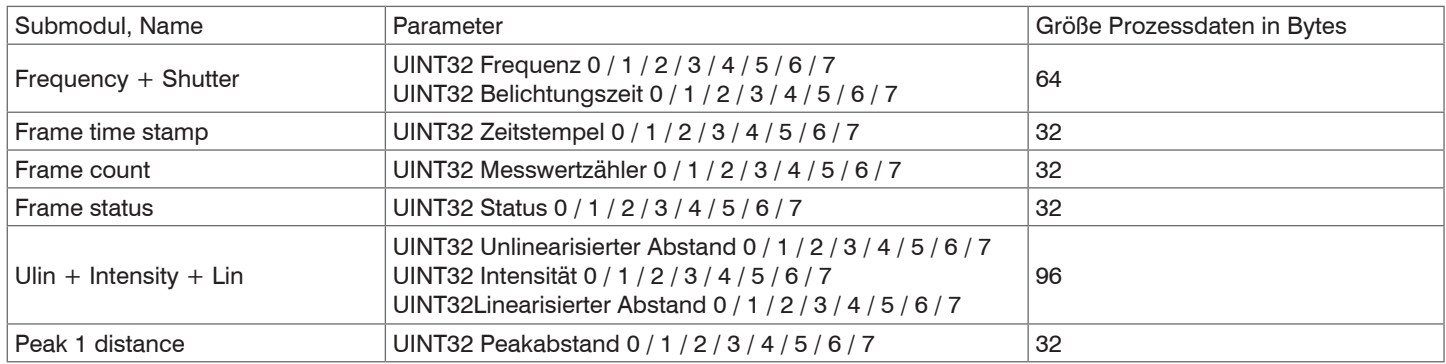

*Abb. 33 Oversampling 8 Input, zur Auswahl mögliche Submodule*

Die Parameter und die jeweiligen Größen der Prozessdaten für ein Oversampling 4 bis 7 bilden sich analog zu den erwähnten Schemeta.

# **8.4 Datenformat, Little-Endian**

Die zyklischen Prozessdaten sendet der Sensor im Format Little-Endian.

Die azyklischen Bedarfsdaten sind ebenfalls im Format Little-Endian; Records werden als Little-Endian gelesen und müssen auch als Little-Endian geschrieben werden.

Verwendet die SPS das Format Big-Endian, muss die Byte-Reihenfolge getauscht werden.

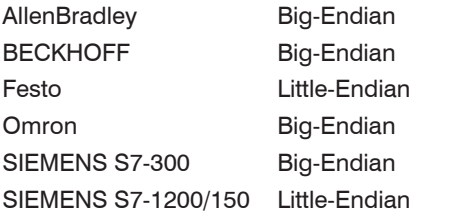

*Abb. 34 Datenformat, exemplarisch für einige Hersteller*

# **8.5 Azyklisches Lesen und Schreiben von Records mit RDREC bzw. WRREC**

## **8.5.1 Allgemein**

Der ILD1900-x-IE mit PROFINET kann über azyklische Bedarfsdaten, die nicht zyklisch übertragen werden, parametriert werden. Diese azyklischen Bedarfsdaten sind in PROFINET in den sogenannten Records organisiert.

Ein Record ist ein zusammenhängender Block

- von einem oder mehreren Parametern,
- auf die lesend oder schreibend zugegriffen werden kann.

Beim Schreiben oder Lesen eines Records müssen Sie den Lese- oder Schreib-Request mit AR, API, Slot, Subslot, Index und der Lese-/Schreiblänge füllen.

#### **8.5.2 I&M-Records**

PROFINET definiert sogenannte Identification and Maintenance-Records, die verschiedene Geräteinformationen enthalten. Diese Records sind in jedem PROFINET-Gerät vorhanden.

Der Lese- und Schreib-Request wird wie folgt adressiert:

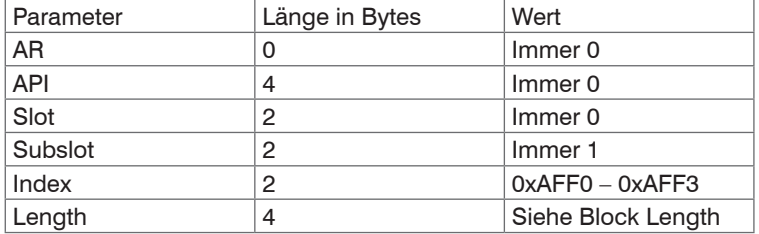

Der ILD1900-x-IE mit PROFINET unterstützt die I&M-Records 0 bis 3.

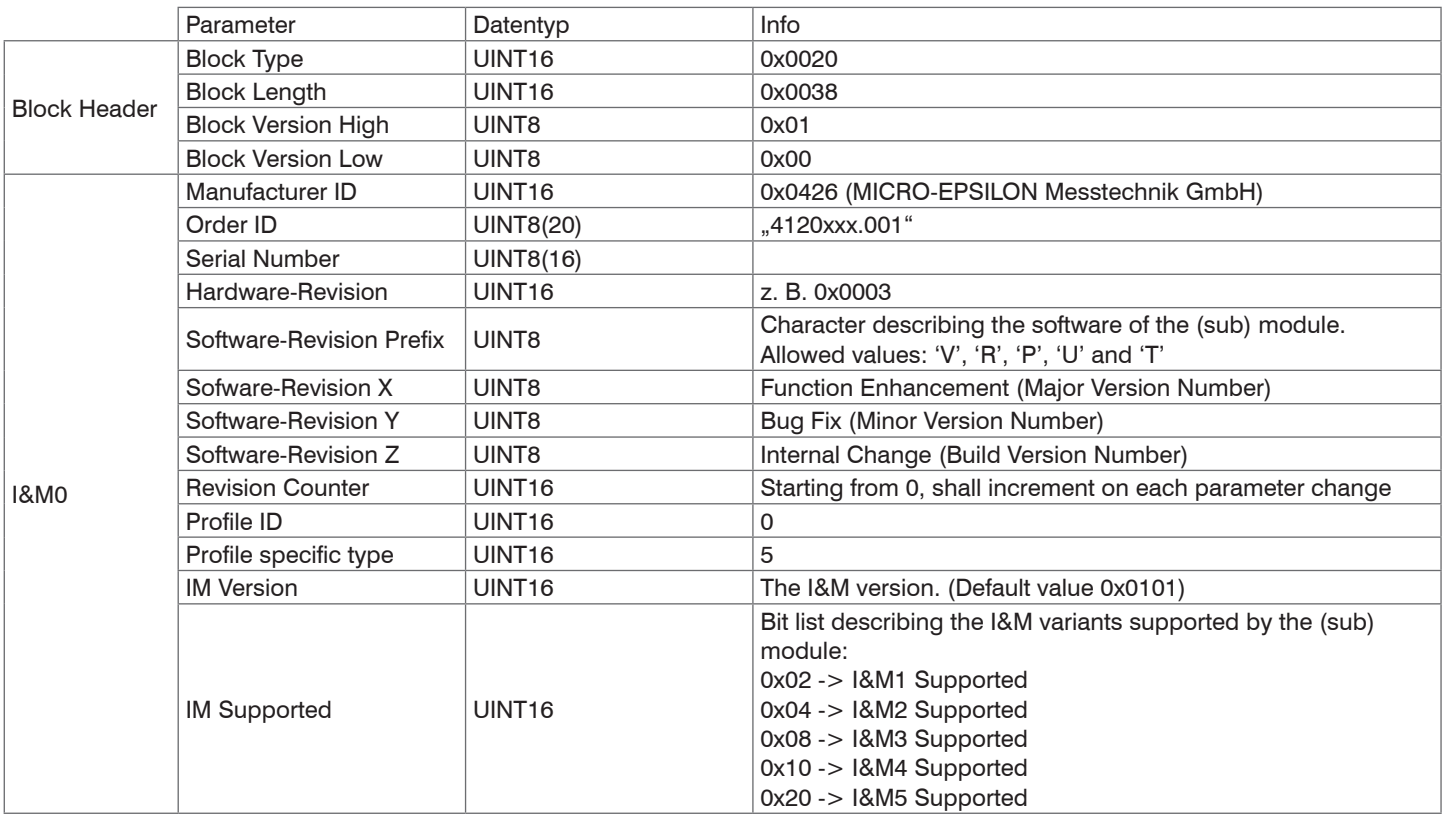

*Abb. 35 Struktur I&M0-Record, Index: 0xAFF0, Zugriff: Read-Only*
|                     | Parameter                 | Datentyp           | Info   |
|---------------------|---------------------------|--------------------|--------|
| <b>Block Header</b> | <b>Block Type</b>         | UINT <sub>16</sub> | 0x0021 |
|                     | <b>Block Length</b>       | UINT <sub>16</sub> | 0x0038 |
|                     | <b>Block Version High</b> | UINT8              | 0x01   |
|                     | <b>Block Version Low</b>  | UINT8              | 0x00   |
| <b>I&amp;M1</b>     | <b>Function Tag</b>       | UINT8(32)          |        |
|                     | Location Tag              | <b>UINT8(22)</b>   |        |

*Abb. 36 Struktur I&M1-Record, Index: 0xAFF1, Zugriff: Read-Write*

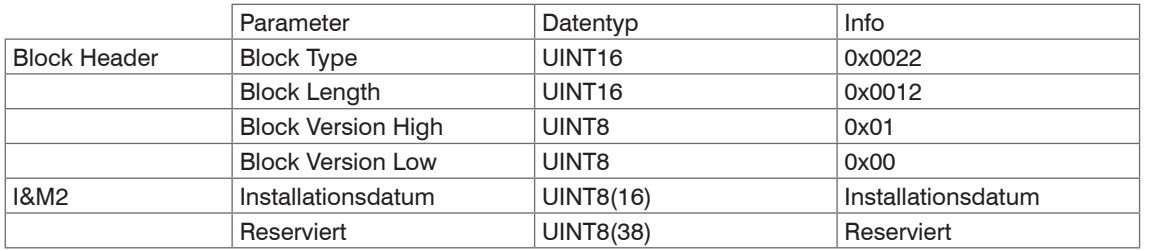

*Abb. 37 Struktur I&M2-Record, Index: 0xAFF2, Zugriff: Read-Write*

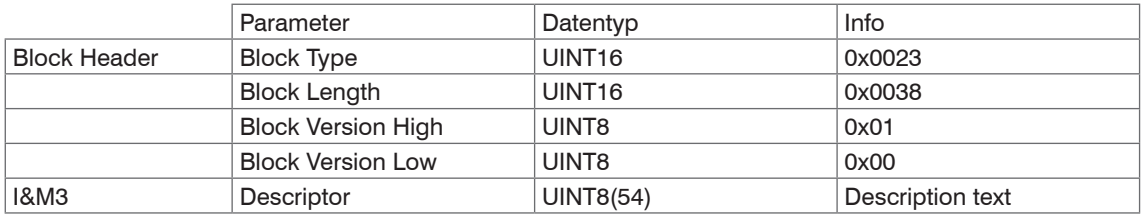

*Abb. 38 Struktur I&M3-Record, Index: 0xAFF3, Zugriff: Read-Write*

optoNCDT 1900 / PROFINET Weitere Informationen zu den I&M-Records finden Sie unter https://www.profibus.com/download/PROFINET-specification

#### **8.5.3 Dokumentation der Parameter**

#### **8.5.3.1 Allgemein**

Um Parameter im Sensor zu konfigurieren, wird eine zusätzliche Adressierungsebene, die Parameter-ID, verwendet. Jeder Parameter besitzt eine einzigartige Parameter-ID.

Über die Parameter-ID, beginnend ab 50000, können einzelne Parameter wie z. B. die Messrate im Sensor ausgewählt werden. Dazu müssen Sie zunächst die gewünschte Parameter-ID in die 0x2000-Records schreiben. Danach können Sie den Parameter lesen und schreiben.

#### **8.5.3.2 Lichtquelle**

Inputs

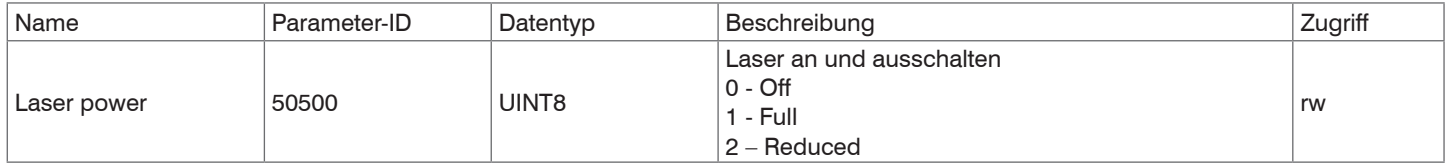

### **8.5.3.3 Messkonfiguration, Messrate, Auswertebereich, Belichtung, Peakauswahl, Fehlerbehandlung**

Data recording

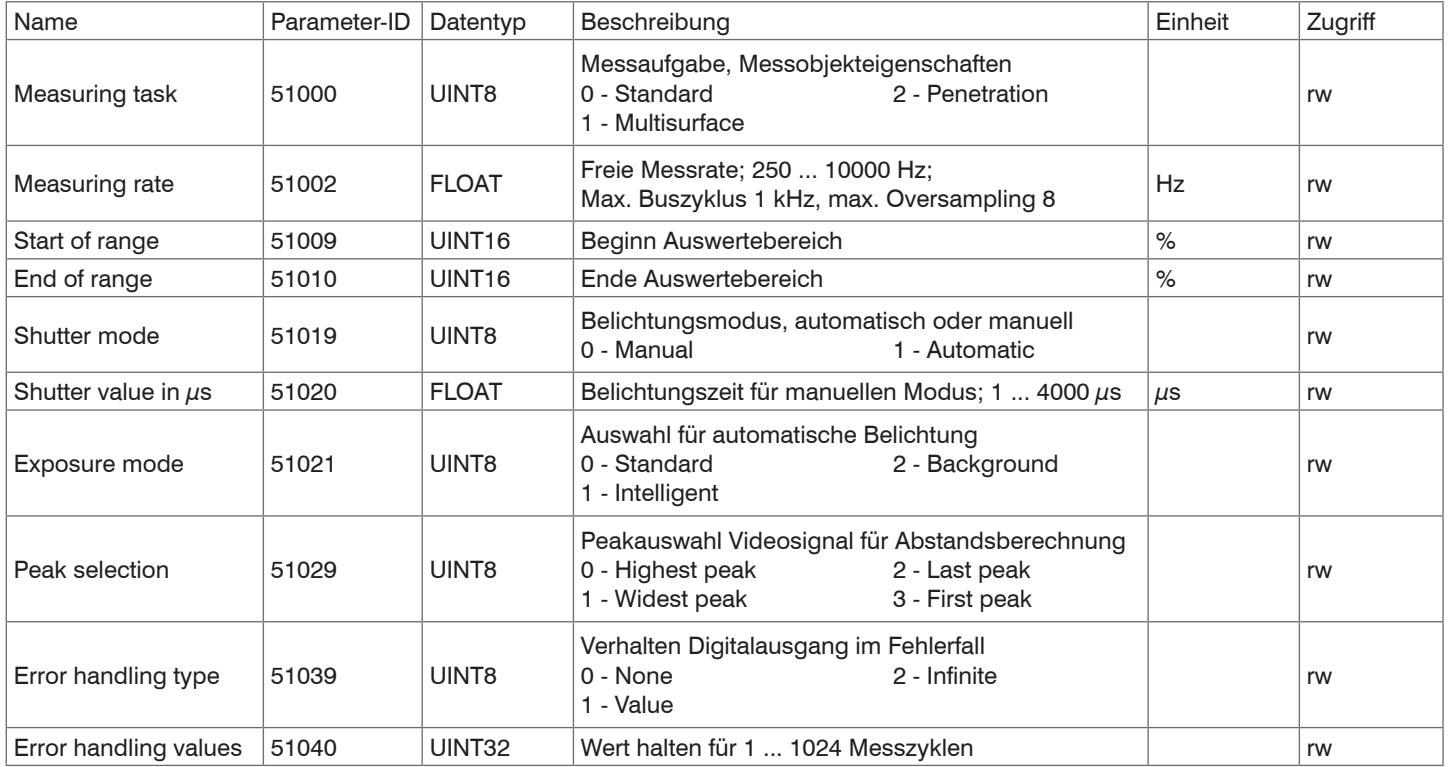

Ein Beispiel einer Umsetzung für die Messrate im TIA-Portal finden Sie im Abschnitt zu den Float-Parametern, siehe Abb. 45.

Ein Beispiel einer Umsetzung für die Peakauswahl im TIA-Portal finden Sie im Abschnitt zu den Integer-Parametern, siehe Abb. 47.

# **8.5.3.4 Mittelung**

Signal processing

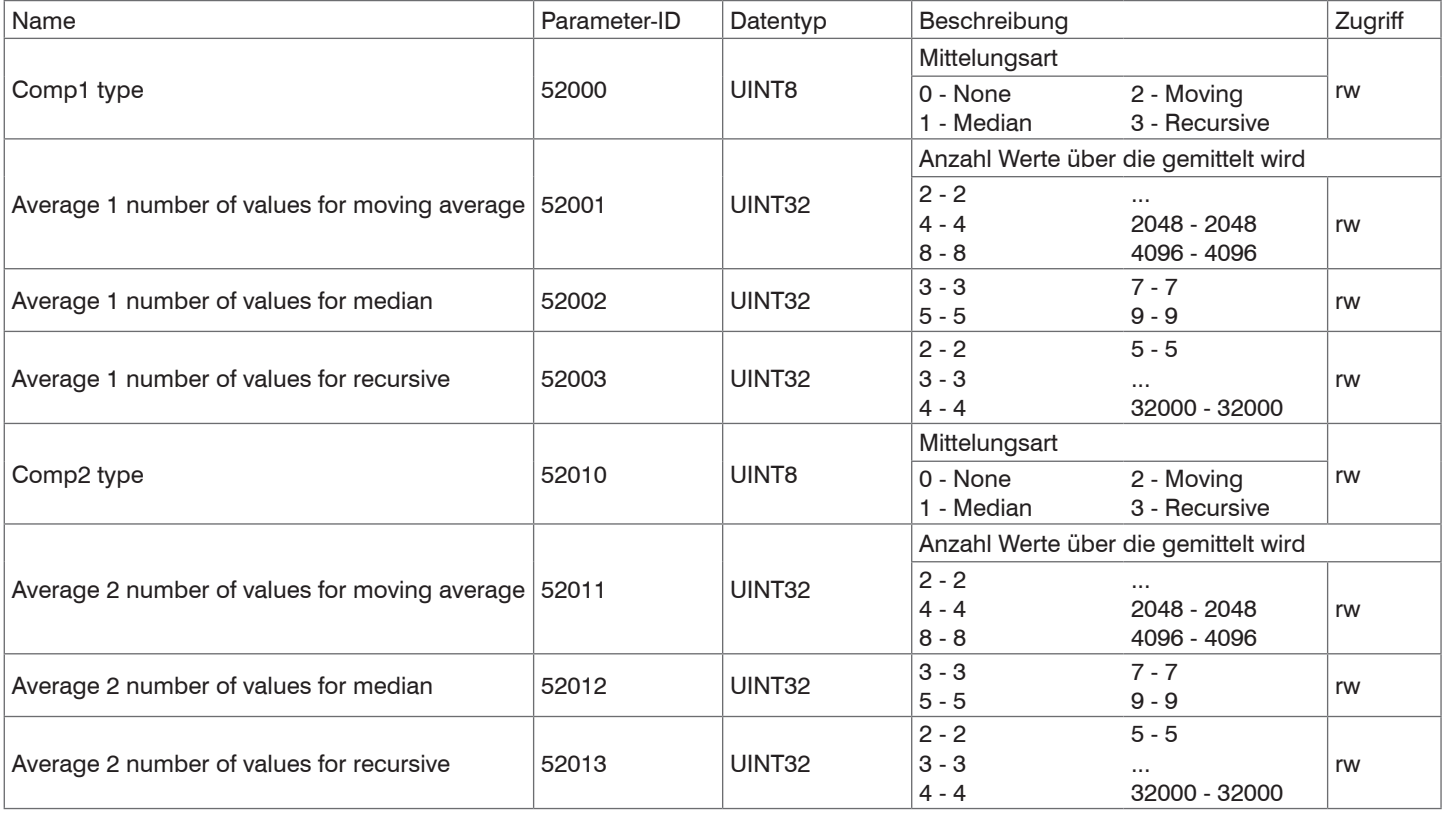

#### **8.5.3.5 Nullsetzen, Mastern**

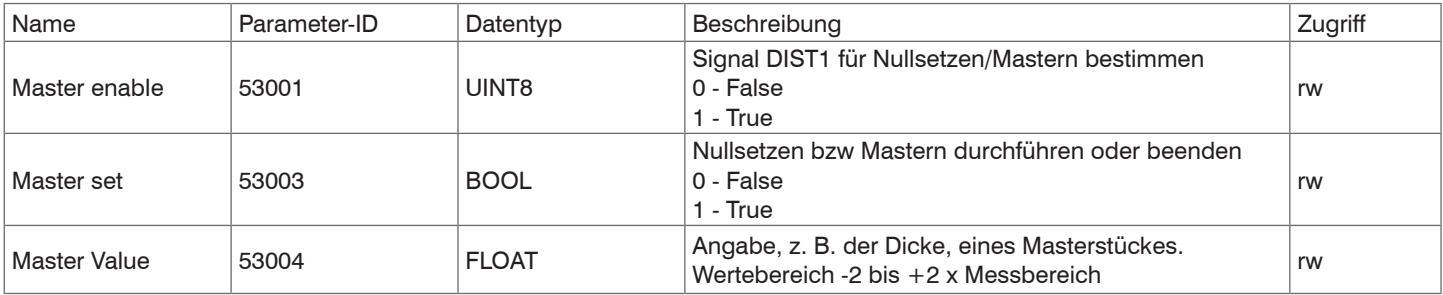

Ablauf Nullsetzen/Mastern:

- True für Master enable (53001) legt fest, dass auf das Signal DIST1 die Funktion angewendet wird.
- Übergeben Sie den Wert für das Nullsetzen/Mastern an den Parameter 53004.  $\rightarrow$
- Starten Sie mit True für Master set (53003) das Nullsetzen bzw. Mastern.  $\rightarrow$

# **8.5.3.6 Systemeinstellung, Tastensperre, Login, Passwort, Werkseinstellung**

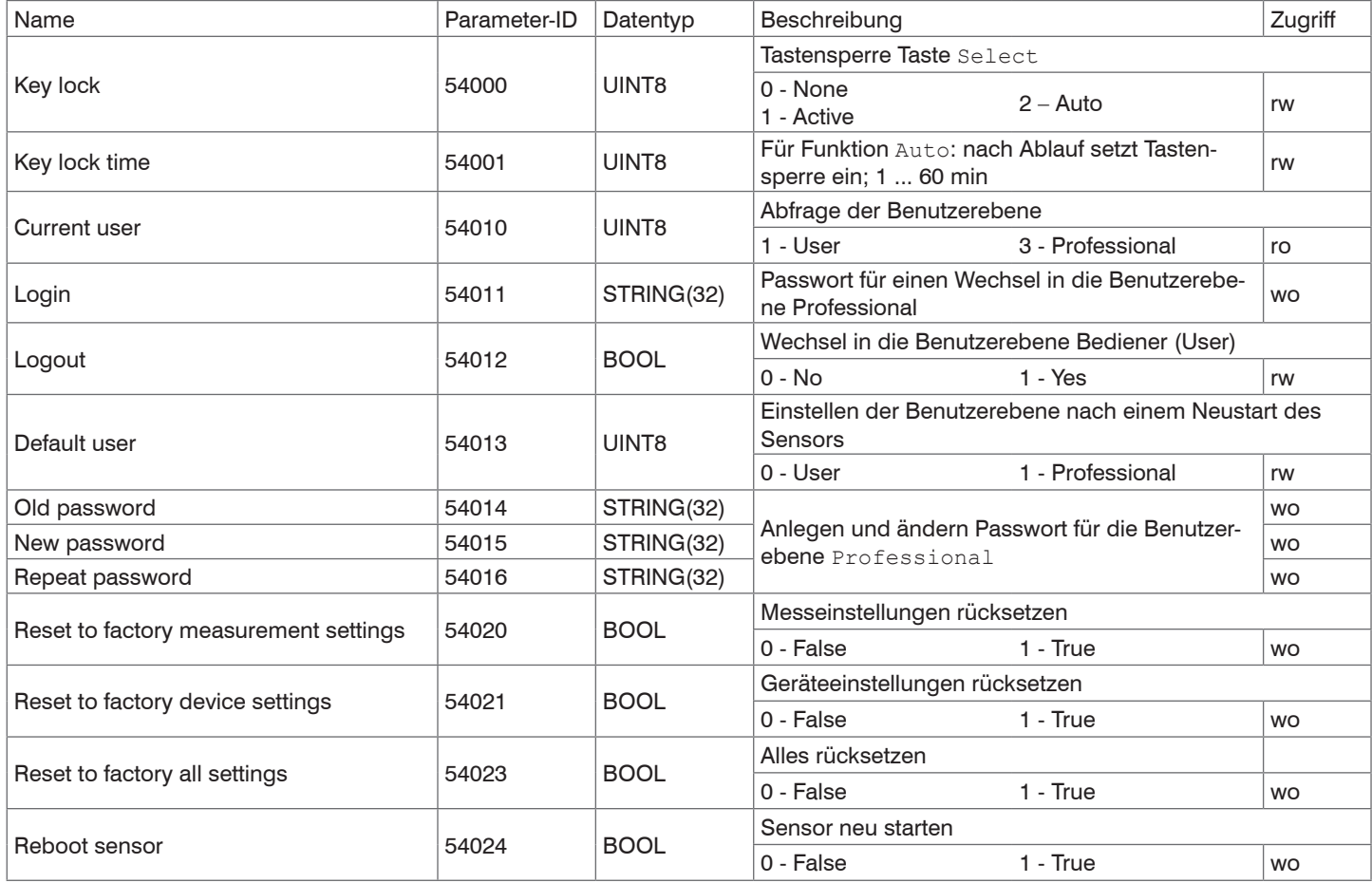

## **8.5.3.7 Geräteeinstellungen laden, speichern**

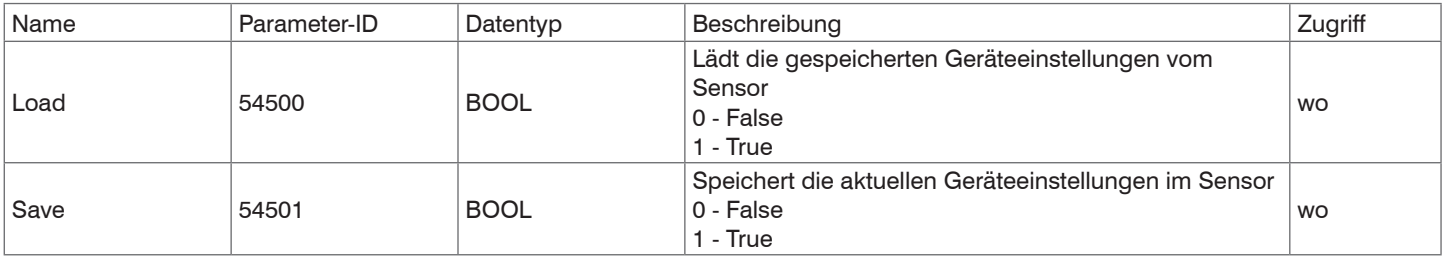

Details dazu finden Sie auch im Abschnitt Laden, Speichern, [siehe Kap. 7.7.3.](#page-60-0)

# **8.5.3.8 Presets laden und anwenden**

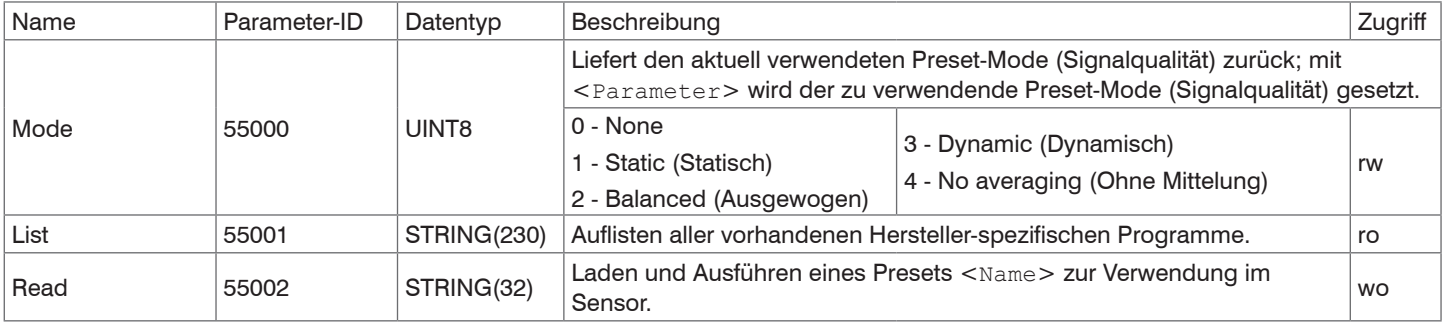

#### **8.5.3.9 Setups laden, speichern und anwenden**

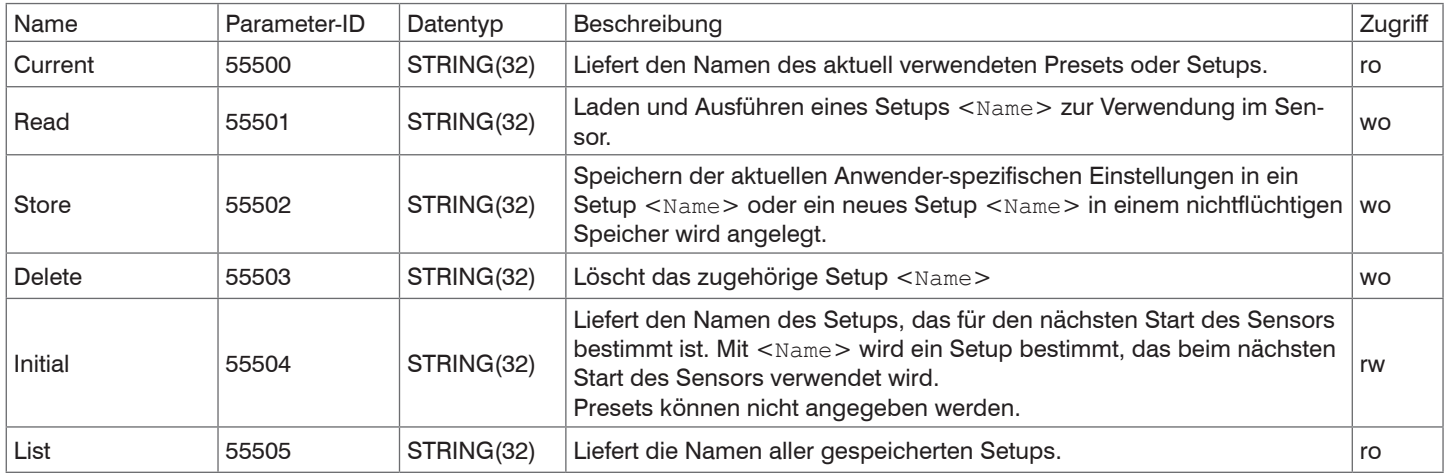

### **8.5.3.10 Sensorinformation**

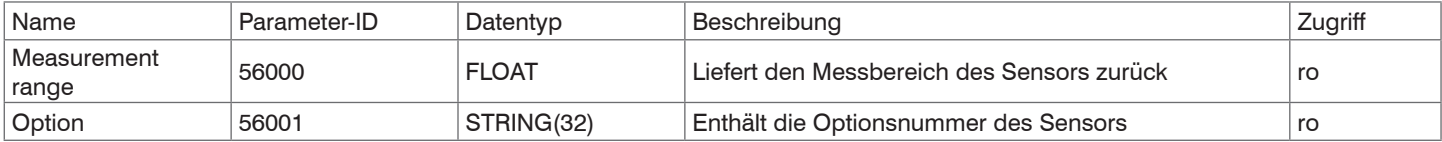

#### **8.5.4 Azyklisches Lesen der Zyklischen Prozessdaten (Index 0x6000)**

Über das Record mit dem Index 0x6000 können die Prozessdaten auch azyklisch gelesen werden. Der Lese-Request wird wie folgt adressiert:

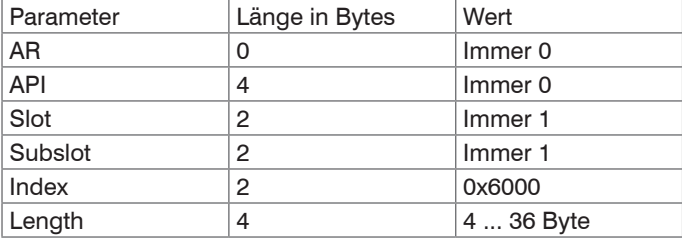

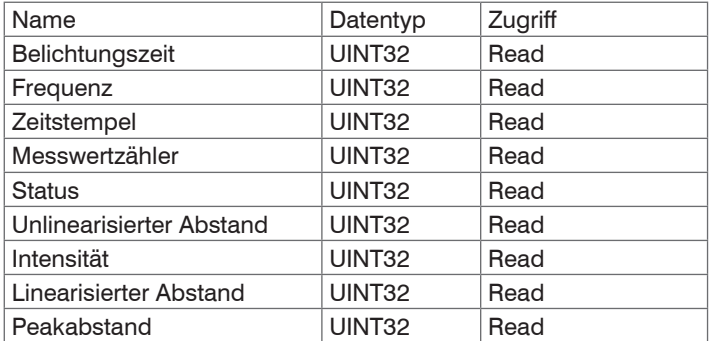

Die komplette Länge des Records beträgt 36 Byte. Sie müssen nicht die volle Länge des Records lesen. Wenn Sie eine kürzere Länge angeben, wird ab Ende der Leselänge abgebrochen und Sie empfangen nur einen Teil der Parameter.

*Abb. 39 Aufbau Record 0x6000*

#### **8.5.5 Parameter-Records (Index 0x2000 – 0x2FFF)**

#### **8.5.5.1 Allgemein**

Über die Records 0x2000 bis 0x2FFF ist es möglich den Sensor zu parametrieren.

Der Lese-/Schreib-Request wird wie folgt adressiert:

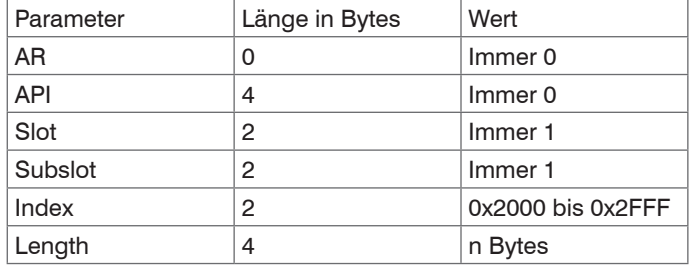

0x2000-Records sind in Subobjekte unterteilt. Jedes Subobjekt ist durch einen Subindex eindeutig gekennzeichnet. Das Lesen eines 0x2000-Records erfolgt immer von Beginn an ab dem Subindex 0. Alle Subobjekte eines 0x2000-Records sind lesbar. Ein kleinerer Teil eines 0x2000-Records ist schreibbar. Hierfür wird in die Nutzdaten des Schreib-Requests ein zusätzlicher Header codiert, der es ermöglicht, einen einzelnen Subindex innerhalb eines 0x2000-Records zu adressieren:

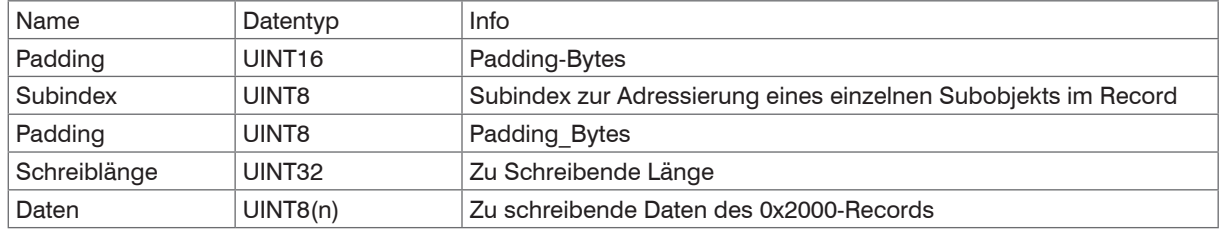

*Abb. 40 Struktur Parameter-Record*

Das Lesen von 0x2000-Records erfolgt ohne den Header.

### **8.5.5.2 Record Parameter-Info 0x2501**

Über das Parameter-Info-Record können Metadaten eines Parameters ausgelesen werden. Schreiben Sie zunächst mithilfe des Headers die Parameter-ID über den Subindex 1 in das Record. Danach können Sie das Record ab dem Subindex 0 auslesen. Die geschriebene Parameter-ID bleibt im Record gespeichert. Ein Neustart des Sensors setzt die Parameter-ID wieder auf die Standard-Parameter-ID zurück.

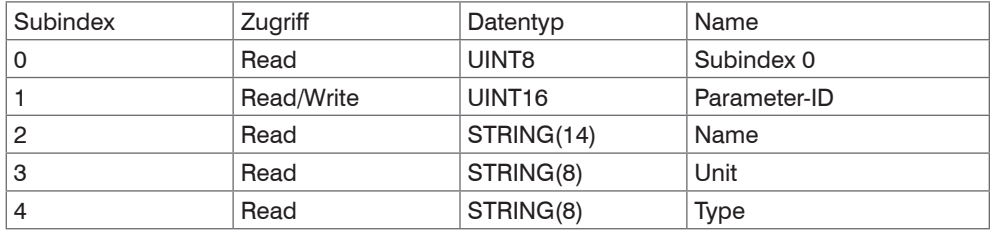

*Abb. 41 Parameter-Info-Record 0x2501*

### **8.5.5.3 Record Float-Parameter 0x2510, Beispiele**

Über dieses Record können Float-Parameter des Sensors gelesen und geschrieben werden. Schreiben Sie zunächst mithilfe des Headers die Parameter-ID über den Subindex 1 in das Record. Danach können Sie den Float-Wert auf Subindex 3 schreiben oder das komplette Record ab dem Subindex 0 auslesen. Die geschriebene Parameter-ID bleibt im Record gespeichert. Ein Neustart des Sensors setzt die Parameter-ID wieder auf die Standard-Parameter-ID zurück.

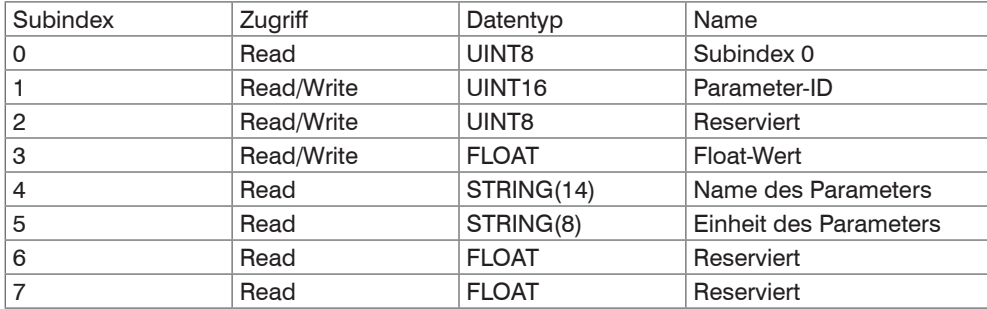

*Abb. 42 Float-Parameter-Record 0x2510*

Beispiel: Parameter-ID in TIA-Portal schreiben

- Setzen Sie im Header den Subindex auf 1.
- Setzen Sie die Schreiblänge auf 2, weil die Parameter-ID ist 2 Byte groß.

Es folgen 2 Byte Nutzdaten der Parameter-ID, die Sie schreiben wollen. Sie können auch mehrere Subindexe auf einmal schreiben, in dem Sie über die Länge des Subobjekts hinaus schreiben.

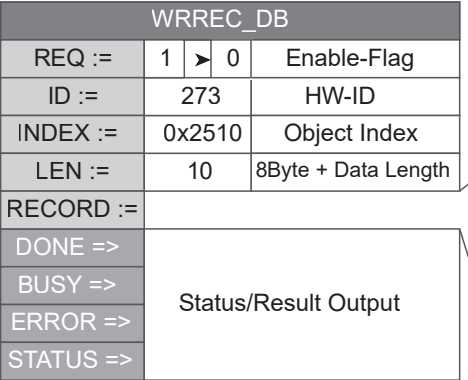

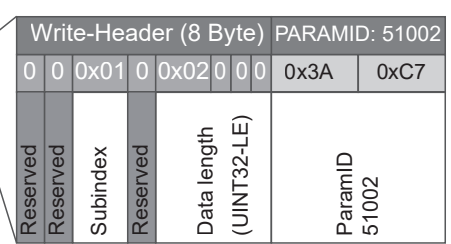

Beispiel: Float-Wert in TIA-Portal schreiben

- Setzen Sie im Header den Subindex auf 3.
- Setzen Sie die Schreiblänge auf 4 Byte (4 Byte Float-Wert)

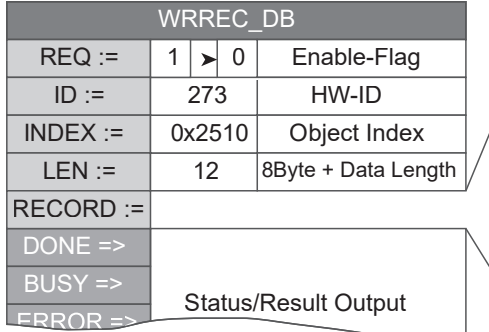

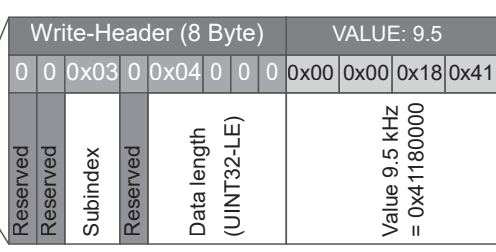

*Abb. 43 Schreibbefehl der SPS*

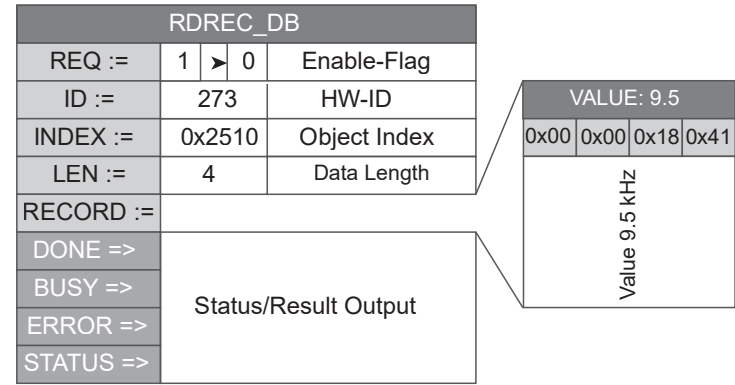

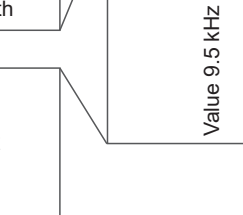

*Abb. 44 Lesebefehl der SPS*

Beispiel: Parameter-ID und Float-Wert in TIA-Portal schreiben

Sie können auch Subindex 1 bis Subindex 3 in einem einzigen Schreib-Request schreiben, um Parameter-ID und Float-Wert zu schreiben.

Setzen Sie im Header den Subindex auf 1.

Setzen Sie die Schreiblänge auf 7 Byte

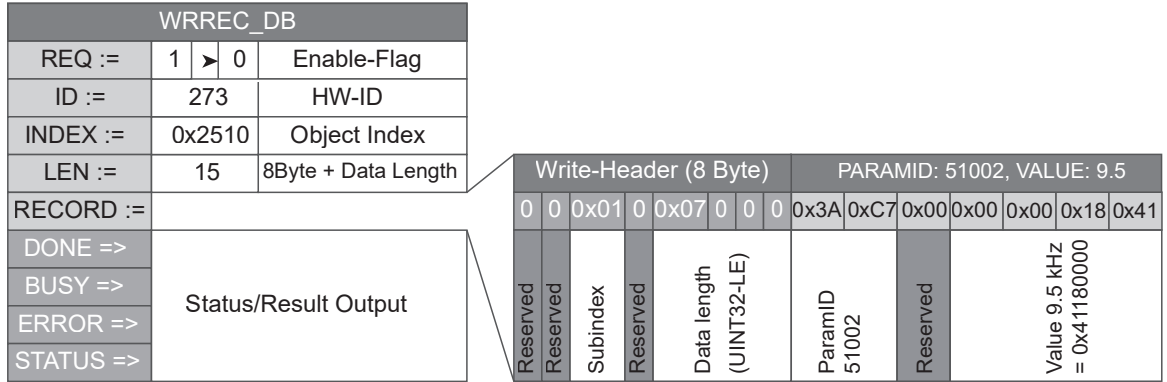

*Abb. 45 Schreibbefehl der SPS an den Sensor für eine Messrate von 9,5 kHz*

#### **8.5.5.4 Record Signed-Integer-Parameter 0x2520**

Über dieses Record können Parameter vom Typ INT8, INT16 und INT32 gelesen und geschrieben werden. Schreiben Sie zunächst mithilfe des Headers die Parameter-ID über den Subindex 1 in das Record. Danach können Sie den INT-Wert auf Subindex 3 schreiben oder das komplette Record ab dem Subindex 0 auslesen. Sie können auch Subindex 1 bis Subindex 3 in einem einzigen Schreib-Request schreiben, um Parameter-ID und INT-Wert zu schreiben. Die geschriebene Parameter-ID bleibt im Record gespeichert. Ein Neustart des Sensors setzt die Parameter-ID wieder auf die Standard-Parameter-ID zurück.

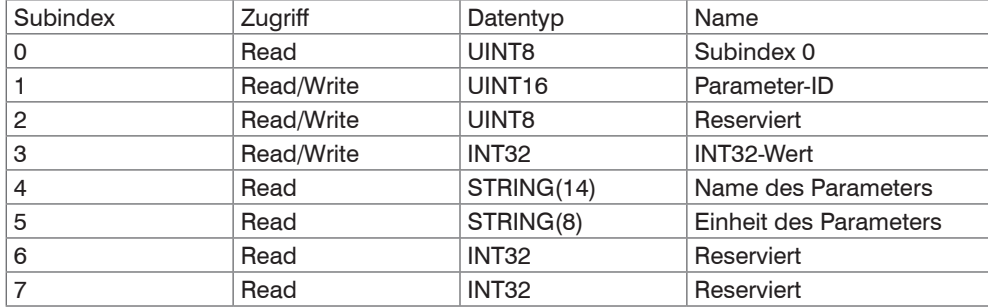

*Abb. 46 Signed-Integer-Parameter-Record 0x2520*

#### **8.5.5.5 Record Unsigned-Integer-Parameter 0x2530, Beispiel**

Über dieses Record können Parameter vom Typ UINT8, UINT16 und UINT32 gelesen und geschrieben werden. Schreiben Sie zunächst mithilfe des Headers die Parameter-ID über den Subindex 1 in das Record. Danach können Sie den UINT-Wert auf Subindex 3 schreiben oder das komplette Record ab dem Subindex 0 auslesen. Sie können auch Subindex 1 bis Subindex 3 in einem einzigen Schreib-Request schreiben, um Parameter-ID und UINT-Wert auf einen Schlag zu schreiben. Die geschriebene Parameter-ID bleibt im Record gespeichert. Ein Neustart des Sensors setzt die Parameter-ID wieder auf die Standard-Parameter-ID zurück.

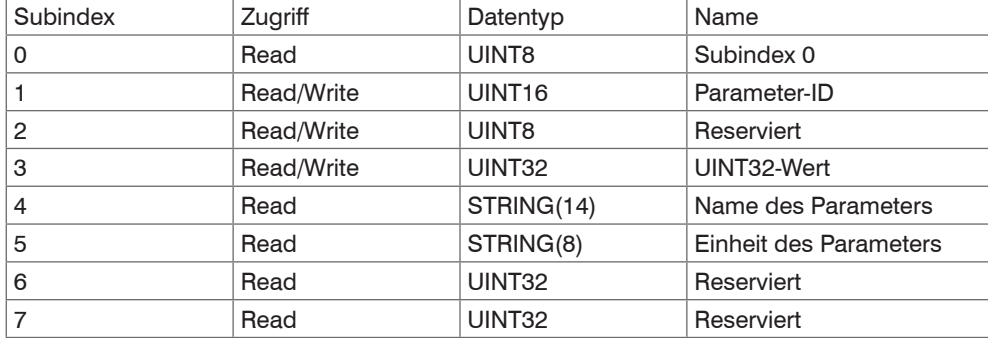

*Abb. 47 Unsigned-Integer-Parameter-Record 0x2530*

Beispiel: Parameter-ID und Integer-Wert mit 8 Bit in TIA-Portal schreiben

- Setzen Sie im Header den Subindex auf 1.
- Setzen Sie die Schreiblänge auf 7 Byte

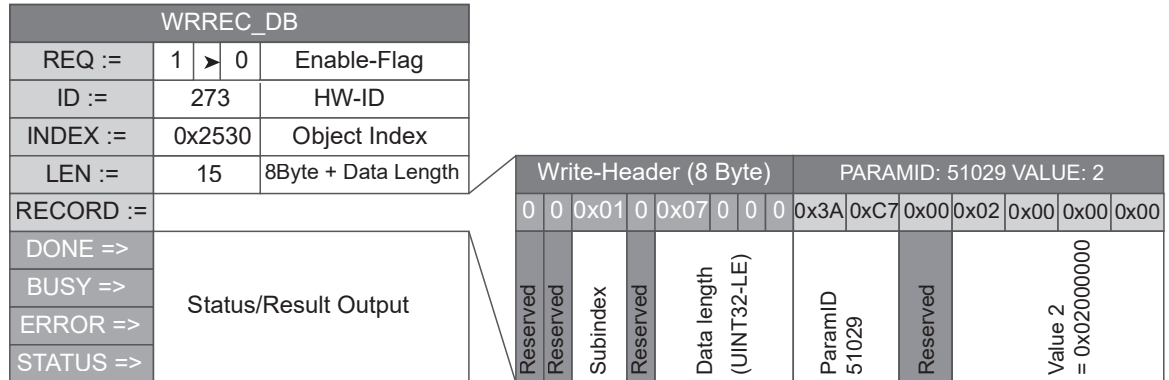

*Abb. 48 Schreibbefehl der SPS an den Sensor für "Last peak" in der Peakauswahl*

#### **8.5.5.6 Record String-Parameter 0x2540**

Über dieses Record werden Parameter vom Typ STRING gelesen und geschrieben. Schreiben Sie zunächst mithilfe des Headers die Parameter-ID über den Subindex 1 in das Record. Danach können Sie den STRING-Wert auf Subindex 3 schreiben oder das komplette Record ab dem Subindex 0 auslesen. Sie können auch Subindex 1 bis Subindex 3 in einem einzigen Schreib-Request schreiben, um Parameter-ID und STRING-Wert zu schreiben. Die geschriebene Parameter-ID bleibt im Record gespeichert. Ein Neustart des Sensors setzt die Parameter-ID wieder auf die Standard-Parameter-ID zurück.

Beim Lesen eines Strings wird der String in der maximal möglichen Länge von 246 Byte übertragen. Beim Schreiben müssen Sie nicht die vollen 246 Byte schreiben, wenn der String kürzer ist, können Sie diesen durch die Schreiblänge im Header begrenzen.

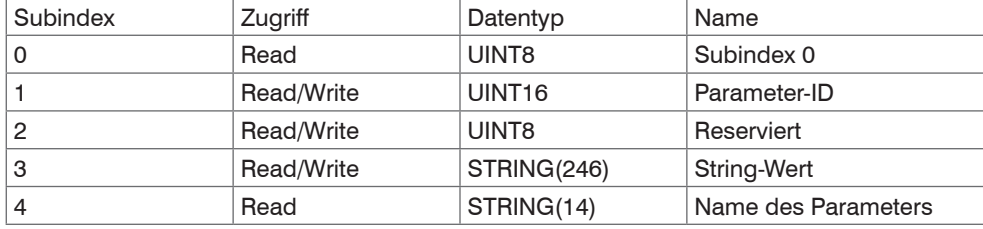

*Abb. 49 String-Parameter-Record 0x2540*

# **8.6 Installation der GSDML-Datei**

Ein PROFINET-IO-Device wird durch eine GSDML-Datei mit XML-Struktur beschrieben.

Fügen Sie die GSDML des ILD1900-x-IE mit PROFINET über das Menü Extras > Gerätebeschreibungsdateien (GSD) verwalten hinzu.

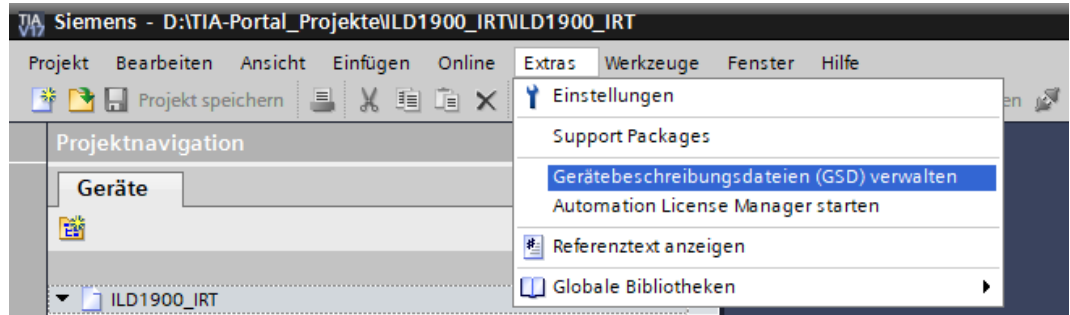

Wählen Sie den Quellpfad (1) und die gewünschte XML-Datei (2) aus; bestätigen Sie mit der Schaltfläche Installieren (3).

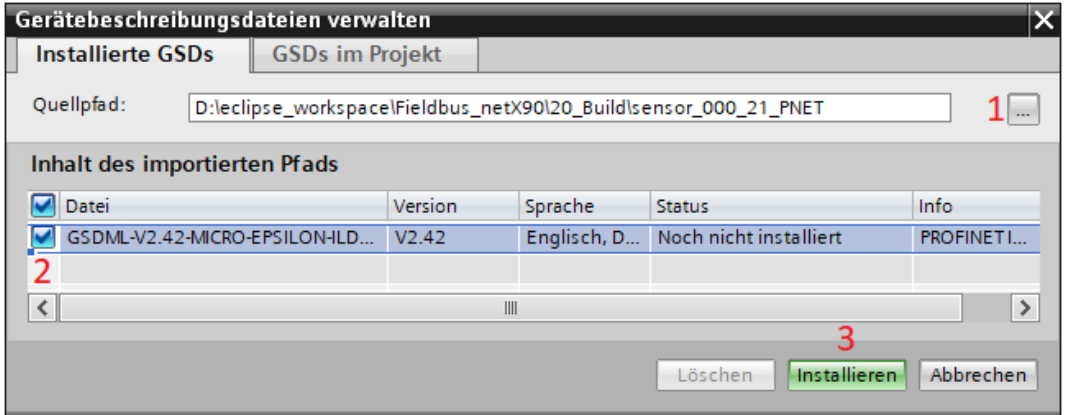

Sie können das Fenster nach der Installation der GSDML-Datei schließen.

optoNCDT 1900 / PROFINET

# **8.7 Konfiguration der Module**

Wechseln Sie in die Gerätesicht des Sensors und ziehen Sie per Drag & Drop aus dem Hardwarekatalog ein Eingangsmodul Ihrer Wahl in den Slot 1:

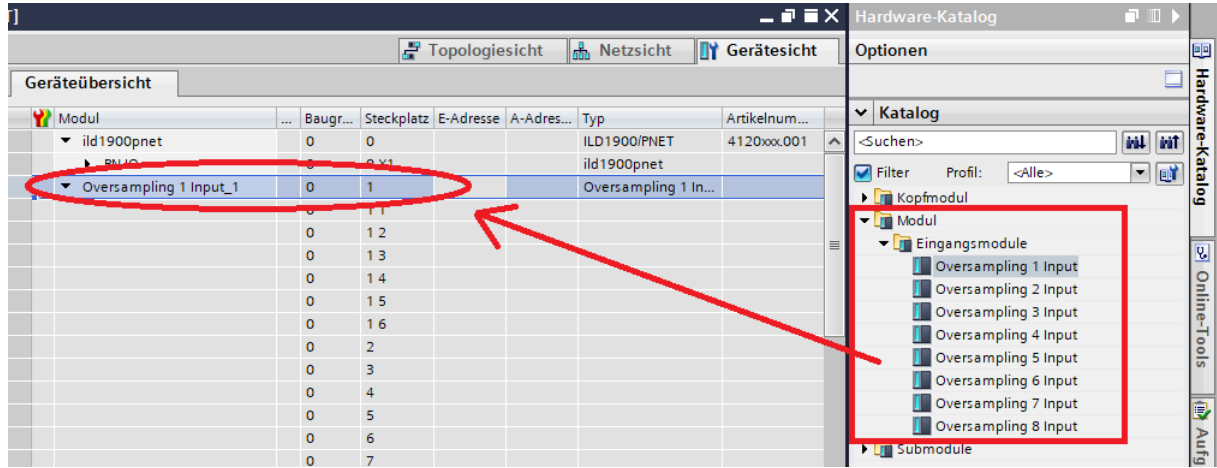

Platzieren Sie anschließend mindestens ein Submodul in die Subslots 1 bis 6.

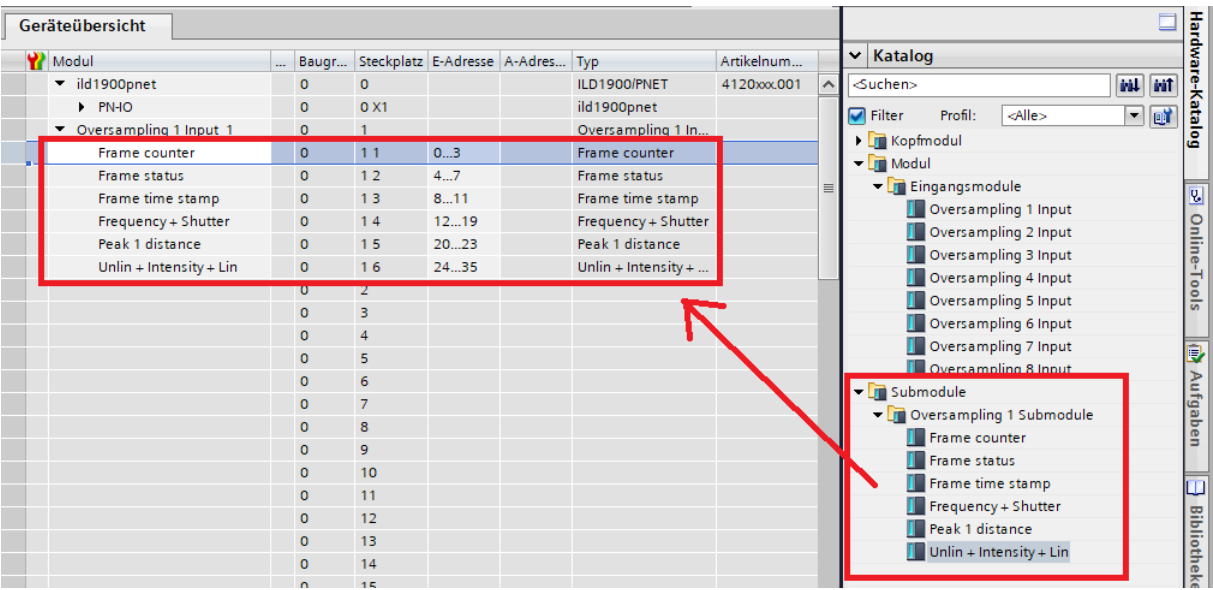

**Ziehen Sie das Submodul per Drag & Drop aus dem Hardwarekatalog in die Subslots.** 

Jedes Ihrer Submodule besitzt einen Adressbereich. Sie können auf diesen Adressbereich z. B. in einer Beobachtungstabelle oder einer Variablentabelle referenzieren, um die vom Sensor empfangenen Prozessdaten zu beobachten oder zu verarbeiten.

# **8.8 Azyklisches Lesen und Schreiben von Records über TIA-Portal**

#### **8.8.1 Ablauf azyklische Daten Schreiben und Lesen**

**EX** Ermitteln Sie die Hardware-Kennung (ID) des Moduls. Wechseln Sie dazu in den Reiter Allgemein > PROFINET-Schnittstelle > Erweiterte Optionen.

Im nebenstehenden Beispiel erhalten Sie als Wert 273.

Auf der SPS wird WRREC\_DB mit den Eingangsparametern (:=) aufgerufen.

REQ // Starte Ausführung

ID // Hardware-ID des angesprochenen Zielgerätes

INDEX // Zieladresse im Objektverzeichnis

LEN // Länge des zu schreibenden Binärdatenblocks

RECORD // Nutzdaten zum Schreiben

WRREC\_DB

RECORD, VALID, BUSY, ERROR, STATUS und LEN enthalten Rückgabeparameter (=>), über die der Erfolg oder Fortschritt des Schreibbefehls festgestellt werden kann.

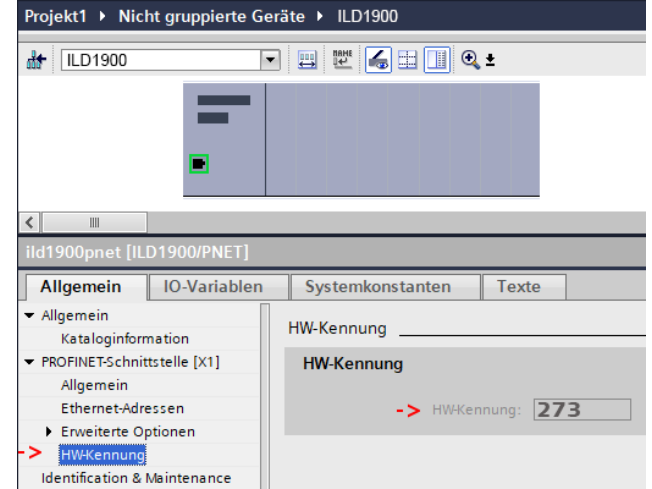

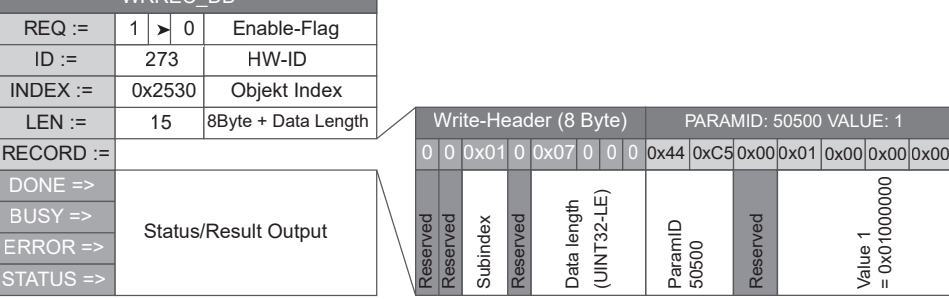

optoNCDT 1900 / PROFINET *Abb. 50 Schreibbefehl der SPS mit 8 Byte Vorspann zum Einschalten der Laserlichtquelle am Sensor*

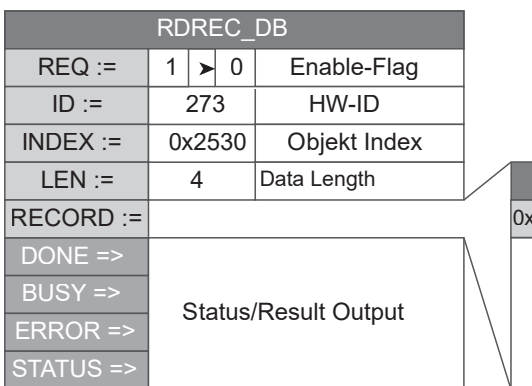

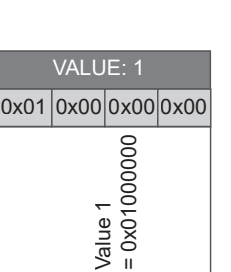

*Abb. 51 Lesebefehl der SPS*

Die folgenden Beispiele zeigen das Abschalten der Laserlichtquelle am Sensor.

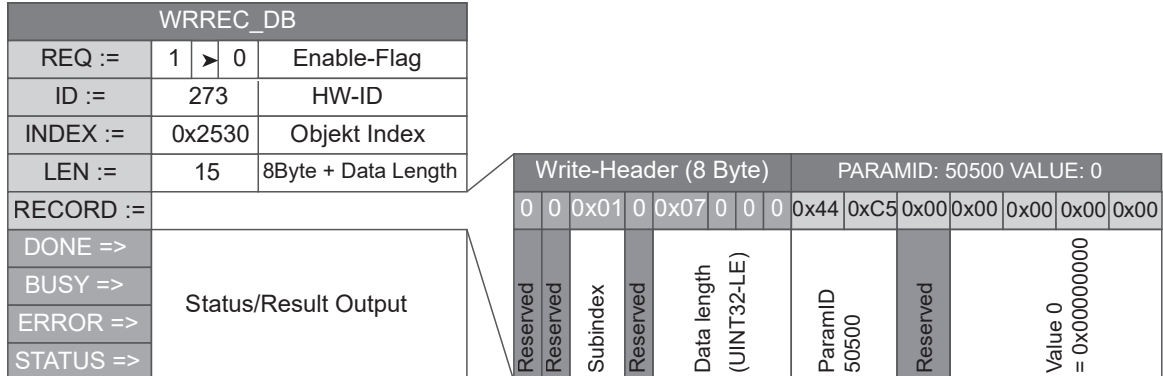

*Abb. 52 Schreibbefehl der SPS mit 8 Byte Vorspann zum Ausschalten der Laserlichtquelle am Sensor*

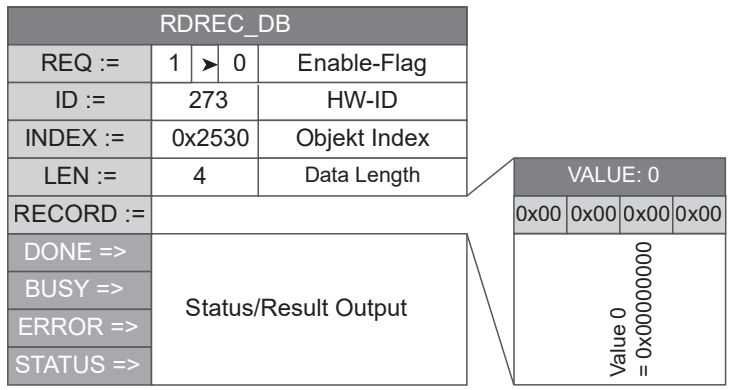

*Abb. 53 Lesebefehl der SPS*, Laserlichtquelle am Sensor ausschalten

### **8.8.2 Ablauf strukturierte Daten Schreiben**

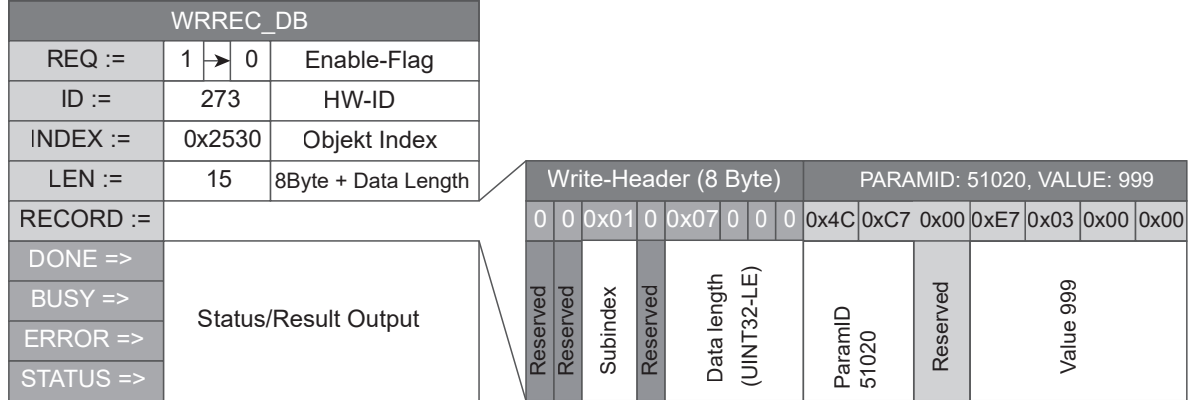

*Abb. 54 Schreibbefehl mit Daten von SPS an den Sensor*

# **9. Reinigung**

In regelmäßigen Abständen ist eine Reinigung der Schutzscheiben zu empfehlen.

#### **Trockenreinigung**

Hierfür ist ein Optik-Antistatikpinsel geeignet oder Abblasen der Scheiben mit entfeuchteter, sauberer und ölfreier Druckluft.

#### **Feuchtreinigung**

Benutzen Sie zum Reinigen der Schutzscheibe ein sauberes, weiches, fusselfreies Tuch oder Linsenreinigungspapier und reinen Alkohol (Isopropanol).

Verwenden Sie auf keinen Fall handelsübliche Glasreiniger oder andere Reinigungsmittel.

# **10. Haftungsausschluss**

Alle Komponenten des Gerätes wurden im Werk auf die Funktionsfähigkeit hin überprüft und getestet. Sollten jedoch trotz sorgfältiger Qualitätskontrolle Fehler auftreten, so sind diese umgehend an MICRO-EPSILON oder den Händler zu melden.

MICRO-EPSILON übernimmt keinerlei Haftung für Schäden, Verluste oder Kosten, die z.B. durch

- Nichtbeachtung dieser Anleitung / dieses Handbuches,
- Nicht bestimmungsgemäße Verwendung oder durch unsachgemäße Behandlung (insbesondere durch unsachgemäße Montage, Inbetriebnahme, - Bedienung und - Wartung) des Produktes,
- Reparaturen oder Veränderungen durch Dritte,
- Gewalteinwirkung oder sonstige Handlungen von nicht qualifizierten Personen

am Produkt entstehen, entstanden sind oder in irgendeiner Weise damit zusammenhängen, insbesondere Folgeschäden.

Diese Haftungsbeschränkung gilt auch bei Defekten, die sich aus normaler Abnutzung (z. B. an Verschleißteilen) ergeben, sowie bei Nichteinhaltung der vorgegebenen Wartungsintervalle (sofern zutreffend).

Für Reparaturen ist ausschließlich MICRO-EPSILON zuständig. Es ist nicht gestattet, eigenmächtige bauliche und/oder technische Veränderungen oder Umbauten am Produkt vorzunehmen. Im Interesse der Weiterentwicklung behält sich MICRO-EPSILON das Recht auf Konstruktionsänderungen vor.

Im Übrigen gelten die Allgemeinen Verkaufsbedingungen der MICRO-EPSILON,

die unter Impressum | Micro-Epsilon https://www.micro-epsilon.de/impressum/ abgerufen werden können.

# **11. Service, Reparatur**

Bei einem Defekt am Sensor oder des Sensorkabels:

- Speichern Sie nach Möglichkeit die aktuellen Sensoreinstellungen in einem Parametersatz, [siehe Kap. 7.7.3](#page-60-0), um nach der Reparatur die Einstellungen wieder in den Sensor laden zu können.
- Senden Sie bitte die betreffenden Teile zur Reparatur oder zum Austausch ein.

Bei Störungen, deren Ursachen nicht eindeutig erkennbar sind, senden Sie bitte immer das gesamte Messsystem an:

# **12. Außerbetriebnahme, Entsorgung**

MICRO-EPSILON Optronic GmbH Lessingstraße 14

01465 Langebrück / Deutschland

Tel. +49 (0) 35201 / 729-0 Fax +49 (0) 35201 / 729-90 optronic@micro-epsilon.de www.micro-epsilon.de

Um zu vermeiden, dass umweltschädliche Stoffe freigesetzt werden und um die Wiederverwendung von wertvollen Rohstoffen sicherzustellen, weisen wir Sie auf folgende Regelungen und Pflichten hin:

- Sämtliche Kabel am Sensor und/oder Controller sind zu entfernen.
- Der Sensor und/oder Controller, dessen Komponenten und das Zubehör sowie die Verpackungsmaterialien sind entsprechend den landesspezifischen Abfallbehandlungs- und Entsorgungsvorschriften des jeweiligen Verwendungsgebietes zu entsorgen.
- Sie sind verpflichtet, alle einschlägigen nationalen Gesetze und Vorgaben zu beachten.

Für Deutschland / die EU gelten insbesondere nachfolgende (Entsorgungs-) Hinweise:

- Altgeräte, die mit einer durchgestrichenen Mülltonne gekennzeichnet sind, dürfen nicht in den normalen Betriebsmüll (z.B. die Restmülltonne oder die gelbe Tonne) und sind getrennt zu entsorgen. Dadurch werden Gefahren für die Umwelt durch falsche Entsorgung vermieden und es wird eine fachgerechte Verwertung der Altgeräte sichergestellt.
- Eine Liste der nationalen Gesetze und Ansprechpartner in den EU-Mitgliedsstaaten finden Sie unter https://ec.europa.eu/environment/topics/waste-and-recycling/waste-electrical-and-electronic-equipment-weee\_en. Hier besteht die Möglichkeit, sich über die jeweiligen nationalen Sammel- und Rücknahmestellen zu informieren.
- Altgeräte können zur Entsorgung auch an MICRO-EPSILON an die im Impressum unter https://www.micro-epsilon.de/impressum/ angegebene Anschrift zurückgeschickt werden.
- Wir weisen darauf hin, dass Sie für das Löschen der messspezifischen und personenbezogenen Daten auf den zu entsorgenden Altgeräten selbst verantwortlich sind.
- Unter der Registrierungsnummer WEEE-Reg.-Nr. DE28605721 sind wir bei der Stiftung Elektro-Altgeräte Register, Nordostpark 72, 90411 Nürnberg, als Hersteller von Elektro- und/ oder Elektronikgeräten registriert.

# **Anhang**

# **A 1 Optionales Zubehör**

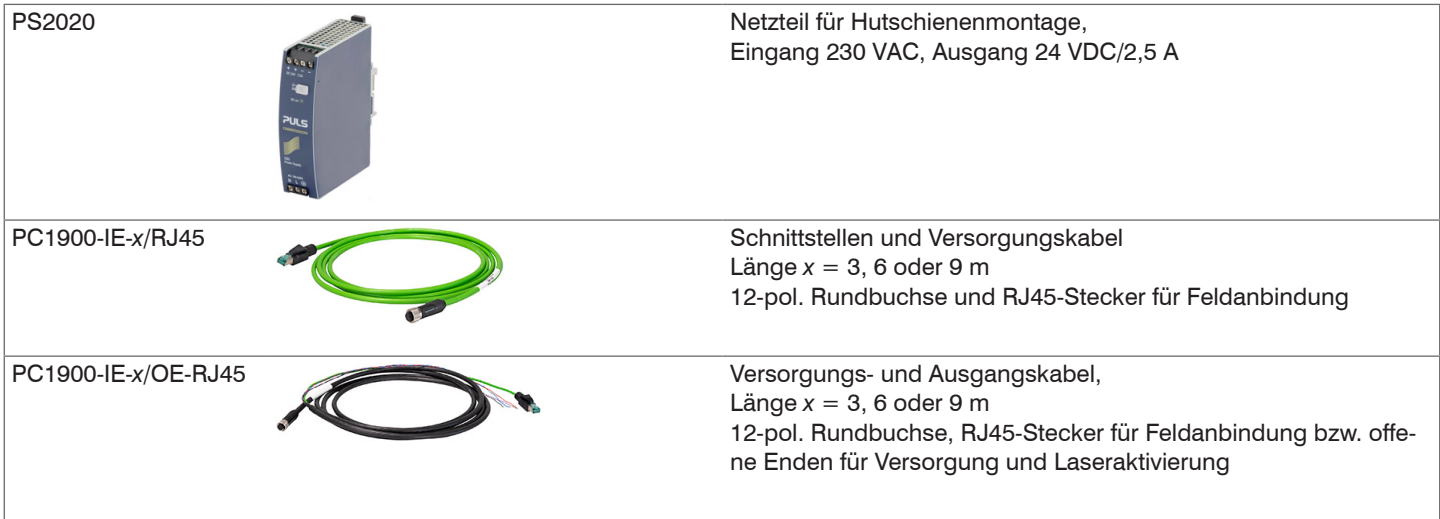

# **A 2 Werkseinstellung**

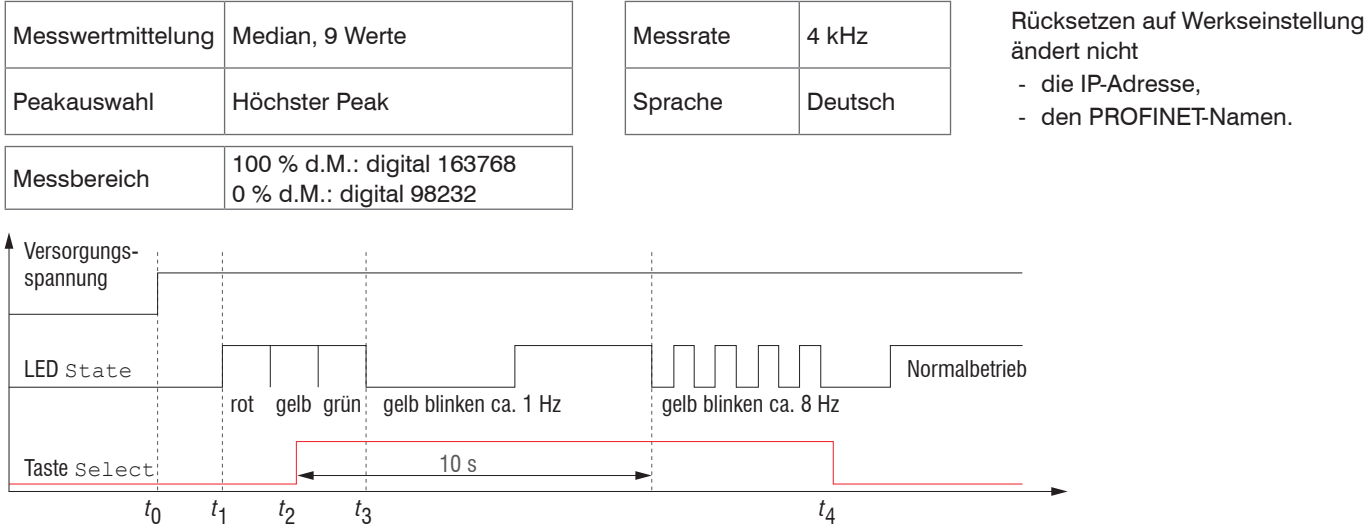

*Abb. 56 Ablaufdiagramm für den Start eines Sensors mit Werkseinstellung*

- *t* 0 : Versorgungsspannung ist angelegt
- *t* 1 ... *t* 3 : beide LED's signalisieren die Startsequenz (rot-gelb-grün für jeweils 1 Sek.)
- *t* 2 : Taste <code>Select</code> wird während der Startsequenz ( $t_{1}^{} \ldots t_{3}^{}$ ) gedrückt
- *t* 4 Taste Select wird losgelassen während die LED State gelb blinkt

Δ*t = t<sub>4</sub> - t<sub>2</sub> ; Δt (*Tastendruckdauer) muss mindestens 10 Sek., max. 15 Sek. betragen

Rücksetzen auf Werkseinstellung: Betätigen Sie die Taste Select nach dem Einschalten des Sensors während die beiden LED "rot - gelb - grün" aufleuchten. Halten Sie die Taste weiter gedrückt. Nach zehn Sekunden beginnt die Status-LED schnell zu blinken. Lassen Sie die Taste während des schnellen Blinkens los, wird der Sensor auf Werkseinstellungen zurückgesetzt. Halten Sie die Taste insgesamt länger als 15 Sekunden gedrückt, findet kein Rücksetzen auf Werkseinstellungen statt. Wird die Taste Select beim Einschalten (bzw. bei einem Reset) des Sensors gedrückt gehalten, wechselt der Sensor in den Bootloader-Modus.

optoNCDT 1900 / PROFINET

# **A 3 IP-Adressen konfigurieren**

Navigieren Sie zu den Eigenschaften ihrer SPS.

Klicken Sie dazu in der Netzansicht oder der Geräteansicht auf die SPS.

Tragen Sie im Reiter Allgemein > Ethernet-Adressen die korrekte IP-Adresse und Subnetzmaske ihrer SPS ein.

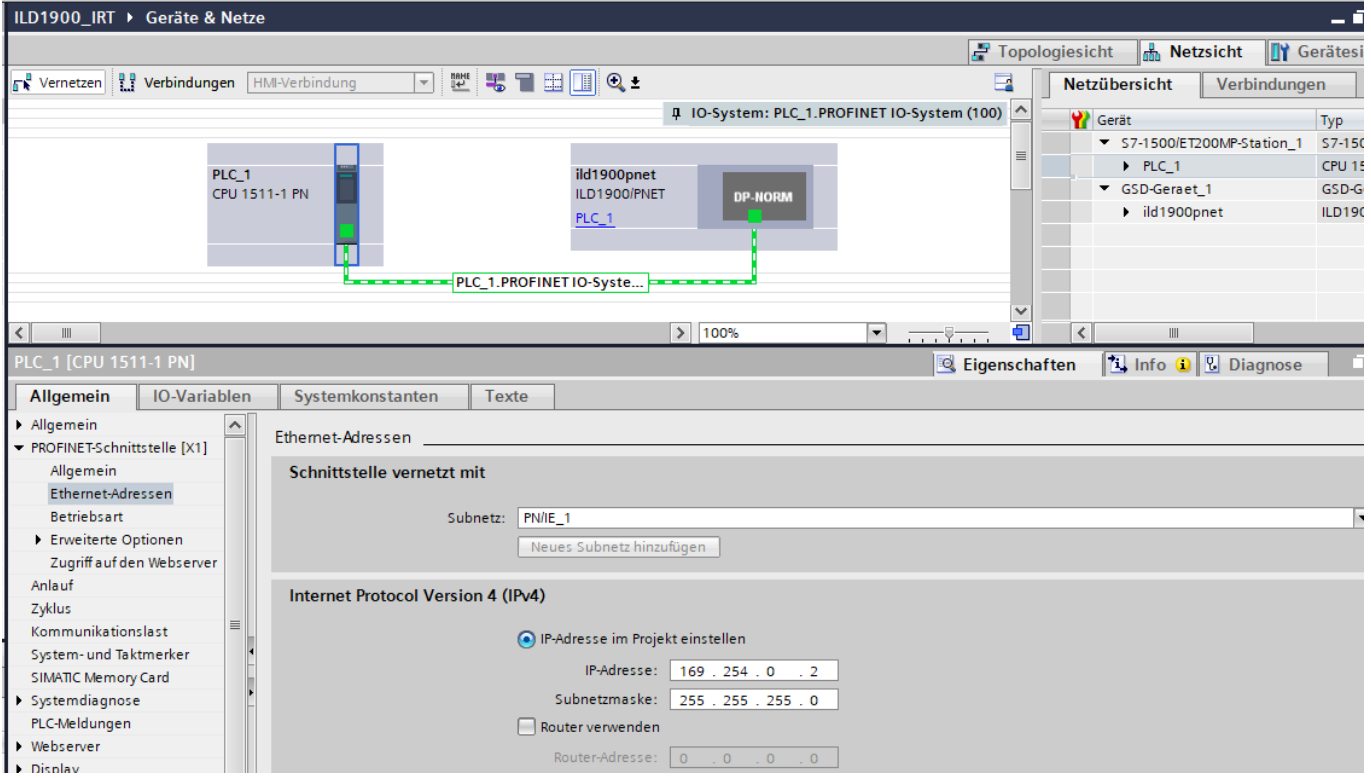

Wenn ihnen die IP-Adresse ihrer SPS nicht bekannt ist, gehen Sie wie folgt vor.

Rechtsklick in der Netzansicht oder in der Geräteansicht auf Ihre SPS und wählen Sie Online & Diagnose.

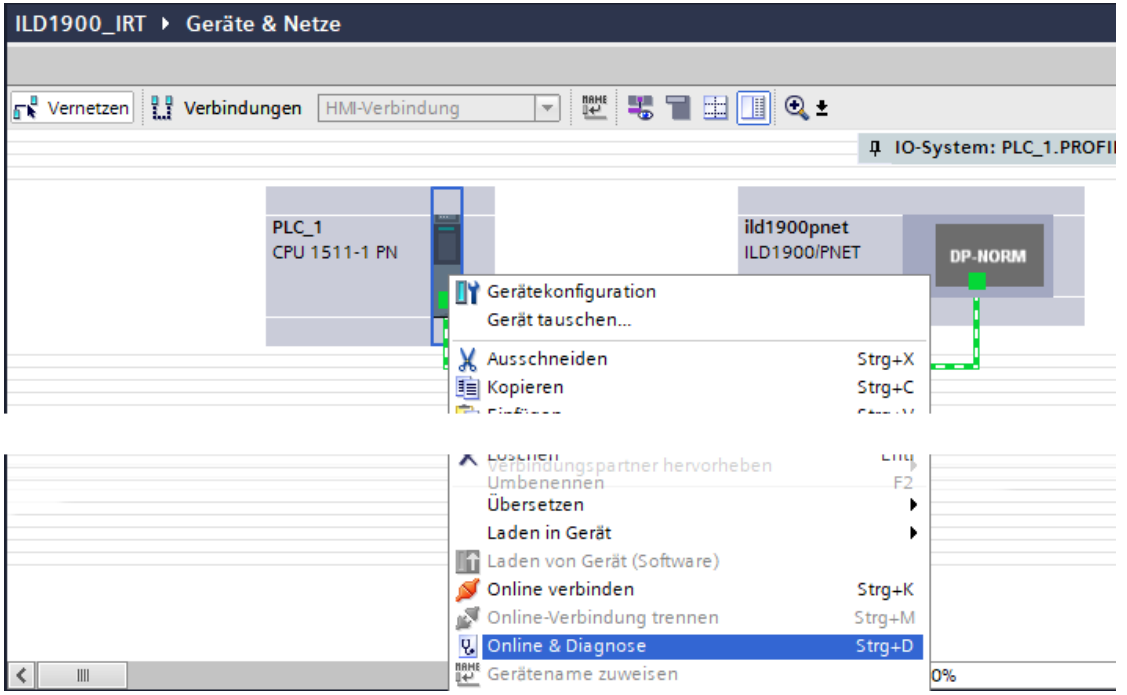

Navigieren Sie in den Abschnitt Funktion > IP-Adresse zuweisen und klicken Sie auf die Schaltfläche Erreichbare

Teilnehmer.

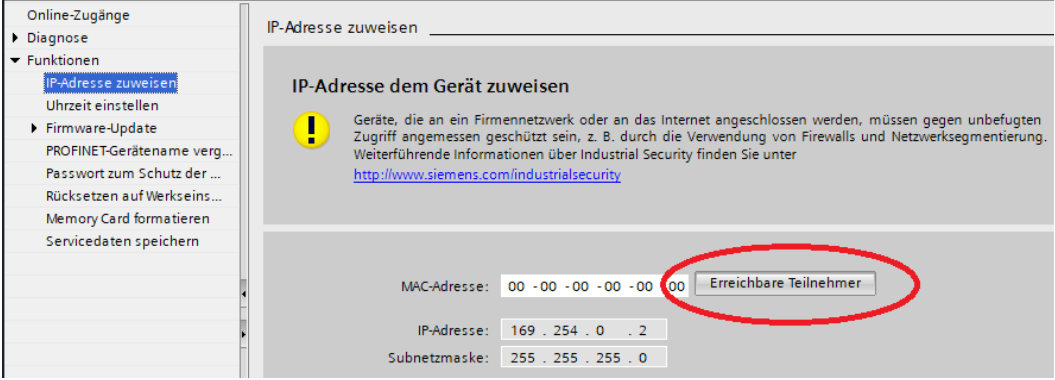

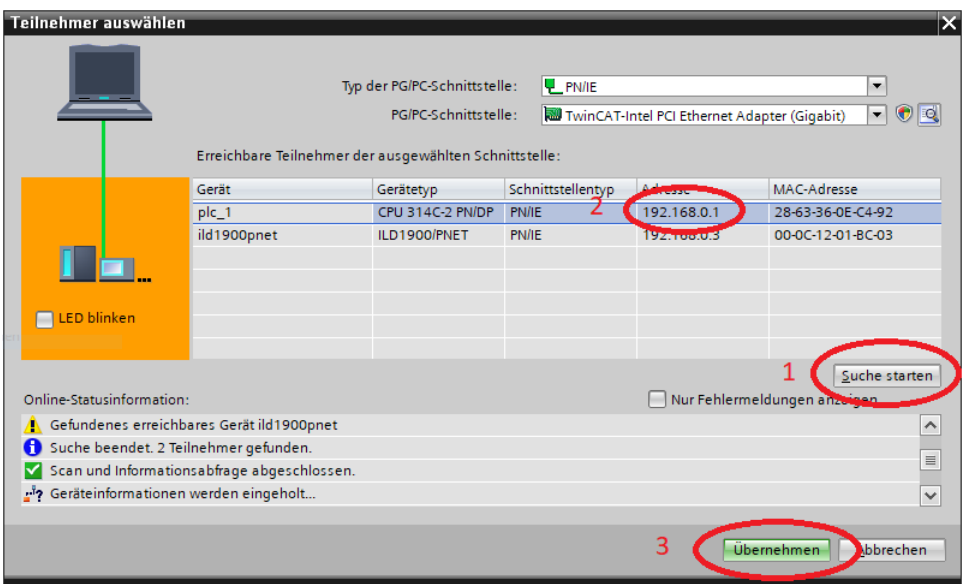

Klicken Sie auf die Schaltfläche Suche starten (1).

In der Liste der erreichbaren Teilnehmer werden Ihnen nun alle Teilnehmer mit den entsprechenden IP-Adressen (2) angezeigt. Da Ihnen nun die IP-Adresse Ihrer SPS bekannt ist, können Sie das Fenster wieder schließen, in dem Sie auf Abbrechen klicken.

Klicken Sie auf die Schaltfläche Übernehmen (3), wenn Sie die IP-Adresse Ihrer SPS ändern wollen.

Die MAC-Adresse ihrer SPS ist nun ausgefüllt und Sie können die IP-Adresse Ihrer SPS über die Schaltfläche IP-Adresse zuweisen ändern. Es wird die IP-Adresse zugewiesen, die Sie zuvor in den Eigenschaften Ihrer SPS angegeben haben.

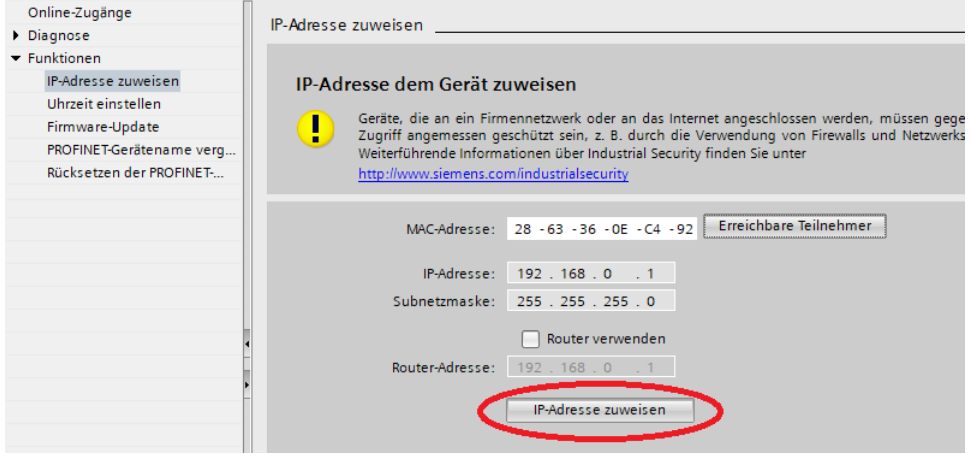

Für den ILD1900-x-IE können Sie mit der Zuweisung der IP-Adresse entsprechend vorgehen.

- Klicken Sie in der Netzansicht oder in der Geräteansicht auf den ILD1900-x-IE, um zu den Eigenschaften des ILD1900-x-IE zu gelangen.
- Wechseln Sie in den Bereich Ethernet-Adressen tragen Sie die korrekte IP-Adresse und Subnetzmaske des Sensors ein.

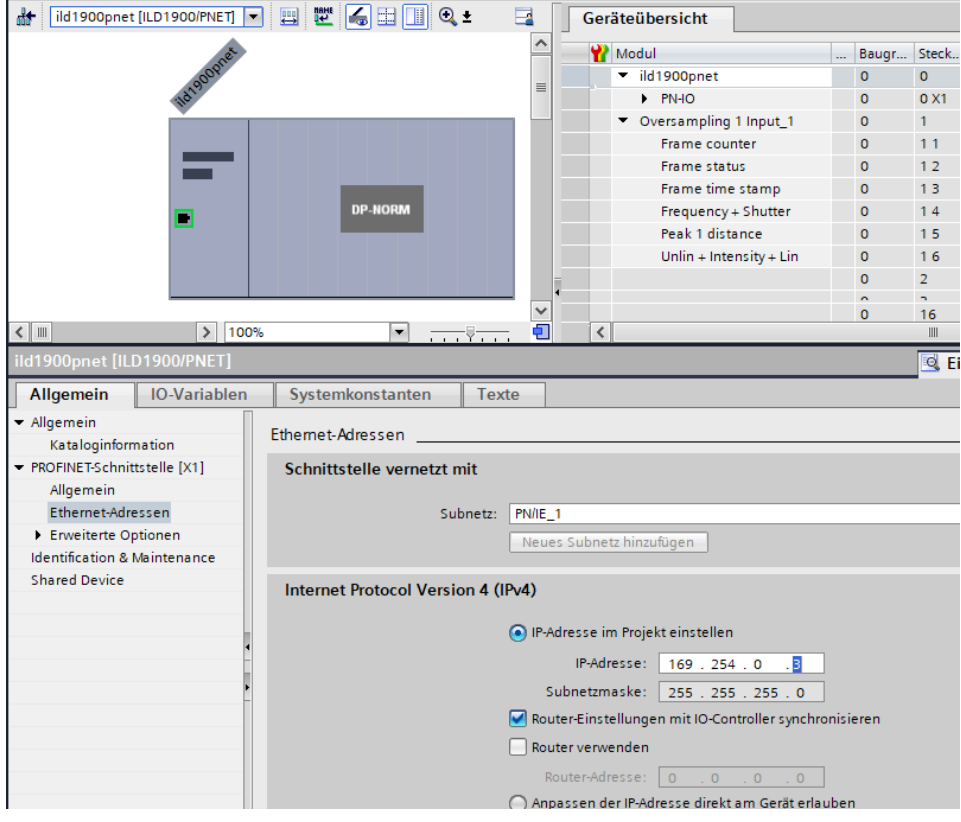
Wenn Ihnen die IP-Adresse des Sensors nicht bekannt ist oder wenn der ILD1900-x-IE im Auslieferungszustand noch keine IP-Adresse besitzt, gehen Sie wie folgt vor.

Rechtsklick in der Netzansicht oder in der Geräteansicht auf Ihren Sensor und wählen Sie Online & Diagnose.

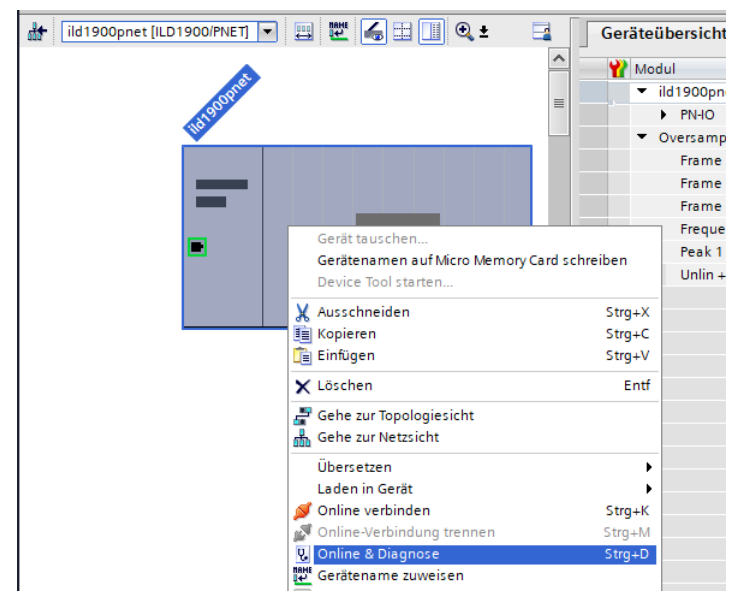

 $\implies$  Navigieren Sie in den Abschnitt Funktion > IP-Adresse zuweisen und klicken Sie auf die Schaltfläche Erreichbare Teilnehmer.

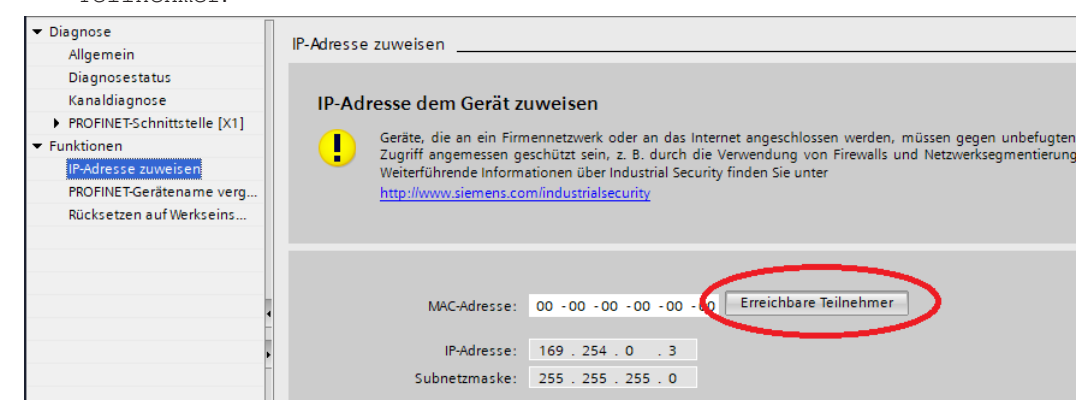

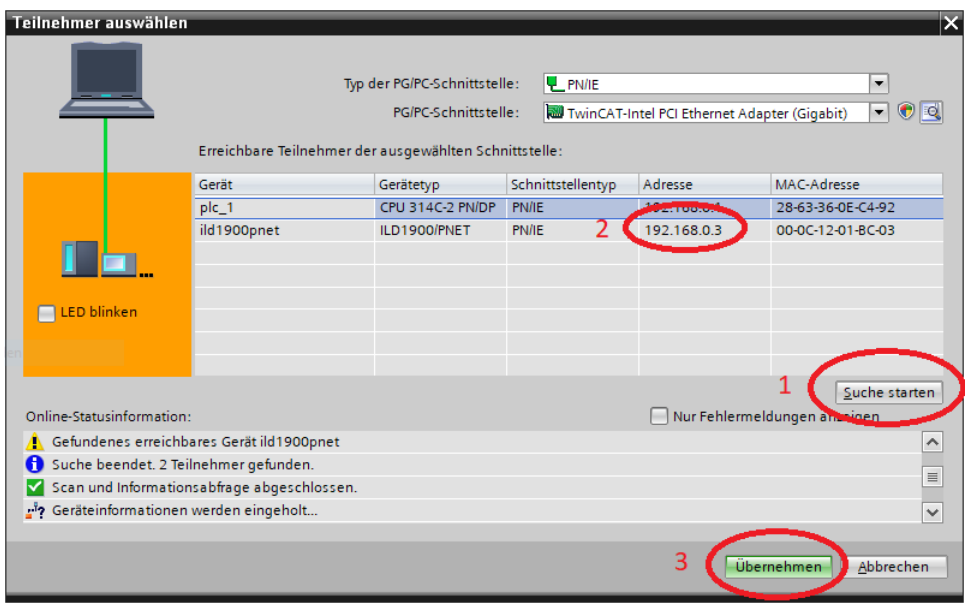

**EX** Klicken Sie auf die Schaltfläche Suche starten (1).

In der Liste der erreichbaren Teilnehmer werden Ihnen nun alle Teilnehmer mit den entsprechenden IP-Adressen (2) angezeigt. Da Ihnen nun die IP-Adresse Ihrers Sensors bekannt ist, können Sie das Fenster wieder schließen, in dem Sie auf Abbrechen klicken.

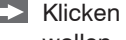

Klicken Sie auf die Schaltfläche Übernehmen (3), wenn Sie die IP-Adresse des ILD1900-x-IE ändern oder erstmalig zuweisen wollen.

Die MAC-Adresse des Sensors ist nun ausgefüllt und Sie können die IP-Adresse Ihrers Sensors über die Schaltfläche IP-Adresse zuweisen ändern. Es wird die IP-Adresse zugewiesen, die Sie zuvor in den Eigenschaften Ihrers Sensors angegeben haben.

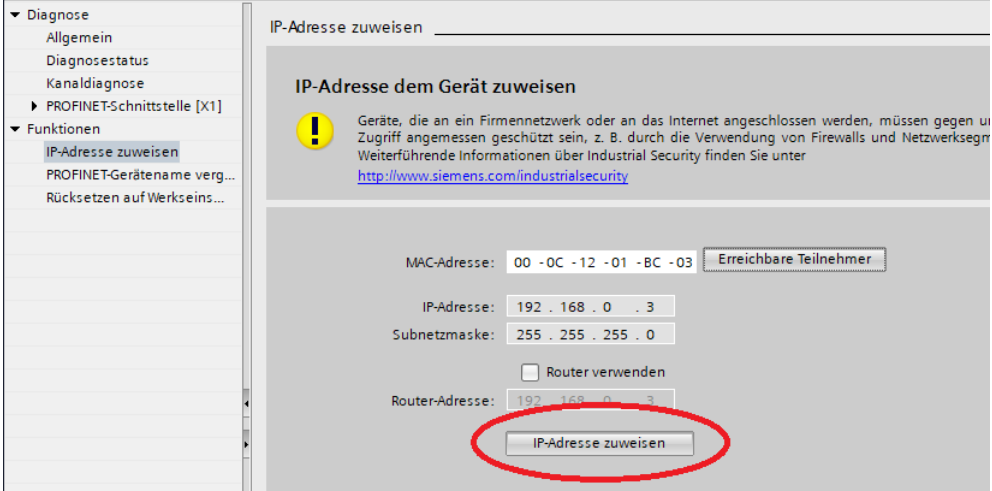

Die IP-Adresse des Sensors wird remanent im Sensor gespeichert.

## **A 4 PROFINET Parameterliste**

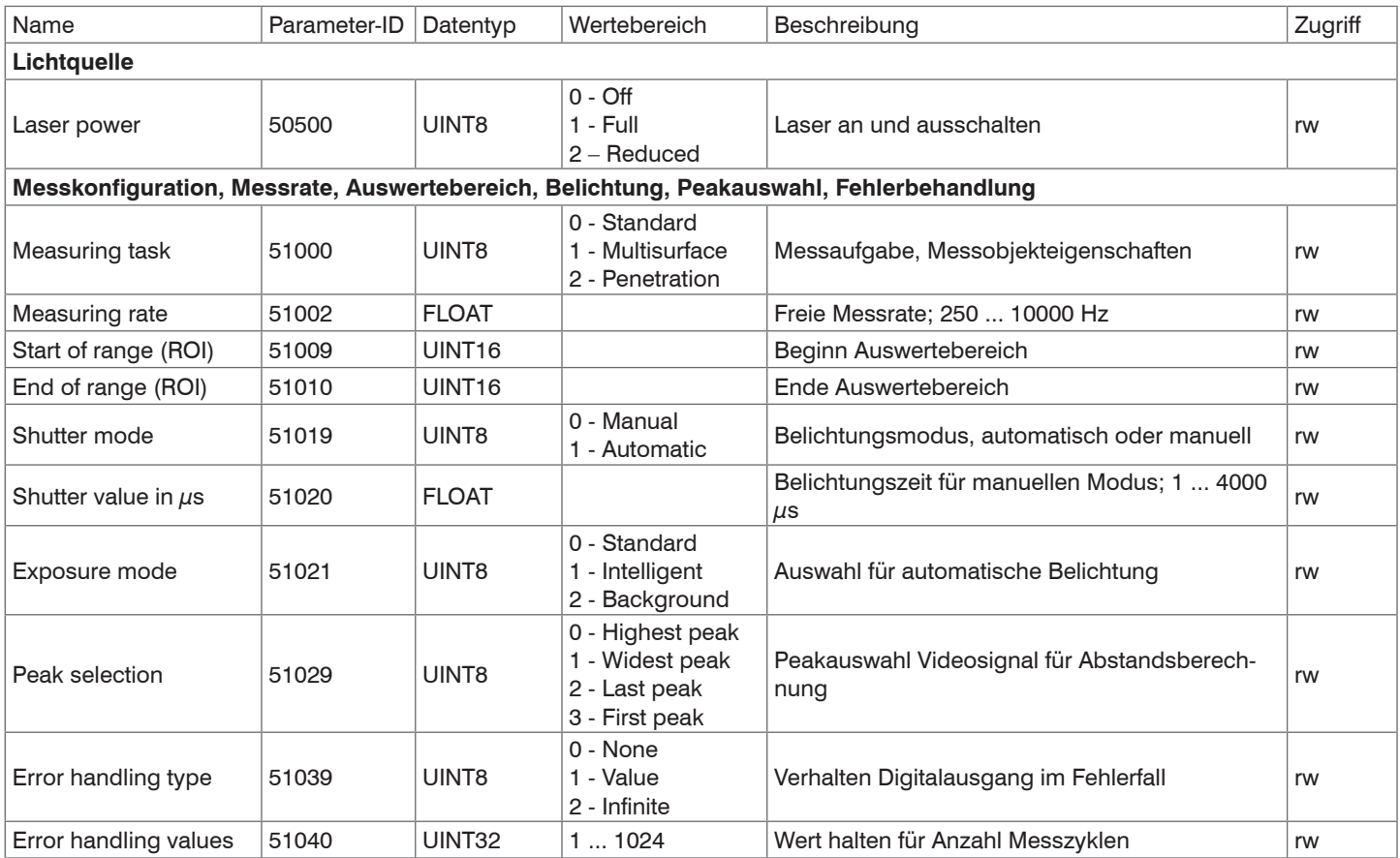

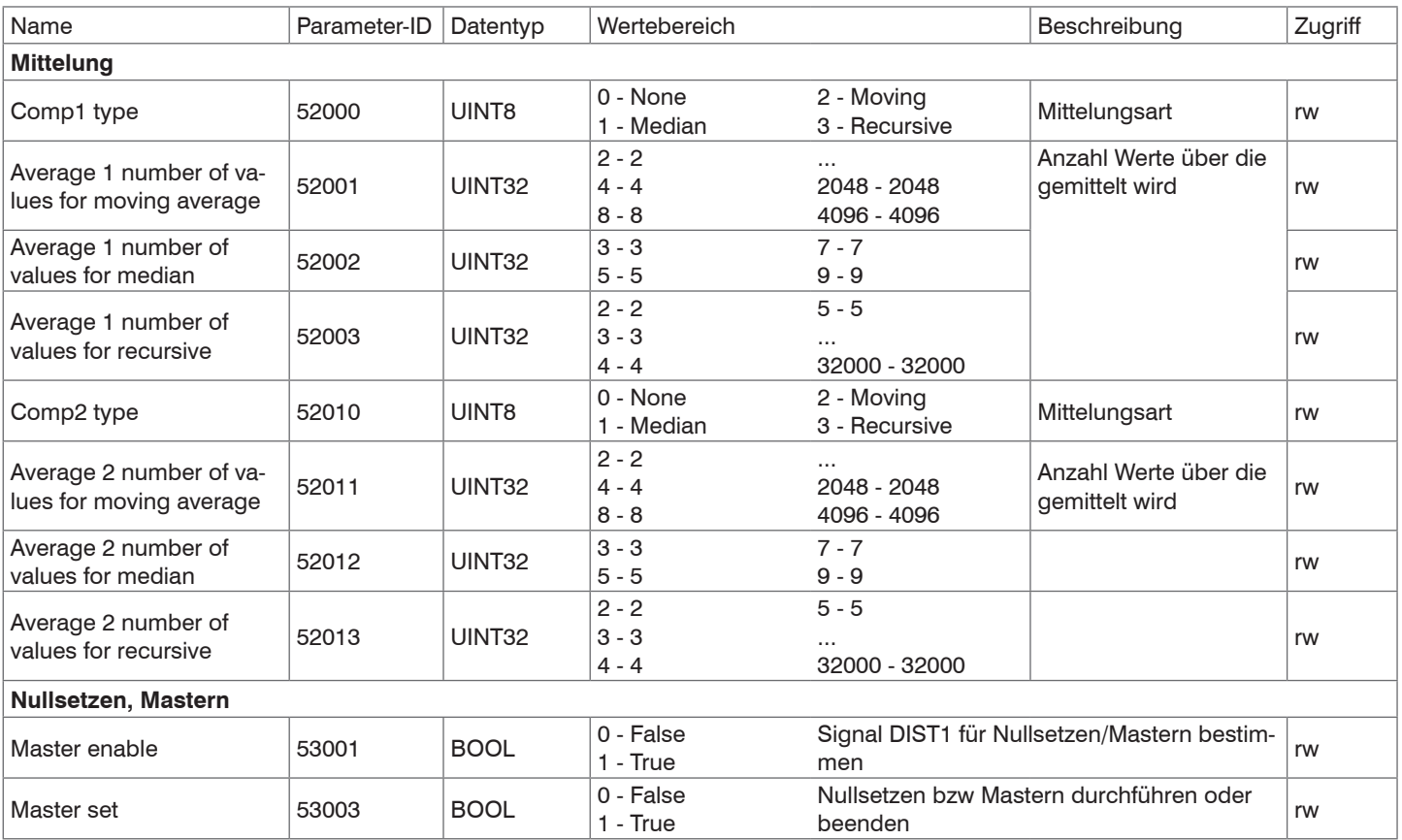

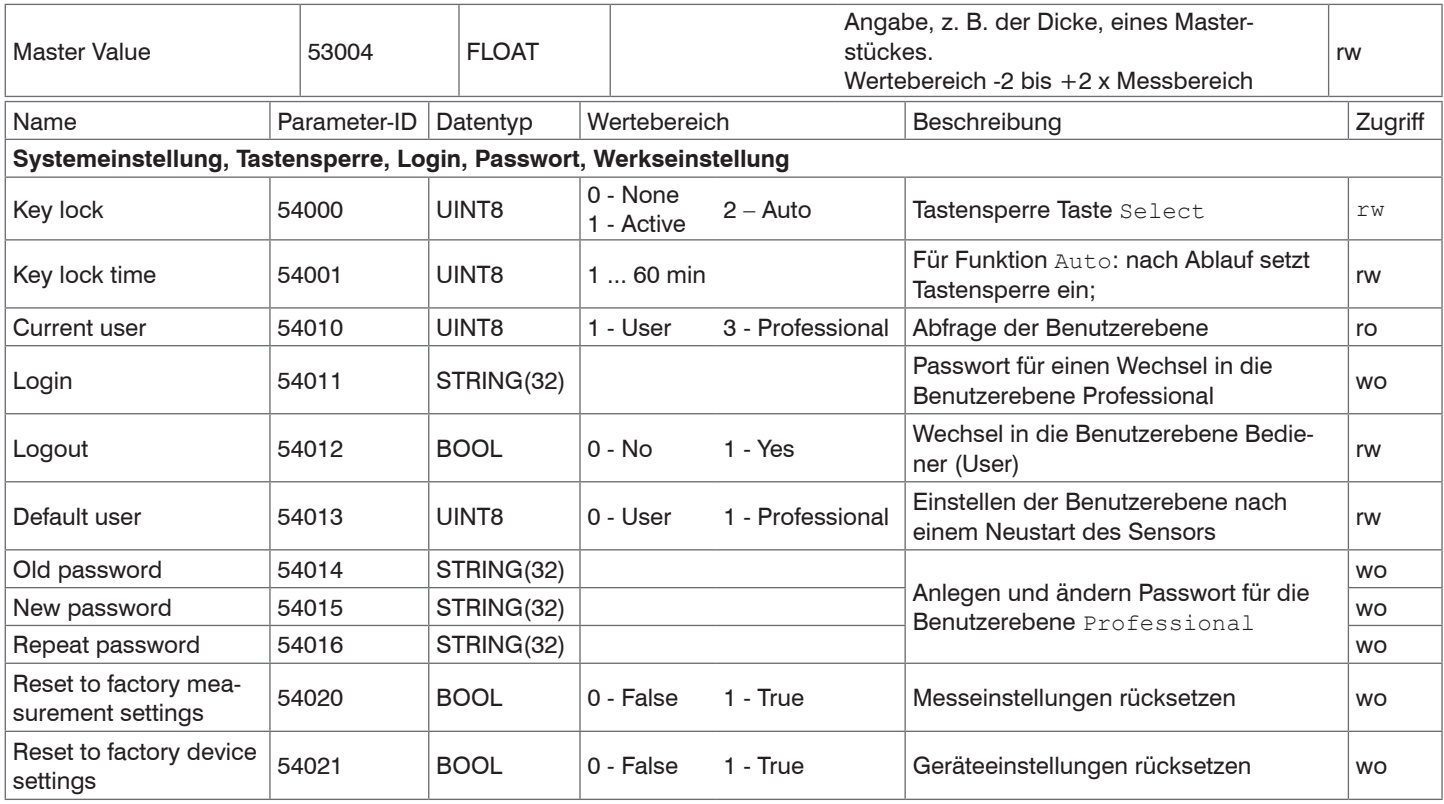

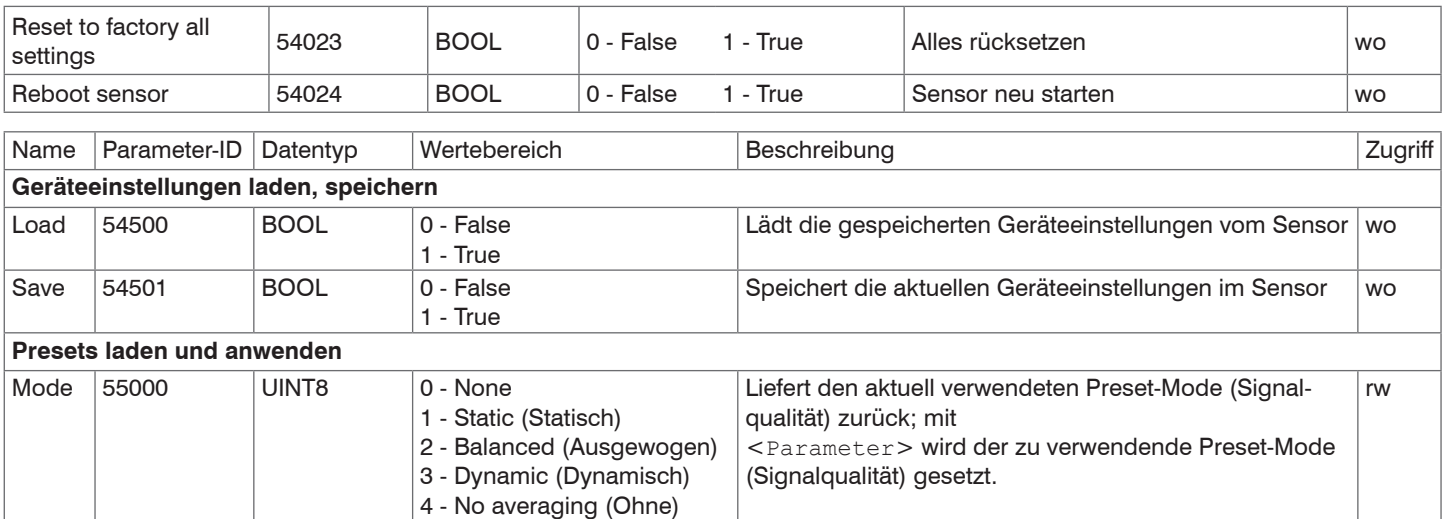

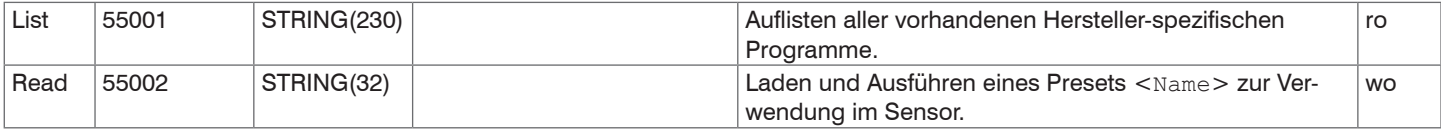

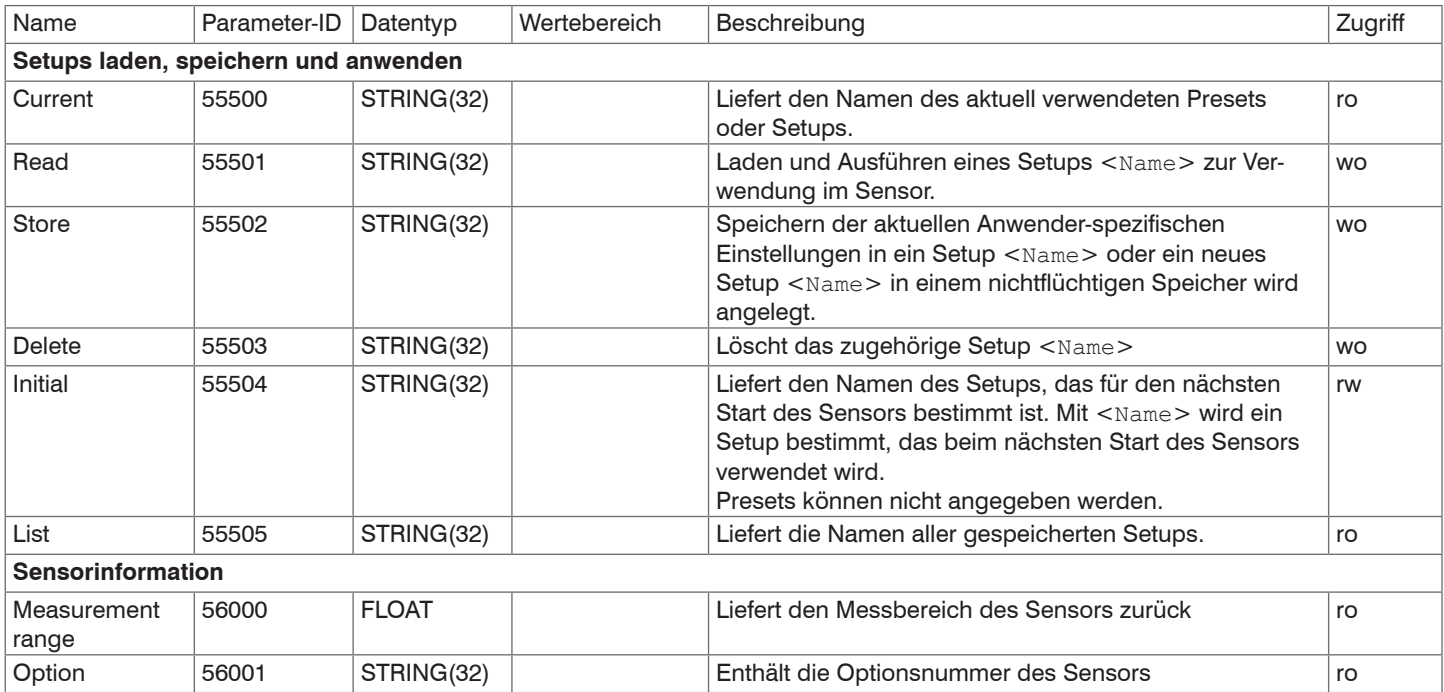

Ī

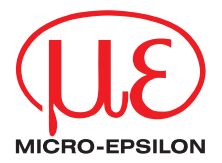

MICRO-EPSILON MESSTECHNIK GmbH & Co. KG Königbacher Str. 15 · 94496 Ortenburg / Deutschland Tel. +49 (0) 8542 / 168-0 · Fax +49 (0) 8542 / 168-90 info@micro-epsilon.de · www.micro-epsilon.de Your local contact: www.micro-epsilon.com/contact/worldwide/

X9750444.02-A022013MSC

**© MICRO-EPSILON MESSTECHNIK**